# ∆ιαδικτυακή Eφαρµογή Aναζήτησης και Kριτικής Eστιατορίων Bασισµένο σε Xάρτες Google

∆ιπλωµατική Εργασία

Κανελλόπουλος Χρυσοβαλάντης

Εξεταστική επιτροπή: Επ. Καθ. Αντώνιος ∆εληγιαννάκης Επ. Καθ. Μιχαήλ Λαγουδάκης Επ. Καθ. Αικατερίνη Μανιά

Οκτώβριος 2010 Οκτώβριος

Στην οικογένειά µου και στους πραγµατικούς φίλους που µε στηρίζουν όλα αυτά τα χρόνια

## Ευχαριστίες

Σε αυτό το σηµείο θα ήθελα να ευχαριστήσω ορισµένα άτοµα που συνέβαλλαν αποφασιστικά στην ανάπτυξη και συγγραφή της παρούσας εργασίας.

Καταρχήν θα ήθελα να ευχαριστήσω τον επιβλέποντα καθηγητή µου, κύριο Αντώνη ∆εληγιαννάκη, για την ορθή και πολύτιµη καθοδήγησή του σε όλα τα στάδια υλοποίησης αυτής της διπλωµατικής εργασίας. Επίσης θα ήθελα να ευχαριστήσω τον καθηγητή Μιχάλη Λαγουδάκη και την καθηγήτρια Κατερίνα Μανιά για τον χρόνο που αφιέρωσαν για την ανάγνωση και αξιολόγηση της παρούσας εργασίας και για τις εποικοδοµητικές παρατηρήσεις τους.

Ιδιαίτερες ευχαριστίες στην κυρία Ξένια Αράπη, για την βοήθειά της στο στήσιµο του server που φιλοξένησε δοκιµαστικά την εφαρµογή µου.

Τέλος ευχαριστώ όλους τους γνωστούς και φίλους που αφιέρωσαν λίγο από τον χρόνο τους ώστε να δοκιµάσουν την εφαρµογή και να µου επισηµάνουν σφάλµατα και παραλήψεις τα οποία µε βοήθησαν πολύ κατά την διαδικασία του debugging.

## Περίληψη

Στην παρούσα διπλωµατική υλοποιήσαµε µια διαδικτυακή εφαρµογή παρουσίασης και κριτικής εστιατορίων. Εκµεταλλευτήκαµε το Google Maps API ώστε να µπορέσουµε να παρέχουµε στους χρήστες και χωρική πληροφορία. Στην εφαρµογή παρέχονται δυνατότητες αναζήτησης µε βάση χωρικά δεδοµένα µε χρήστη του χάρτη Google, όπως και µε συµβατικά κριτήρια που έχουν να κάνουν µε το είδος της κουζίνας και µε την συνολική βαθµολογία που έχει συγκεντρώσει κάθε εστιατόριο. Τα αποτελέσµατα εµφανίζονται στον χάρτη και ταυτόχρονα σε αριθµηµένη λίστα, µε αντιστοίχιση των αριθµών της λίστας µε τους αριθµούς των markers του χάρτη. Στους χρήστες παρέχεται η δυνατότητα σχολιασµού και βαθµολόγησης των εστιατορίων καθώς και η δυνατότητα ανταλλαγής προσωπικών µηνυµάτων.

Η υλοποίηση της εφαρµογής έγινε µε χρήση τεχνολογίας Java Server Pages (JSP) και Java servlet ακολουθώντας την αρχιτεκτονική Model View Controller (MVC). Η αρχιτεκτονική αυτή µας επιτρέπει να συνδυάσουµε τις δύο παραπάνω τεχνολογίες ώστε να εκµεταλλευτούµε τα πλεονεκτήµατα κάθε µίας. Το βασικό πλεονέκτηµα των servlets είναι η χρήση java, µε την πληθώρα από διαθέσιµες βιβλιοθήκες, για την διαχείριση των αιτηµάτων HTTP, ενώ το πλεονέκτηµα των JSP είναι η δυνατότητα παραγωγής διαφορετικών αρχείων εξόδου (HTML) από το ίδιο αρχείο JSP, ανάλογα µε τις παραµέτρους που έχουν παραχθεί από την επεξεργασία του αιτήµατος HTTP.

# Περιεχόμενα

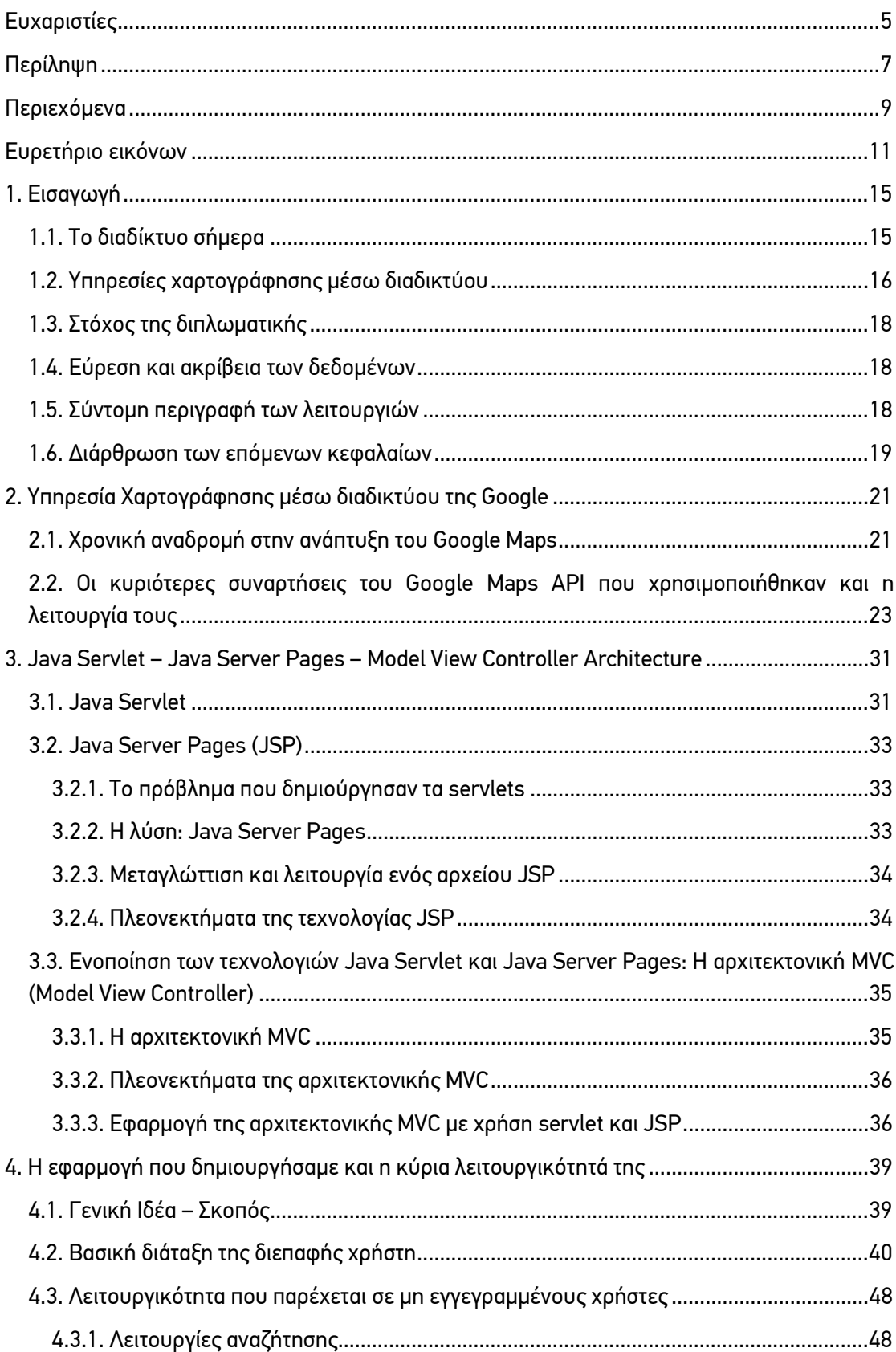

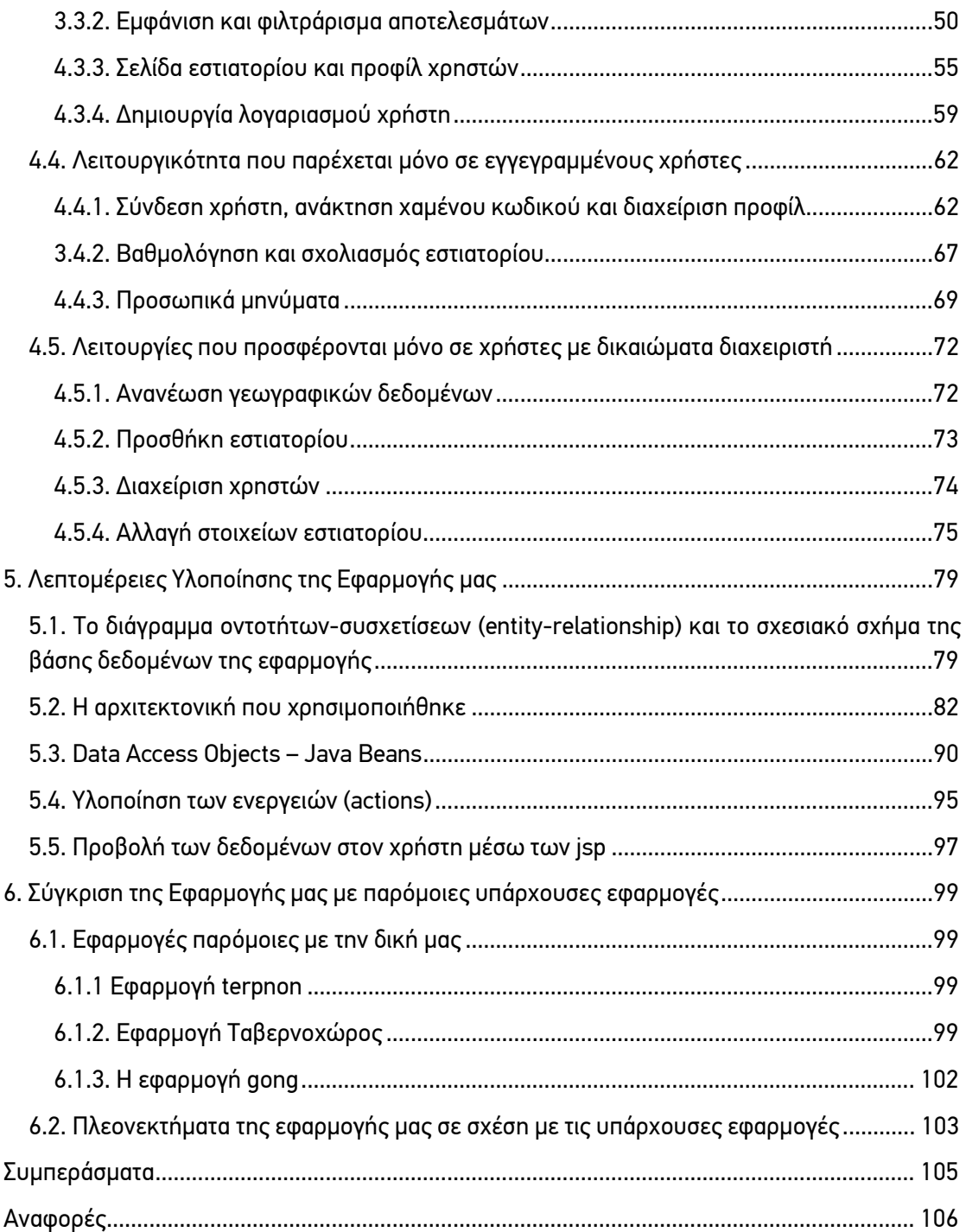

## Ευρετήριο εικόνων

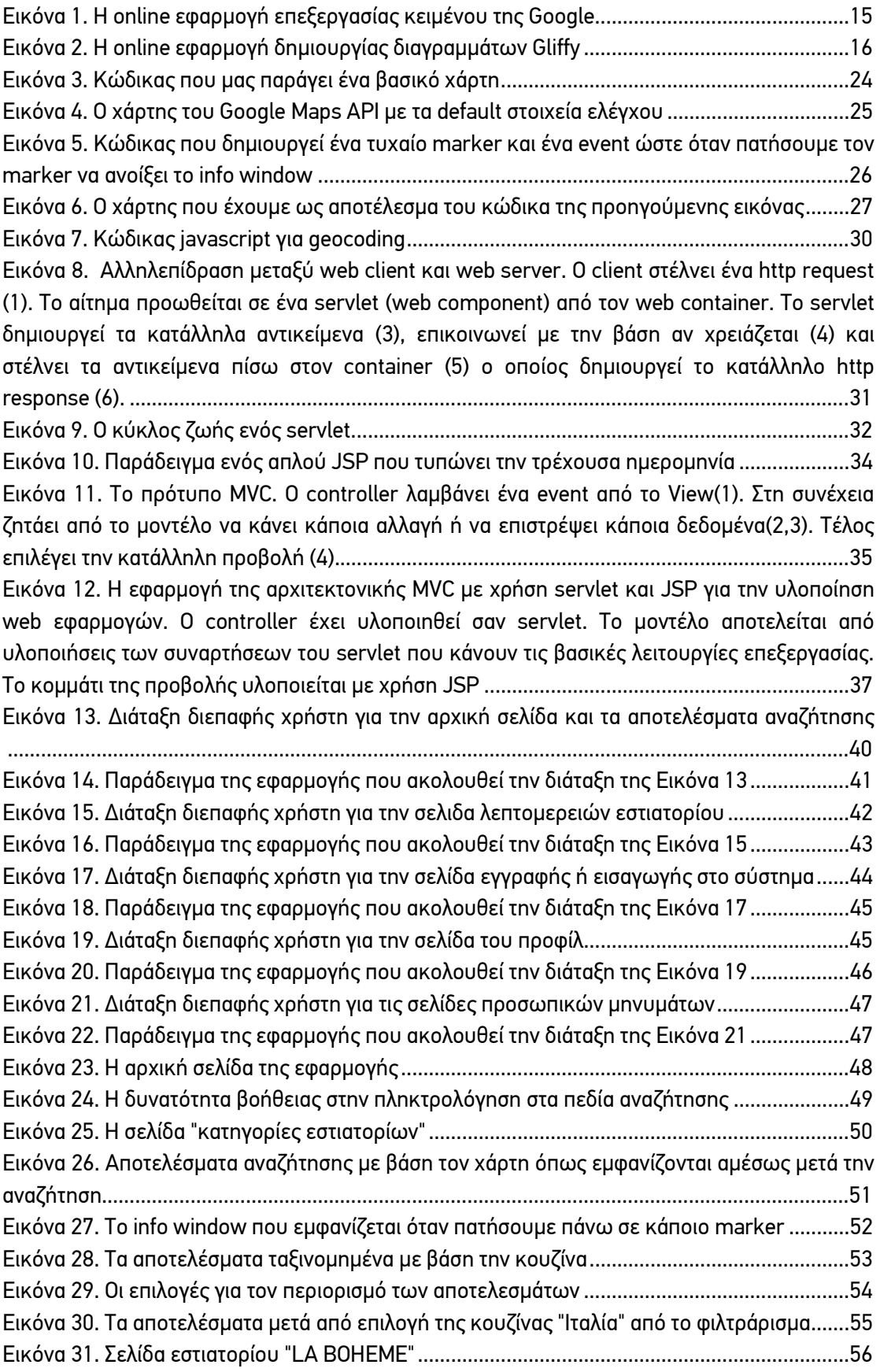

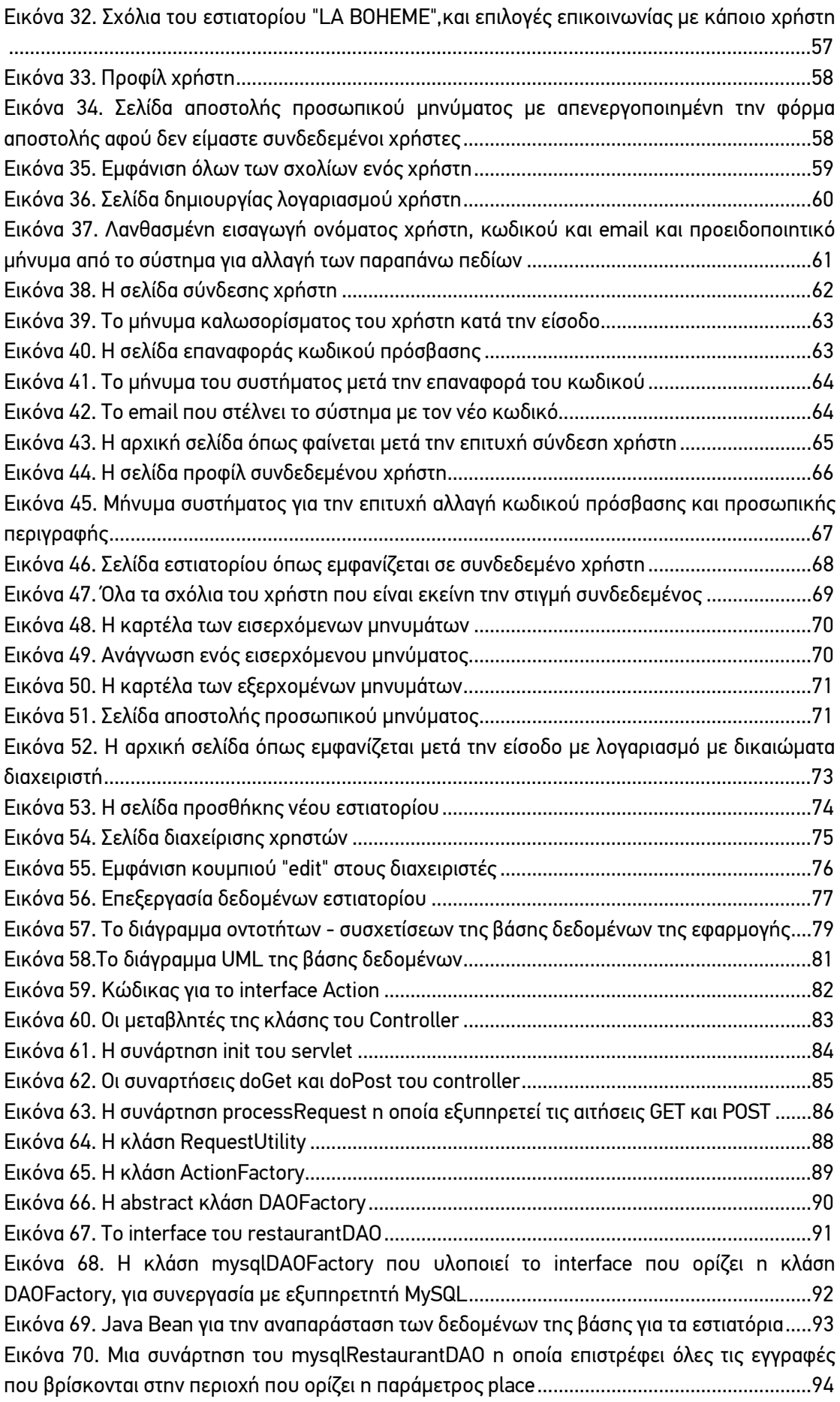

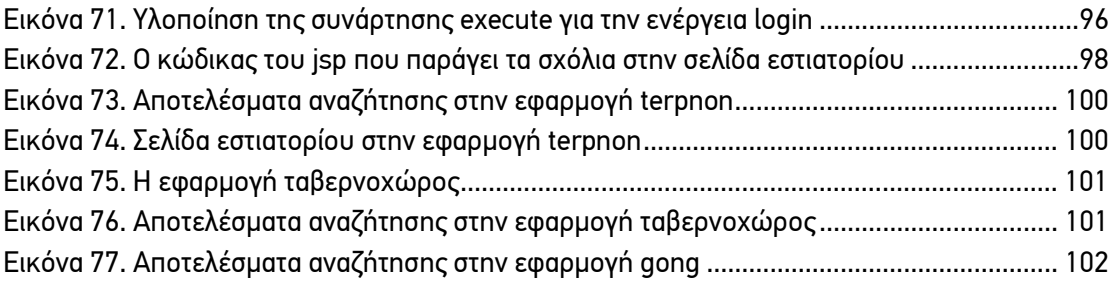

## 1. Εισαγωγή

## 1.1. Το διαδίκτυο σήµερα σήµερα

Στην σημερινή εποχή το διαδίκτυο έχει γίνει βασικό αγαθό-υπηρεσία στον αναπτυγμένο αλλά<br>και αναπτυσσόμενο κόσμο. Η διείσδυσή του διαδικτύου παγκοσμίως τον Ιούνιο του 2010, ήταν και αναπτυσσόµενο κόσµο. Η διείσδυσή του διαδικτύου παγκοσµίως τον Ιούνιο του 2010 στο 28,7% του πληθυσμού, καταγράφοντας αύξηση κατά 444,8% τα τελευταία 10 χρόνια, σύμφωνα με το Internet World Stats. Η αλλαγή, που έχει επιφέρει σε πάρα πολλούς τομείς της ζωής µας είναι τεράστια.

Η ευρεία πλέον διαθεσιµότητα των υπηρεσιών του διαδικτύου έχει µεταβάλλει τον τρόπο που χρησιµοποιούµε τους υπολογιστές. Το µεγαλύτερο ποσοστό τον χρηστών σήµερα χρησιµοποιεί τον υπολογιστή σαν ένα τερµατικό του διαδικτύου. Για πολλούς ανθρώπους ένας υπολογιστής χωρίς πρόσβαση στο δίκτυο είναι άχρηστος. Αυτό οφείλεται στην µεγάλη πλέον διαθεσιµότητα εφαρµογών που δεν τρέχουν στον υπολογιστή µας, αλλά σε κάποιο αποµακρυσµένο υπολογιστή του δικτύου δικτύου. Η πρόσβαση σε αυτές τις εφαρµογές γίνετ γίνεται µέσω του παγκοσµίου ιστού (world world wide web), µέσω του φυλλοµετρητή του υπολογιστή µας. του παγκοσμίου ιστού (world wide web), μέσω του φυλλομετρητή του υπολογιστή μας.<br>Τέτοιες εφαρμογές είναι οι εφαρμογές Google Docs, Gmail, youTube, gliffy, ms webMessenger κτλ.

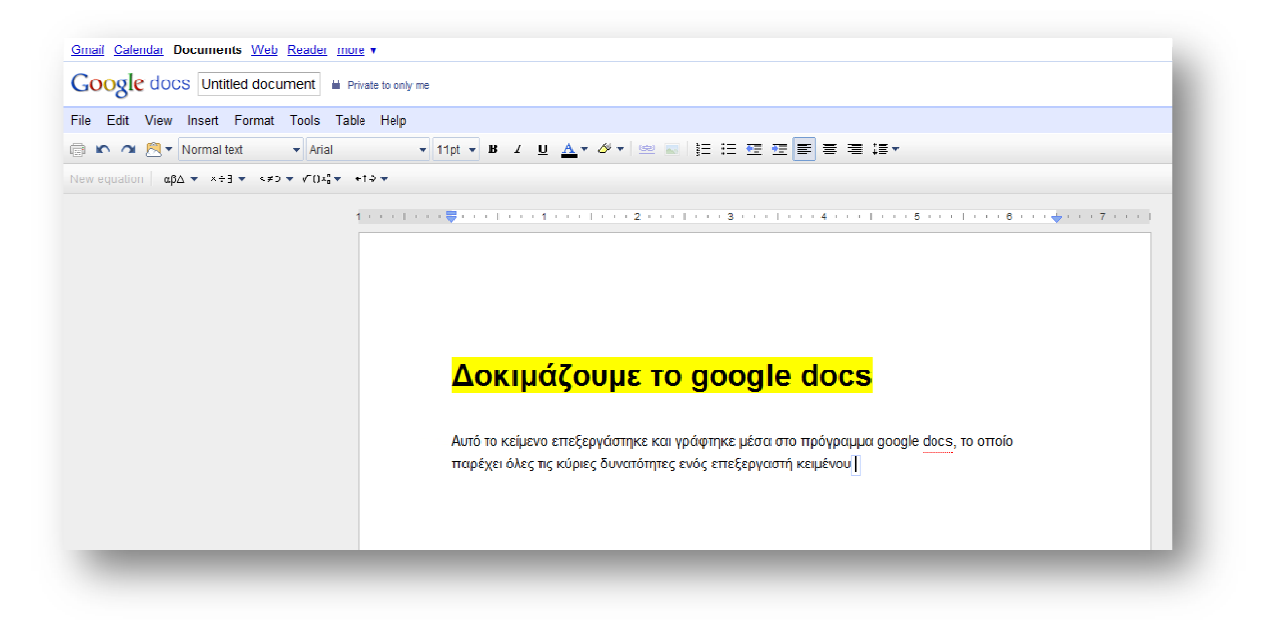

Eικόνα 1. H online εφαρμογή επεξεργασίας κειμένου της Google

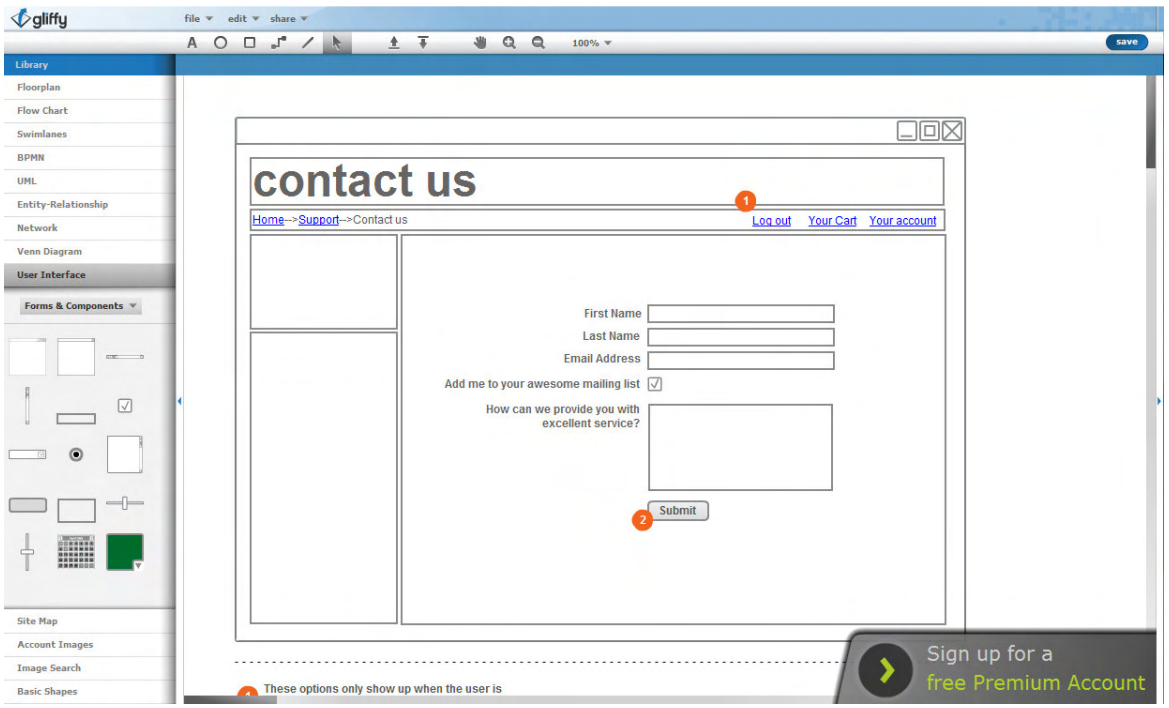

Εικόνα 2. Η online εφαρμογή δημιουργίας διαγραμμάτων Gliffy

## 1.2. Υπηρεσίες χαρτογράφησης µέσω διαδικτύου 1.2. Υπηρεσίες χαρτογράφησης µέσω διαδικτύου Υπηρεσίες χαρτογράφησης µέσω διαδικτύου

Η άνθιση λοιπόν του διαδικτύου και των τεχνολογιών πληροφορικής, οδήγησε στην προσφορά διαδικτυακών υπηρεσιών που πριν ελάχιστα χρόνια ήταν διαθέσιµες µόνο σε κυβερνήσεις και ερευνητικούς οργανισμούς. Μια τέτοια υπηρεσία είναι και η *υπηρεσία χαρτογράφησης μέσω* διαδικτύου (web mapping).

Με τον όρο Web Mapping αναφερόµαστε στην διαδικασία του σχεδιασµού, υλοποίησης, παραγωγής και διανοµής χαρτών µέσω του παγκοσµίου ιστού ( World Wide Web) και των παραγώγων του [1].

Η χρήση του διαδικτύου ως µέσο διάθεσης των χαρτών µπορεί να θεωρηθεί σαν µία τεράστια εξέλιξη στην χαρτογραφία, στην οποία δηµιουργεί πολλές νέες δυνατότητες όπως:

- οι χάρτες πραγµατικού χρόνου: Αν ο χάρτης δηµιουργείται αυτόµατα από βάσεις δεδοµένων, τότε µπορούν να εµφανίζονται πληροφορίες σχεδόν σε πραγµατικό χρόνο. Μόλις τα δεδοµένα γίνουν διαθέσιµα στην βάση, τότε αυτόµατα εµφανίζονται και στον χάρτη που τραβάει πληροφορίες από αυτή.
- η φθηνότερη διανοµή των χαρτών µέσω του διαδικτύου: Παλαιότερα έπρεπε να αγοράσεις τον χάρτη τυπωµένο, ή να αγοράσεις και να εγκαταστήσεις το απαραίτητο λογισµικό. Σήµερα αρκεί ένα απλό τερµατικό που να παρέχει υπηρεσίες διαδικτύου.
- συχνή ενηµέρωση των δεδοµένων, η οποία γίνεται φθηνότερη και ευκολότερη: εφόσον τα δεδοµένα αντλούνται κάθε φορά από κάποια κεντρική βάση, αρκεί απλά να ενηµερωθεί αυτή. ∆εν χρειάζεται να γίνει επέµβαση στο τερµατικό του χρήστη.
- *δυνατότητα προσωποποιημένου περιεχομένου στον χάρτη:* Κάθε χρήστης μπορεί να επιλέγει τις πληροφορίες που θα εµφανίζονται στον χάρτη, όπως και να προσθέσει δικές του προσωπικές πληροφορίες
- πολλαπλές πηγές δεδοµένων: Μπορούν να συνδυαστούν δεδοµένα από διάφορες πηγές, ενώ πολλές φορές δίνεται και η δυνατότητα στο κοινό να προσθέτει δεδοµένα.
- ευκολότερος διαµοιρασµός γεωγραφικών πληροφοριών: Κάθε χρήστης µπορεί να διανείµει προσωπικές ή µη γεωγραφικές πληροφορίες εύκολα λόγω της ευρείας διαθεσιµότητας των χαρτών σε όλους.

Εκτός βέβαια από τις πολλές νέες δυνατότητες, η ευρεία χρήση των υπηρεσιών χαρτογράφησης µέσω διαδικτύου εγείρει και διάφορα άλλα τεχνικά και ηθικά ζητήµατα:

- Ζ*ητήματα αξιοπιστίας:* Η αξιοπιστία του διαδικτύου και των web servers δεν είναι ακόμα αρκετά καλή. Ειδικά αν ο χάρτης βασίζεται σε εξωτερικές, κατανεµηµένες πηγές δεδοµένων, πολλές φορές δεν είναι εγγυηµένη η διαθεσιµότητα των πληροφοριών.
- Ζητήµατα ταχύτητας του δικτύου: οι χάρτες µέσω διαδικτύου χρειάζονται αρκετά υψηλές ταχύτητες µεταφοράς δεδοµένων.
- Υψηλό κόστος γεωγραφικών δεδοµένων: Αν εξαιρεθούν οι ΗΠΑ όπου τα δεδοµένα είναι διαθέσιµα σχετικά φθηνά από την κυβέρνηση, σε άλλες περιοχές όπως η Ευρώπη είναι ακριβά, καθώς διατίθενται από ιδιωτικές εταιρίες. Επίσης σε άλλες αναπτυσσόµενες, κυρίως, χώρες δεν έχουν συλλεχτεί τέτοια δεδοµένα.
- Απαιτούν µεγάλη πολυπλοκότητα για να αναπτυχθούν.
- Ζητήµατα πνευµατικής ιδιοκτησίας: Οι άνθρωποι είναι επιφυλακτικοί να δηµοσιοποιήσουν γεωγραφικά δεδοµένα που διαθέτουν, ειδικά σε περιοχές που αυτά σπανίζουν και είναι ακριβά, διότι φοβούνται πως θα χρησιµοποιηθούν χωρίς να δώσουν οι ίδιοι τις απαραίτητες άδειες χρήσης.
- *Ζητήματα προστασίας προσωπικών δεδομένων:* Με λεπτομερείς πληροφορίες διαθέσιµες και µε συνδυασµό πολλών πηγών δεδοµένων, είναι δυνατή η συλλογή πολλών προσωπικών πληροφοριών διαφόρων ατόµων.

## 1.3. Στόχος της διπλωματικής

Σε αυτή την εργασία θέλαµε να εκµεταλλευτούµε την αυξανόµενη διαθεσιµότητα της χωρικής πληροφορίας, ώστε να διευκολύνουµε τον τελικό χρήστη στην εύρεση σηµείων ενδιαφέροντος. Ως σηµείο ενδιαφέροντος στην παρούσα εργασία επιλέξαµε τα εστιατόρια. Η επιλογή αυτή έγινε λόγω του ότι υπάρχει αρκετή διαθέσιµη πληροφορία για αυτά, ενώ λόγω του ότι τα εστιατόρια είναι και αντικείµενο κριτικής, µας δόθηκε η δυνατότητα να δηµιουργήσουµε και ένα social κοµµάτι που δίνει την δυνατότητα σχολιασµού στους χρήστες. Τελικά θέλαµε να δηµιουργήσουµε µια εφαρµογή που θα ήταν εύχρηστη και θα στηριζόταν στην κοινότητα που θα σχηµατιζόταν γύρο από αυτή ώστε να παρέχει έγκυρες πληροφορίες.

## 1.4. Εύρεση και ακρίβεια των δεδομένων

Οι διευθύνσεις και τα στοιχεία των εστιατορίων ανακτήθηκαν από αντίστοιχες σελίδες µέσω αυτόµατου κώδικα που δηµιουργήσαµε. Σε πολλά βέβαια εστιατόρια δεν υπήρχαν διαθέσιµες οι γεωγραφικές πληροφορίες. Σε αυτό µας βοήθησε η υπηρεσία γεωεντοπισµού της Google. Η συγκεκριµένη υπηρεσία µπορεί από την διεύθυνση να σου επιστρέψει συντεταγµένες σηµείου. Η ακρίβεια των δεδοµένων που παρέχει η δωρεάν έκδοση της υπηρεσίας δεν είναι και η καλύτερη δυνατή, καθώς η εταιρία έχει επιλέξει να δίνει πιο ακριβείς πληροφορίες στους χρήστες που πληρώνουν για αυτή. Η ακρίβεια των δεδοµένων µπορεί να διορθωθεί µέσα από τις παρατηρήσεις της κοινότητας των χρηστών. Οι διαχειριστές έχουν την δυνατότητα να διορθώνουν τα δεδοµένα.

## 1.5. Σύντομη περινραφή των λειτουργιών

Η εφαρµογή υποστηρίζει 4 τρόπους αναζήτησης εστιατορίων. Οι 2 πρώτοι είναι µέσω πεδίων αναζήτησης µε βάση την κουζίνα και την περιοχή αντίστοιχα. Ο τρίτος τρόπος εκµεταλλεύεται τον χάρτη για να κάνει την αναζήτηση. Αυτή γίνεται µε βάση συγκεκριµένη περιοχή που ορίζει ο χρήστης µέσω του χάρτη. Η τέταρτη επιλογή αναζήτησης είναι µέσω της λίστας µε όλες τις περιοχές και όλα τα είδη κουζίνας που περιέχει η βάση δεδοµένων.

Στα αποτελέσµατα όλων των παραπάνω αναζητήσεων παρέχεται η δυνατότητα φιλτραρίσµατος των αποτελεσµάτων ώστε να είναι ευκολότερη η εύρεση των εστιατορίων που πραγµατικά µας ενδιαφέρουν. Τα διαθέσιµα φίλτρα είναι το είδος κουζίνας, η περιοχή, και η αξιολόγηση που έχει γίνει από τους υπόλοιπους χρήστες.

Στους χρήστες παρέχεται η δυνατότητα εγγραφής στο σύστηµα ώστε να έχουν δικαίωµα να σχολιάσουν και να βαθµολογήσουν τα εστιατόρια. Επίσης παρέχεται η δυνατότητα ανταλλαγής προσωπικών µηνυµάτων µεταξύ των εγγεγραµµένων χρηστών.

Τέλος στους χρήστες µε δικαιώµατα διαχειριστή παρέχονται επιπλέον δυνατότητες ελέγχου. Τους δίνεται η δυνατότητα τροποποίησης υπάρχοντος εστιατορίου και η προσθήκη νέου. Ακόµα έχουν την δυνατότητα να ενηµερώνουν τις γεωγραφικές πληροφορίες όλων των εστιατορίων που δεν διαθέτουν γεωγραφικά δεδοµένα, µε αυτόµατο τρόπο. Επίσης έχουν δυνατότητα διαγραφής των σχολίων οποιουδήποτε χρήστη, όπως και δυνατότητα διαγραφής λογαριασµών άλλων χρηστών ή προβιβασµό υπάρχοντος απλού λογαριασµού σε λογαριασµό µε δικαιώµατα διαχειριστή.

#### 1.6. ∆ιάρθρωση των επόµενων κεφαλαίων 1.6. ∆ιάρθρωση επόµενων κεφαλαίων

Στο Κεφάλαιο 2 αναφερόµαστε στην υπηρεσία Google Maps. Κάνουµε µια σύντοµη αναδροµή στην ανάπτυξή της ως σήµερα, αναφέροντας όλες τις προσθήκες που έγιναν στην υπηρεσία µε χρονολογική σειρά. Επίσης αναφέρουµε τις βασικές συναρτήσεις του Google Maps API και παραδείγµατα χρήσης αυτών.

Στο Κεφάλαιο 3 αρχικά περιγράφουµε την λειτουργία της τεχνολογίας Java Servlet και τι πλεονεκτήµατα µας προσφέρει. Στη συνέχεια αναφέρουµε τα προβλήµατα που αυτή η τεχνολογία δηµιούργησε και δίνουµε ως εναλλακτική λύση την τεχνολογία Java Server Pages (JSP). Τέλος αναφέρουµε τα µειονεκτήµατα της τεχνολογίας JSP σε σχέση µε την τεχνολογία servlet και αναπτύσσουµε την αρχιτεκτονική Model View Controller (MVC) η οποία έχει την δυνατότητα να συνδυάσει τις δύο παραπάνω τεχνολογίες ώστε να εκµεταλλευτεί τα πλεονεκτήµατα και των δύο.

Στο Κεφάλαιο 4 παρουσιάζουµε αναλυτικά όλες τις λειτουργίες της εφαρµογής που υλοποιήσαµε. Το κεφάλαιο αυτό χωρίζεται σε τρία κυρίως µέρη. Το πρώτο παρουσιάζει τις λειτουργίες που είναι διαθέσιµες χωρίς να χρειάζεται εγγραφή στο σύστηµα, το δεύτερο τις λειτουργίες που είναι διαθέσιµες µόνο σε εγγεγραµµένους χρήστες και το τρίτο τις λειτουργίες που είναι διαθέσιµες µόνο σε εγγεγραµµένους χρήστες µε δικαιώµατα διαχειριστή.

Στο Κεφάλαιο 5 αναλύουµε πως υλοποιήθηκαν τα σηµαντικότερα σηµεία της εφαρµογής. Αρχικά παρουσιάζουµε το διάγραµµα οντοτήτων συσχετίσεων και το σχεσιακό σχήµα της βάσης δεδοµένων της εφαρµογής. Στη συνέχεια παρουσιάζουµε πως έγινε η υλοποίηση της αρχιτεκτονικής MVC στην εφαρµογή µας, µε ποιο τρόπο γίνεται η επικοινωνία της εφαρµογής µε τη βάση δεδοµένων και πως γίνεται η διαχείριση των αιτηµάτων του χρήστη. Τέλος παρουσιάζουµε τον τρόπο µε τον οποίο χρησιµοποιήσαµε την τεχνολογία JSP για την προβολή των πληροφοριών στον φυλλοµετρητή του χρήστη.

Τέλος στο Κεφάλαιο 6 παρουσιάζουµε µερικές εφαρµογές παρόµοιες µε την δική µας και τις κύριες δυνατότητές τους και στην συνέχεια επισηµαίνουµε τα πλεονεκτήµατα της εφαρµογής µας σε σχέση µε αυτές τις εφαρµογές.

## 2. Υπηρεσία Χαρτογράφησης μέσω διαδικτύου της Google

Η πιο ευρέως διαδεδοµένη υπηρεσία χαρτογράφησης µέσω διαδικτύου είναι η υπηρεσία Google Maps [3] (επίσηµα γνωστή σαν Google Local). Η υπηρεσία διατίθεται δωρεάν για µη εµπορική χρήση. Η υπηρεσία παρέχεται µέσω του ιστότοπου http://maps.google.com ή µέσω του API που η εταιρία έχει δώσει διαθέσιµο στο κοινό και µε χρήση του είναι δυνατή η ενσωµάτωση των υπηρεσιών Google Maps σε οποιαδήποτε ιστοσελίδα.

Σύµφωνα µε έναν από τους δηµιουργούς (Lars Rasmussen) του, το Google Maps «είναι ένας τρόπος να οργανώνεις τις πληροφορίες του κόσµου γεωγραφικά.» Η υπηρεσία παρέχει οδικούς χάρτες σχεδόν για όλο τον κόσµο, πλοήγηση για διαδροµή µε τα πόδια, µε αυτοκίνητο ή µε δηµόσιες συγκοινωνίες, καθώς και επαγγελµατικούς οδηγούς για διάφορες χώρες. Επίσης παρέχεται η δυνατότητα να βλέπεις υψηλής ανάλυσης δορυφορικές εικόνες στις περισσότερες περιοχές ή να βλέπεις συνδυασµένα δορυφορικές εικόνες µε πληροφορίες χάρτη επάνω.

Η υλοποίηση του API έγινε µε χρήση javascript. Καθώς ο χρήστης µετακινεί τον χάρτη, κατεβαίνουν αυτόµατα οι νέες εικόνες από τον server και ενσωµατώνονται στον χάρτη. Όταν γίνεται µια αναζήτηση, τα αποτελέσµατα εµφανίζονται στην πλευρική µπάρα και στον χάρτη δυναµικά χωρίς να χρειάζεται να γίνει επαναφόρτωση της σελίδας [2].

## 2.1. Χρονική αναδρομή στην ανάπτυξη του Google Maps

Η αρχή της υπηρεσίας ήταν µια εφαρµογή χαρτογράφησης που δηµιουργήθηκε το 2003 από τους Lars και Jen Rasmussen για λογαριασµό της εταιρίας τους, Where 2 Technologies.

Τον Οκτώβριο του 2004 η Google Inc εξαγοράζει την εταιρία Where 2, και µετατρέπει την εφαρµογή σε υπηρεσία web mapping µε την ονοµασία Google Maps. Η υπηρεσία ανακοινώθηκε πρώτη φορά στο ιστολόγιο της Google στις 8 Φεβρουαρίου 2005. Αρχικά υποστήριζε τους φυλλοµετρητές Internet Explorer και Mozilla.

Τον Απρίλιο του 2005 προστέθηκε η δυνατότητα προβολής δορυφορικών φωτογραφιών της προβαλλόµενης περιοχής. Επίσης παρουσιάστηκε η εφαρµογή Google Ride Finder. Η εφαρµογή εµφάνιζε, µε χρήση χαρτών του Google Maps, σε πραγµατικό χρόνο τις θέσεις επιλεγµένων ταξί και λιµουζίνων σε συγκεκριµένες πόλεις των ΗΠΑ.

Τον Ιούνιο του 2005 παρουσιάστηκε το πρώτο API και ξεκίνησε η λειτουργία της υπηρεσίας στην Ιαπωνία, περιλαµβάνοντας οδικούς χάρτες για όλη την χώρα. Στις 22 Ιουλίου 2005 ενσωµατώθηκε η επιλογή Hybrid View. Με αυτή την επιλογή µπορούσες να βλέπεις της πληροφορίες του χάρτη πάνω σε δορυφορικές φωτογραφίες.

Ως τις 2 Ιανουαρίου του 2006 η υπηρεσία παρείχε οδικούς χάρτες για της ΗΠΑ, τον Καναδά, το Ενωµένο Βασίλειο, την Ιαπωνία και ορισµένες πόλεις της ∆ηµοκρατίας της Ιρλανδίας. Επίσης

προστέθηκαν χάρτες για την περιοχή του Τορίνου, λόγο της έναρξης των Χειµερινών Ολυµπιακών Αγώνων του 2006. Επίσης στις 23 Ιανουαρίου 2006 το Google Maps άρχισε να χρησιµοποιεί την ίδια βάση δεδοµένων δορυφορικών φωτογραφιών µε το Google Earth.

Στις 3 Απριλίου 2006 κυκλοφόρησε η δεύτερη έκδοση του Google Maps API. Στις 11 Ιουνίου 2006 έγινε µια από τις πιο σηµαντικές προσθήκες στο API, η υπηρεσία γεωεντοπισµού (geocoding). ∆ινόταν δηλαδή η δυνατότητα δίνοντας µια διεύθυνση να µας επιστρέφονταν οι γεωγραφικές συντεταγµένες της διεύθυνσης. Αυτή ήταν µια από της πιο περιζήτητες λειτουργίες τότε.

Στις 14 Ιουνίου 2006 παρουσιάστηκε το Google Maps Enterprise, µια εµπορική υπηρεσία βασισµένη στο Google Maps API, µε λιγότερους περιορισµούς, πιο παραµετροποιήσιµο περιβάλλον και υποστήριξη intranet [4]. Επιπρόσθετα τον επόµενο µήνα, Ιούλιο, η Google άρχισε να περιλαµβάνει στα αποτελέσµατα της µηχανής αναζήτησης που έχει, δεδοµένα από το Google Maps, τα οποία παρουσιάζονταν µέσα σε µικρούς χάρτες µε χρήση του API της υπηρεσίας.

Στις 19 ∆εκεµβρίου 2006 προστέθηκε η δυνατότητα να µπορείς να ορίσεις πολλαπλούς προορισµούς στον πλοηγό που ενσωµατώνει η υπηρεσία.

Τον Φεβρουάριο του 2007 ξεκίνησαν να εµφανίζονται στον χάρτη κτίρια και στάσεις του µετρό σε Νέα Υόρκη Ουάσινγκτον, Λονδίνο, Σαν Φρανσίσκο και µερικές ακόµα πόλεις. Επίσης στις 28 Φεβρουαρίου 2007 ξεκίνησε η λειτουργία της υπηρεσίας Google Traffic Info, η οποία παρείχε πληροφορίες κυκλοφοριακής ροής σε πραγµατικό χρόνο για τις 30 µεγαλύτερες πόλεις των ΗΠΑ.

Στις 18 Μαΐου 2007 προστέθηκε η δυνατότητα αναζήτησης στην γειτονιά. Ουσιαστικά δύνεται η δυνατότητα να δίνεις την περιοχή στην οποία σε ενδιαφέρει, ώστε τα αποτελέσµατα να περιορίζονται µόνο σε αυτή [5].

Στις 29 Μαΐου 2007 προστέθηκε στο API η δυνατότητα να δίνονται οδηγίες πλοήγησης. Η δυνατότητα αυτή υπήρχε στην υπηρεσία της Google, αλλά δεν ήταν διαθέσιµη σε τρίτους µέσω του API [6]. Την ίδια ηµέρα προστέθηκε η λειτουργία Street View στις πόλεις Σαν Φρανσίσκο, Νέα Υόρκη, Λας Βέγκας, Μαϊάμι και Ντένβερ. Η λειτουργία αυτή σου δίνει την δυνατότητα να έχεις οπτική 360 µοιρών σε διάφορα σηµεία των δρόµων της πόλης [7].

Στις 28 Ιουνίου 2007 δίνεται η δυνατότητα να µεταβάλλεις την διαδροµή που έχει υπολογιστεί αυτόµατα για την πλοήγηση απλά κάνοντας κλικ επάνω της και σέρνοντας στο σηµείο όπου θες να περάσει. Η διαδροµή µεταβάλλεται σε πραγµατικό χρόνο χωρίς να χρειαστεί να γίνει επαναφόρτωση της σελίδας [8].

Στις 31 Ιουλίου 2007 ανακοινώθηκε η υποστήριξη του hCart microformat, ένα HTML πρότυπο για την αναπαράσταση διευθύνσεων και γεωγραφικών δεδοµένων. Έτσι τα αποτελέσµατα των αναζητήσεων θα παράγονταν πλέον σε αυτή την µορφή [9].

Στις 13 Σεπτεµβρίου 2007 ανακοινώθηκε η προσθήκη 54αρων νέων χωρών στον χάρτη [10]. Τον ίδιο µήνα ανακοινώθηκε η προσθήκη του γεωφυσικού χάρτη (terrain) [11].

Στις 18 Μαρτίου 2008 δόθηκε η δυνατότητα σε κάθε χρήστη να διορθώνει τα σηµεία ενδιαφέροντος που υπάρχουν, αλλά και να δηµιουργεί καινούργια [12]. Επίσης στις 2 Απριλίου 2008 προστίθενται ισοϋψείς γραµµές στον γεωφυσικό χάρτη (terrain) [13].

Στις 14 Μαΐου 2008 ανακοινώθηκε το API για εφαρµογές flash [14], ενώ στις 22 Ιουλίου 2008 ανακοινώνεται η δυνατότητα πλοήγησης για πεζούς[15]. Επίσης στις 6 Αυγούστου 2008 ανακοινώνεται η λειτουργία της υπηρεσίας Street View στην Αυστραλία και στην Ιαπωνία [16].

Η επόµενη σηµαντική εξέλιξη έγινε στις 29 Αυγούστου 2008 όπου Google υπογράφει συµφωνία µε την εταιρία GeoEye, σύµφωνα µε την οποία η εταιρία θα προµηθεύει αποκλειστικά την Google µε δορυφορικές εικόνες [17].

Ακόµα µια σηµαντική λειτουργία ανακοινώθηκε στις 22 Οκτωβρίου 2008, όταν προστέθηκε η δυνατότητα ανάποδου γεωεντοπισµού (reverse geocoding). ∆ηλαδή δίνοντας της συντεταγµένες σου επιστρέφεται η διεύθυνση του σηµείου αυτού [18]. Τέλος στις 18 Νοεµβρίου 2008 ανακοινώθηκε η υποστήριξη του Adobe AIR για το Google Maps Flash API [19].

## 2.2. Οι κυριότερες συναρτήσεις του Google Maps API που χρησιμοποιήθηκαν και η λειτουργία τους

Το κυρίαρχο στοιχείο του API είναι ο ίδιος ο χάρτης. Ο χάρτης φιλοξενείται σαν αντικείµενο σε ένα DIV tag που έχουµε ορίσει στον κώδικα HTML, στο σηµείο που θέλουµε να φαίνεται. Στην Εικόνα 3, στην γραµµή 22, βλέπουµε τον DIV που περιέχει το αντικείµενο που αναπαριστά τον χάρτη. Το αντικείμενο δημιουργείται με την συνάρτηση *GMap2(container:Node,* opts?: GMapOptions). Η παράμετρος Node είναι το στοιχείο DIV που θα περιέχει τον χάρτη. Το δεύτερο όρισµα, opts, είναι µία λίστα παραµέτρων που µπορούµε να αρχικοποιήσουµε κατά την δηµιουργία του αντικειµένου του χάρτη. Η παράµετρος αυτή είναι προαιρετική [20]. Η κλήση της παραπάνω συνάρτησης φαίνεται στην Γραµµή 14 της Εικόνα 3 όπου δηµιουργούµε το βασικό αντικείµενο του χάρτη στο DIV µε όνοµα map\_canvas.

Μετά την δηµιουργία του αντικειµένου του χάρτη πρέπει υποχρεωτικά να ορίσουµε το κέντρο του, δηλαδή το σηµείο που θα δείχνει αρχικά. Αυτό γίνεται µε χρήση της συνάρτησης setCenter(center:GLatLng, zoom?:Number, type?:GMapType). Η παράμετρος center είναι οι γεωγραφικές συντεταγμένες του κέντρου του χάρτη, και πρέπει να δοθεί σαν αντικείμενο της κλάσης *GLatLng*, ή οποία ουσιαστικά περιέχει 2 αριθμούς, το γεωγραφικό πλάτος και μήκος, και διαθέτει συναρτήσεις ανάθεσης και λήψης τιµών (setters και getters) [21]. Οι άλλες 2 παράμετροι της *setCenter* είναι προαιρετικές. Η πρώτη προαιρετική παράμετρος,(*zoom* ), είναι ένας αριθµός από το 1 έως το 18, και ορίζει το αρχικό zoom του χάρτη µε κέντρο πάντα το σηµείο center. Η παράµετρος type χρησιµοποιείται αν θέλουµε να ορίσουµε κάποιο είδος χάρτη πέρα από τους βασικούς (map, satellite, terrain) που µας δίνει έτοιµους το API [22]. Στην Γραµµή 15 της Εικόνα 3 φαίνεται η κλήση της παραπάνω συνάρτησης που ορίζει το κέντρο του χάρτη µας στο σηµείο (37.4419, -122.1419) και το αρχικό επίπεδο ζουµ στο 13.

```
1 <! DOCTYPE html PUBLIC "-//W3C//DTD XHTML 1.0 Strict//EN"
2 "http://www.w3.org/TR/xhtml1/DTD/xhtml1-strict.dtd">
 3 <html xmlns="http://www.w3.org/1999/xhtml" xmlns:v="urn:schemas-microsoft-com:vml">
     chead>
 \overline{4}<meta http-equiv="content-type" content="text/html; charset=utf-8"/>
 \mathbb{R}^2\bar{6}<title>Google Maps API Sample</title>
 \overline{7}\precscript
 \overline{\mathbf{8}}src="http://maps.google.com/maps?file=api&v=2&sensor=false&key=ABQIAA
 \alphatype="text/javascript"></script>
       <script type="text/javascript">
10
11
12<sup>2</sup>function initialize() \ell13<sup>°</sup>if (GBrowserIsCompatible()) {
14
           var map = new GMap2 (document.getElementById("map canvas"));
15map.setCenter(new GLatLng(37.4419, -122.1419), 13);
16٠,
17\rightarrow1819
       \langle/script>
20
     \langle/head>
21<body onload="initialize()" style="font-family: Arial;border: 0 none;">
        <div id="map canvas" style="width: 500px; height: 300px"></div>
22
23<sup>°</sup>\ell/hody>
24 </html>
25
```
Εικόνα 3. Κώδικας που μας παράγει ένα βασικό χάρτη.

Το επόµενο βασικό στοιχείο που πρέπει να αρχικοποιηθεί είναι το UI του χάρτη. Το UI αποτελεί τα στοιχεία ελέγχου του χάρτη που έχει στην διάθεσή του ο χρήστης ώστε να αλληλεπιδράσει τα στοιχεία ελέγχου του χάρτη που έχει στην διάθεσή του ο χρήστης ώστε να αλληλεπιδράσει<br>με τον χάρτη. Με την συνάρτηση *setUIToDefault()*, ορίζουμε μια σειρά από προκαθορισμένα στοιχεία ελέγχου του χάρτη που δίνει το API. Με αυτή την επιλογή ο χάρτης μας έχει το ίδιο control panel µε τον χάρτη που εµφανίζεται στην σελίδα χαρτών της Google. Βέβαια µπορούµε control panel με τον χάρτη που εμφανίζεται στην σελίδα χαρτών της Google. Βέβαια μπορούμε<br>να ορίσουμε δικό μας UI, από τα controls που μας δίνει το API, με τη συνάρτηση addControl(control:GControl, position?:GControlPosition). Η παράμετρος control είναι αντικείµενο την κλάσης GControl [23], η οποία διαθέτει µεθόδους για την δηµιουργία διαφόρων UI για τον έλεγχο του χάρτη από τον χρήστη. Η παράμετρος *position* έχει να κάνει µε την θέση του στοιχείου ελέγχου που δηµιουργούµε πάνω στον χάρτη και είναι προαιρε προαιρετική. Στην Εικόνα 4 φαίνεται ο χάρτης µε τα default στοιχεία ελέγχου, τα οποία είναι επισηµασµένα µε τα µαύρα ορθογώνια.

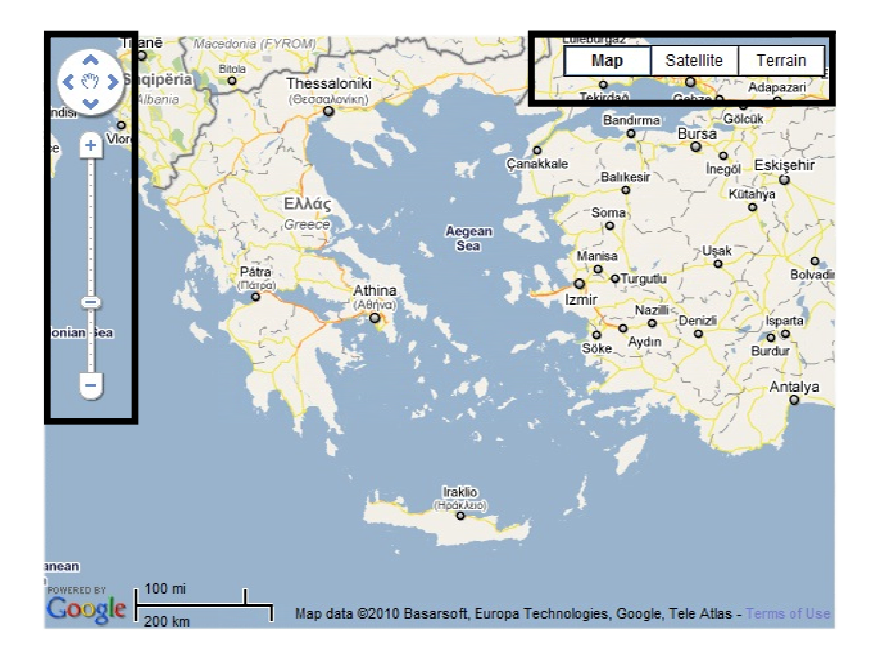

Εικόνα 4. Ο χάρτης του Google Maps API με τα default στοιχεία ελέγχου

Έχοντας αρχικοποιήσει το βασικό αντικείµενο, τον χάρτη, µπορούµε να το χρησιµοποιήσουµε για να εµφανίσουµε πάνω σε αυτό πληροφορίες. Η κύρια πληροφορία που µπορεί να αναπαρασταθεί πάνω σε ένα χάρτη είναι ένα σηµείο. Μπορούµε να επισηµάνουµε ένα σηµείο δηµιουργώντας ένα marker πάνω στην χάρτη. Αυτό γίνεται µε τη χρήση της κλάσης GMarker [24]. Με την συνάρτηση *GMarker(latlng:GLatLng, opts?:GMarkerOptions)* μπορούμε να δημιουργήσουμε ένα αντικείμενο GMarker. Η πρώτη παράμετρος, *latLng*, είναι οι γεωγραφικές συντεταγμένες του σημείου που θέλουμε να επισημάνουμε στο χάρτη. Η παράµετρος opts είναι προαιρετική και αντιστοιχεί σε ένα σύνολο παραµέτρων που καθορίζει τις ιδιότητες του αντικειµένου που δηµιουργούµε [25]. Η κυριότερες επιλογές που µας δίνει αυτή η παράµετρος είναι ο ορισµός δικού µας εικονιδίου για τον αι marker, να επιλέξουµε αν θα µπορεί ο χρήστης να µετακινήσει το αντικείµενο πάνω στον χάρτη ή όχι, καθώς και διάφορες άλλες επιλογές που έχουν να κάνουν με κάποια οπτικά εφέ που έχει φτιάξει η Google. Ο marker προστίθεται στο χάρτη με κλήση της addOverlay(marker). Στην Εικόνα 5 βλέπουμε ένα κομμάτι κώδικα που δημιουργεί ένα τυχαίο marker πάνω στον χάρτη. Στις Γραμμές 16 ως 20 υπολογίζονται τα όρια του κοµµατιού του χάρτη που είναι ορατός, σε σε γεωγραφικές συντεταγμένες. Στη συνέχεια στις 21 ως 27 με βάση τα παραπάνω όρια, επιλέγονται τυχαίες συντεταγμένες και δημιουργείται ένα τυχαίο marker με χρήση των συναρτήσεων που αναφέρθηκαν παραπάνω. , να επιλέξουμε αν θα<br>, καθώς και διάφορες<br>. φτιάξει n Google. Ο

Μια ενδιαφέρουσα λειτουργία που µας δίνει το API είναι η δυνατότητα ορισµού Events, τα οποία να δηλώνουν τις ενέργειες που θέλουµε να εκτελούνται σε διάφορες ενέργειες του χρήστη, όπως όταν κάνει κλικ πάνω στο χάρτη, ή µετακινεί τον cursor του πο ποντικιού του πάνω xρήστη, όπως όταν κάνει κλικ πάνω στο χάρτη, ή μετακινεί τον cursor του ποντικιού του πάνω<br>από ένα marker. Events μπορούν να οριστουν σε διάφορα αντικείμενα, ένα από τα οποία είναι και οι markers. Τα events ορίζονται από το namespace GEvent [26]. Για να ορίσουμε ένα event στον marker μας χρησιμοποιούμε τη συνάρτηση *GEvent.addListener(source:Object,* event:String, handler:Function). Η πρώτη παράμετρος, *source*, αναφέρεται στο αντικείμενο

στο οποίο θέλουμε να δημιουργήσουμε το event, στην περίπτωσή μας αυτό είναι ο marker. Το δεύτερο όρισμα, event, αναφέρεται στην ενέργεια του χρήστη πάνω στο αντικείμενο, η οποία θα πυροδοτεί την εκτέλεση της συνάρτησης που ορίζεται στο τρίτο όρισμα. Οι ενέργειες αυτές θα πυροδοτεί την εκτέλεση της συνάρτησης που ορίζεται στο τρίτο όρισμα. Οι ενέργειες αυτές<br>είναι διαφορετικές για κάθε αντικείμενο. Οι πιο συνηθισμένες είναι το click, dblclick, mouseover κτλ. Τώρα η συνάρτηση του τρίτου ορίσµατος µπορεί να κάνει πολλά πράγµατα, από το να ενημερώνει κάποιες μεταβλητές, μέχρι να προσθέτει νέα αντικείμενα στον χάρτη. από το να ενημερώνει κάποιες μεταβλητές, μέχρι να προσθέτει νέα αντικείμενα στον χάρτη.<br>Ενα σύνηθες event για τους markers είναι το άνοιγμα του παραθύρου πληροφοριών (info window) του marker όταν ο χρήστης κάνει κλικ πάνω του. Αυτό ορίζεται στην συνάρτηση που δίνεται ως τρίτο όρισµα. Στην Εικόνα 5 έχουµε ένα κοµµάτι κώδικα το οποίο δηµιουργεί ένα τυχαίο marker, και ένα event ώστε όταν κάνουμε κλικ πάνω στον marker να ανοίγει το info window. Το event δηµιουργείται µε χρήση των συναρτήσεων που περιγράψαµε πα παραπάνω, στις Γραμμές 24 ως 26. Στην Εικόνα 6 βλέπουμε το αποτέλεσμα του κώδικα της Εικόνα 5.

```
1 <! DOCTYPE html PUBLIC "-//W3C//DTD XHTML 1.0 Strict//EN"
2 "http://www.w3.org/TR/xhtml1/DTD/xhtml1-strict.dtd">
3 <html xmlns="http://www.w3.org/1999/xhtml"
4 xmlns: v="urn: schemas-microsoft-com: vml">
    <head>
\mathbb{E}[\mathbb{E}_\mathbb{E}]-6<meta http-equiv="content-type" content="text/html; charset=utf-8"/>
       <title>Google Maps API Sample</title>
      <script src="http://maps.google.com/maps?file=api&amp;v=2&amp;sensor=false
\mathbf{R}<script type="text/iavascript">
\alpha10<sub>1</sub>function initialize() {
11if (GBrowserIsCompatible()) {
12
           var map = new GMap2(document.getElementById("map canvas"));
1.31
           map.setCenter(new GLatLng(37.4419, -122.1419), 13);
14<sup>°</sup>15
          // Add 10 markers to the map at random locations
           var bounds = map.getBounds();
16
17
           var southWest = bounds.getSouthWest();
           var northEast = bounds.getNorthEast();
18
           var ln(gSpan = northEast.lng() - southWest.lng();
1.9
20<sup>°</sup>var latSpan = northEast.lat() - southWest.lat();
21var point = new GLatLng(southWest.lat() + latSpan * Math.random(),
22
                                        southWest.lng() + lngSpan * Math.random());
23<sup>°</sup>var marker= new GMarker (point);
          GEvent.addListener(marker, "click", function() {
24
25.
           marker.openInfoWindowHtml("information about this marker");
26
           \mathcal{W}:
27
           map.addOverlav(marker):
28
         \rightarrow\rightarrow29
30
       \langle /script\rangle31</head>
22<sub>2</sub><body onload="initialize()"style="font-family: Arial;border: 0 none;">
       <div id="map canvas" style="width: 500px; height: 300px"></div>
33.
    </body>
34
35 </html>
```
Εικόνα 5. Κώδικας που δημιουργεί ένα τυχαίο marker και ένα event ώστε όταν πατήσουμε τον marker να ανοίξει το info το infowindow

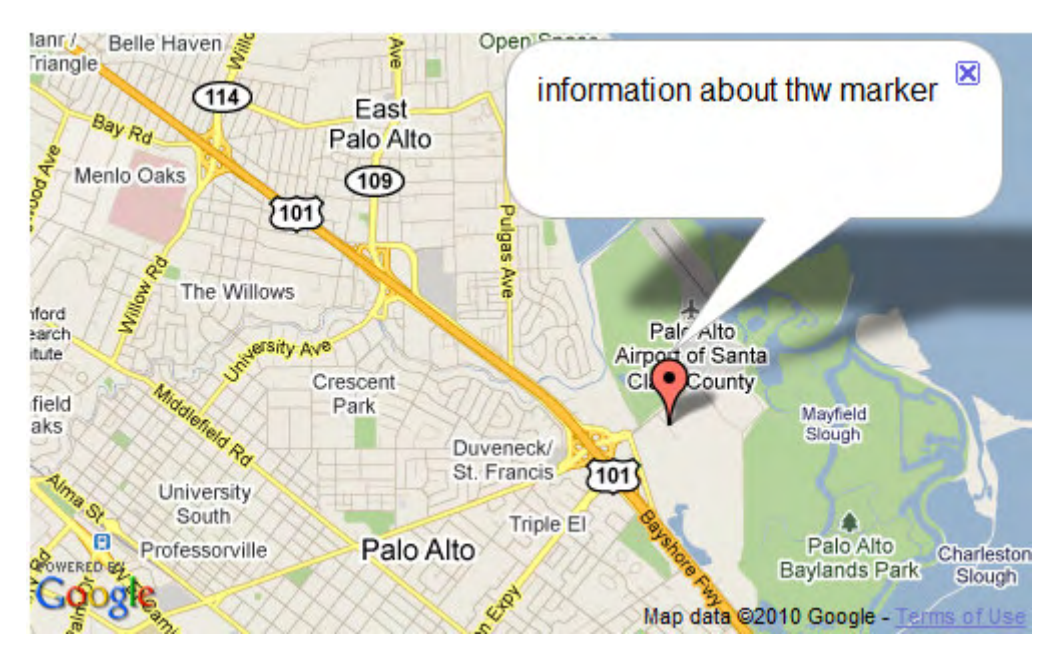

Εικόνα 6. Ο χάρτης που έχουμε ως αποτέλεσμα του κώδικα της προηγούμενης εικόνας

Εκτός από τον ίδιο τον χάρτη, η πιο χρήσιµη λειτουργία που µας παρέχει το API είναι η δυνατότητα γεωεντοπισµού ( geocoding ). Η λειτουργία αυτή είναι αυτόνοµη, δεν απαιτεί την ύπαρξη αντικειµένου-χάρτη για να λειτουργήσει, και µας δίνει την δυνατότητα να δώσουµε µια διεύθυνση και να πάρουµε ως αποτέλεσµα τις γεωγραφικές συντεταγµένες του σηµείου που υποδεικνύει αυτή ή το αντίστροφο ( γνωστό και ως reverse geocoding ). Η υπηρεσία διατίθεται από την Google µε περιορισµούς στον ηµερήσιο αριθµό αιτήσεων για geocoding ( 2500 αιτήσεις ηµερησίως για κάθε IP ), καθώς και στην ρυθµό αποστολής των αιτήσεων. Η υπηρεσία µπορεί να αιτηθεί µε 2 τρόπους:

1. Με αίτηµα http στη διεύθυνση http://maps.google.com/maps/api/geocode/*output?parameters* όπου το *output* αντικαθίσταται µε την επιθυµητή κωδικοποίηση του αντικειµένου εξόδου ( json ή xml ) και το *parameters* με μία λίστα υποχρεωτικών ή προαιρετικών παραμέτρων. Η πρώτη παράµετρος είναι η διεύθυνση ( address ) που θέλουµε να εντοπίσουµε ή γεωγραφικές συντεταγµένες ( latlng ) για την περίπτωση του reverse geocoding και είναι υποχρεωτική. Η επόµενη παράµετρος είναι η bounds η οποία αναπαριστά ένα ορθογώνιο περιέχοντας τις συντεταγµένες της νοτιοδυτικής και βορειοανατολικής κορυφής του διαχωρισµένες µε (|) και είναι προαιρετική. Η περιοχή που δηλώνει το ορθογώνιο θα επηρεάζει αλλά δεν περιορίζει µόνο σε αυτή τα αποτελέσµατα. Η τρίτη παράμετρος είναι η *region* η οποία είναι προαιρετική και περιέχει ένα κωδικό χώρας σύµφωνα µε το ISO 3166-1. Η παράµετρος αυτή επηρεάζει τα αποτελέσµατα αλλά δεν τα περιορίζει µόνο στην περιοχή που αυτή ορίζει. Η τελευταία παράµετρος είναι η sensor, η οποία είναι υποχρεωτική και παίρνει τιμές true ή false υποδεικνύοντας μας αν η αίτηση προέρχεται από συσκευή η οποία περιέχει αισθητήρα θέσης.

Η παραπάνω αίτηση µας επιστρέφει είτε ένα αντικείµενο json είτε ένα αρχείο xml ανάλογα τι έχουµε ζητήσει στην αίτησή µας. Και στις 2 περιπτώσεις επιστρέφονται οι ίδιες πληροφορίες µε διαφορετική διαµόρφωση [27].

Για παράδειγµα, µπορουµε να κάνουµε αίτηση στην διεύθυνση http://maps.google.com/maps/api/geocode/json?address=1600+Amphitheatre+Parkw ay,+Mountain+View,+CA&sensor=false. Τότε θα πάρουμε ως αποτέλεσμα τον παρακάτω κώδικα, που ορίζει ένα αντικείµενο json:

```
{
   "status": "OK",
   "results": [ {
     "types": [ "street_address" ],
     "formatted_address": "1600 Amphitheatre Pkwy, Mountain View, CA 94043, 
USA",
     "address_components": [ {
       "long_name": "1600",
       "short_name": "1600",
       "types": [ "street_number" ]
     }, {
       "long_name": "Amphitheatre Pkwy",
       "short_name": "Amphitheatre Pkwy",
       "types": [ "route" ]
     }, {
       "long_name": "Mountain View",
       "short_name": "Mountain View",
       "types": [ "locality", "political" ]
     }, {
       "long_name": "San Jose",
       "short_name": "San Jose",
       "types": [ "administrative_area_level_3", "political" ]
     }, {
       "long_name": "Santa Clara",
       "short_name": "Santa Clara",
       "types": [ "administrative_area_level_2", "political" ]
     }, {
       "long_name": "California",
       "short_name": "CA",
       "types": [ "administrative_area_level_1", "political" ]
     }, {
       "long_name": "United States",
       "short_name": "US",
       "types": [ "country", "political" ]
     }, {
       "long_name": "94043",
       "short_name": "94043",
       "types": [ "postal_code" ]
     } ],
     "geometry": {
       "location": {
         "lat": 37.4220323,
         "lng": -122.0845109
       },
       "location_type": "ROOFTOP",
       "viewport": {
         "southwest": {
           "lat": 37.4188847,
           "lng": -122.0876585
         },
         "northeast": {
           "lat": 37.4251799,
           "lng": -122.0813633
```
}

2. Η άλλη επιλογή είναι η χρήση του αντικειµένου GClientGeocoder που υποστηρίζεται στο Google Maps API. Με χρήση της συνάρτησης *getLocations(address:String*, callback: function) εκτελούμε γεωεντοπισμό της διεύθυνσης του ορίσματος address. Το αντικείµενο που επιστρέφεται επεξεργάζεται από την συνάρτηση που δίνουµε ως δεύτερο όρισµα.

 } } } ] }

> Στην Εικόνα 7 βλέπουµε ένα κοµµάτι κώδικα javascript που στις Γραµµές 5 και 6 δηµιουργεί τον χάρτη και στη Γραµµή 7, ένα αντικείµενο GClientGeocoder. Με χρήση αυτού του αντικειµένου και της συνάρτησης που ορίσαµε παραπάνω εκτελεί την λειτουργία geocoding. Στη Γραµµή 33 καλεί την συνάρτηση getLocations µε όρισµα την διεύθυνση που διάβασε από µια φόρµα της HTML. Στην συνέχεια τον έλεγχο αναλαµβάνει η συνάρτηση addAddressToMap, η οποία χειρίζεται το αντικείµενο που επιστρέφει η getLocations. Στη Γραµµή 15 ελέγχει αν το αντικείµενο περιέχει αποτελέσµατα η όχι. Αν περιέχει, δηµιουργεί ένα marker στο σηµείο του αποτελέσµατος, αλλιώς µας ειδοποιεί µε ένα alert message.

```
1 var map;
  2 var geocoder;
  \alpha4 function initialize() {
  5 map = new GMap2 (document.getElementById("map canvas"));
  6 map.setCenter(new GLatLng(34, 0), 1);
  \Delta \mathcal{L}_{\mathrm{eff}}geocoder = new GClientGeocoder();
  8<sup>1</sup>\alpha10 // addAddressToMap() is called when the geocoder returns an
 11 // answer. It adds a marker to the map with an open info window
 12 // showing the nicely formatted version of the address and the country code.
 13 function addAddressToMap(response) {
 14 map.clearOverlays();
 15 if (!response || response. Status.code != 200) {
 16alert ("Sorry, we were unable to geocode that address");
 17 } else {
 18
     place = response.Placemark[0];19
     point = new GLatLng(place.Point.coordinates[1],
 20
                            place.Point.coordinates[0]);
 21
     \texttt{marker} = \texttt{new GMarket}(\texttt{point});22
     map.addOverlay(marker);
     \verb|marker.openInfoWindowHtml (place.address + '\br>~' +2324'<b>Country code:</b> ' + place.AddressDetails.Country.CountryNameCode);
 25 - 26 }
 27
 28 // showLocation () is called when you click on the Search button
 29 // in the form. It geocodes the address entered into the form
 30 // and adds a marker to the map at that location.
 31 function showLocation() {
 32 var address = document.forms[0].q.value;
 33 geocoder.getLocations(address, addAddressToMap);
 34<sub>1</sub>35
 36 // findLocation() is used to enter the sample addresses into the form.
 37 function findLocation(address) {
 38 document.forms[0].q.value = address;
 39 showLocation();
 40.3
```
Εικόνα 7. Κώδικας javascript για geocoding

Αντίστοιχα, ανάποδος γεωεντοπισµός µπορεί να γίνει µε χρήση της συνάρτησης getLocations(latlng:GLatLng, callback:function) .

## 3. Java Servlet – Java Server Pages – Model View Controller Architecture

#### 3.1. Java Servlet

Τα servlet είναι η πρόταση της java για την επέκταση και ενίσχυση των των υπηρεσιών του διαδικτύου. Προσφέρουν µια ανεξάρτητη από την πλατφόρµα που χρησιµοποιείται µέθοδο για την δηµιουργία web-based εφαρµογών. µε δυνατότητα χρήσης όλων των API της java, εξασφαλίζοντας όλα τα προνόµια που αυτή παρέχει, όπως η µεταφερσιµότητα, η επαναχρησιµοποίηση του κώδικα και η πολύ καλή απόδοση.

Τα servlet είναι µια κλάση-µέλος του Java Servlet API, ένα πρωτόκολλο µέσω του οποίου µια κλάση Java µπορεί να απαντάει σε αιτήσεις HTTP. Με την χρήση του API σε µια ιστοσελίδα, δίνεται η δυνατότητα να περιέχει η σελίδα δυναµικό περιεχόµενο µε χρήση Java. Στην Εικόνα 8 βλέπουµε ένα διάγραµµα που δείχνει σχηµατικά πως λειτουργεί ένα servlet.

Η κλάση servlet είναι µία από τις βασικές κλάσεις του API. Ένα αντικείµενο τύπου servlet λαµβάνει αιτήσεις και στέλνει απαντήσεις που εξαρτώνται από την αίτηση που έχει λάβει. Το βασικό αντικείμενο που ορίζεται στο πακέτο javax.servlet, δημιουργεί αντικείμενα java για να αναπαραστήσει τις αιτήσεις και τις απαντήσεις όπως επίσης και τις παραµέτρους του configuration του servlet. Το πακέτο αυτό είναι πιο γενικό και βασίζεται στο µοντέλο clientserver. Πιο συγκεκριμένα για αιτήσεις http, υπάρχει το πακέτο javax.servlet.http το οποίο ορίζει αντικείµενα java για αναπαράσταση Http request και response όπως και αντικείµενα που αναπαριστούν το session (συνεδρία) και επιτρέπουν την διεκπεραίωση πολλαπλών requests µεταξύ client και server [28].

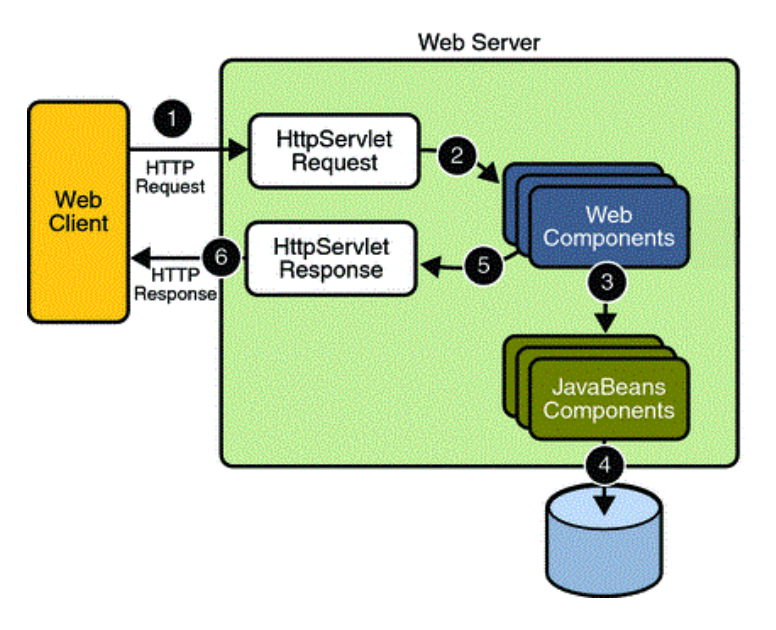

Εικόνα 8. Αλληλεπίδραση μεταξύ web client και web server. Ο client στέλνει ένα http request (1). Το αίτημα προωθείται σε ένα servlet (web component) από τον web container. Το servlet δηµιουργεί τα κατάλληλα αντικείμενα (3), επικοινωνεί με την βάση αν χρειάζεται (4) και στέλνει τα αντικείμενα πίσω στον container (5) ο οποίος δημιουργεί το κατάλληλο http response (6).

Tnv διαχείρισn των servlets σε ένα web server την αναλαμβάνει ο web container, το κομμάτι του server που αναλαμβάνει την υλοποίηση της διεπαφής για τα web components που ορίζει η J2EE αρχιτεκτονική. Αυτή η διεπαφή καθορίζει το περιβάλλον εκτέλεσης των web components (ένα από αυτά είναι και τα servlets) και περιλαμβάνει την ασφάλεια, τον συγχρονισµό, τον κύκλο ζωής κτλ [29].

συγχρονισμό, τον κύκλο ζωής κτλ [29].<br>Ο κύκλος ζωής ενός servlet περιλαμβάνει τα ακόλουθα βήματα, τα οποία απεικονίζονται γραφικά στην Εικόνα 9:

- 1. Η κλάση servlet φορτώνεται στον web container κατά την εκκίνηση του.
- 2. O container καλεί τον constructor για την δημιουργία ενός αντικειμένου servlet.
- 3. Ο container καλεί την συνάρτηση init() από το αντικείµενο που δηµιούργησε, η οποία αρχικοποιεί το αντικείµενο και πρέπει να κληθεί πριν αυτό αρχίσει να εξυπηρετεί αιτήµατα. Σε όλη την διάρκεια ζωής του αντικειµένου η init() καλείται µόνο µια φορά. Ο container καλεί την συνάρτηση init() από το αντικείμενο που δημιούργησε, η οποία<br>αρχικοποιεί το αντικείμενο και πρέπει να κληθεί πριν αυτό αρχίσει να εξυπηρετεί<br>αιτήματα. Σε όλη την διάρκεια ζωής του αντικειμένου η init
- 4. Μετά την αρχικοποίηση το αντικείµενο µπορεί να εξυπηρετεί αιτήµατα. Κάθε αίτηµα ο web container καλεί την συνάρτηση service() του αντικειµένου. Η συνάρτηση αυτή, ανάλογα µε το είδος του αιτήµατος που δέχεται, το παραπέµπει σε µία κατάλληλη µέθοδο για να το χειριστεί. Οι µέθοδοι αυτοί υλοποιούνται από τον προγραµµατιστή. Αν κάποια µέθοδος δεν έχει υλοποιηθεί επιστρέφεται µήνυµα λάθους ως απάν απάντηση. τικειμένου. Η συνάρτηση αυτή,<br>πέμπει σε μία κατάλληλη μέθοδο<br>τον προγραμματιστή. Αν κάποια<br>ις ως απάντηση.<br>() η οποία θέτει το αντικείμενο<br>όπως και η init(), καλείται μόνο
- 5. Τελικά, ο web container καλεί την συνάρτηση destroy() η οποία θέτει το αντικείμενο εκτός υπηρεσίας και το αποδεσµεύει. Η µέθοδος αυτή, όπως και η init µια φορά κατά τον κύκλο ζωής ενός αντικειµένου servlet [28].

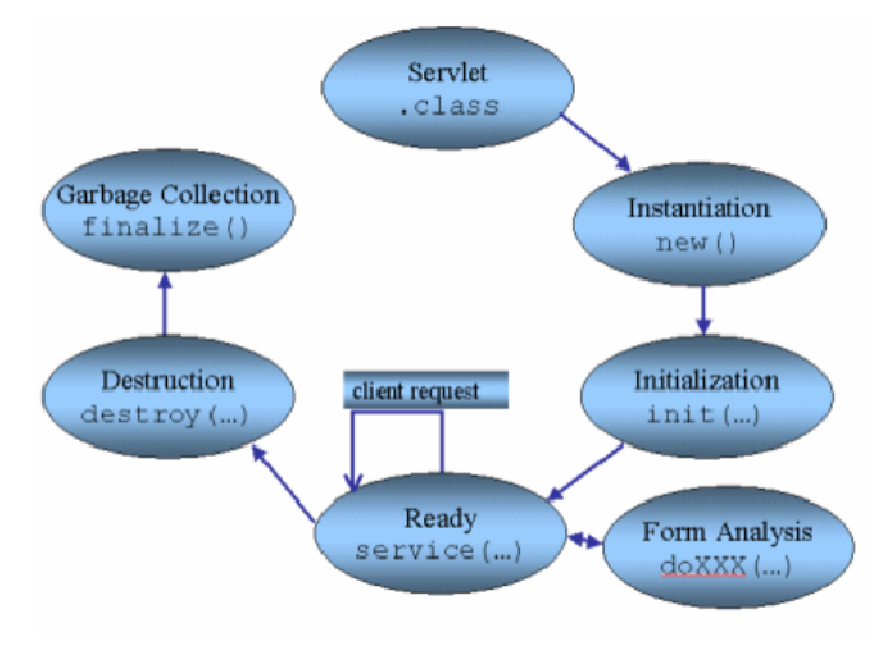

Εικόνα 9. Ο κύκλος ζωής ενός servlet.

#### 3.2. Java Server Pages (JSP)

#### 3.2.1. Το πρόβλημα που δημιούργησαν τα servlets

Με την χρήση των servlets δόθηκε η δυνατότητα στους προγραµµατιστές να συµπεριλάβουν δυναµικό περιεχόµενο στις σελίδες τους µέσα από την χρήση java και την δυνατότητα να «θυµάται» το σύστηµα τις προηγούµενες καταστάσεις. Επίσης έγινε εύκολη η διαχείριση των HTTP requests, η ανάκτηση και επεξεργασία δεδοµένων από πολλαπλές πηγές και η διαχείριση ενός ιστορικού πλοήγησης στην εφαρµογή.

Πέρα από όλα αυτά τα θετικά, τα servlets δυσκόλεψαν την δηµιουργία και συντήρηση του HTML κώδικα καθώς αυτός παράγεται µέσα από κλήσεις της συνάρτησης println και όχι όπως παραδοσιακά παραγόταν µε χρήση ενός επεξεργαστή κειµένου σε ένα ξεχωριστό αρχείο. Το HTML κοµµάτι της εφαρµογής είναι πολύ σηµαντικό, ειδικά στις µέρες µας που η διεπαφή του χρήστη (user interface), η οποία δηµιουργείται από τον HTML κώδικα, παίζει ένα πολύ σηµαντικό ρόλο στην επιτυχία µιας εφαρµογής. Λόγω της υπερπροσφοράς εφαρµογών, ειδικά στο web, ο χρήστης έχει την δυνατότητα να διαλέξει αυτή µε την οποία κάνει πιο εύκολα την δουλειά του, καθιστώντας το interface ένα σηµαντικό παράγοντα στην επιλογή εφαρµογής. Τα servlets έκαναν δύσκολο τον διαχωρισµό µεταξύ του στατικού κώδικα για το interface (HTML) που εκτελείται στον client και του δυναµικού κοµµατιού της εφαρµογής (java) που εκτελείται στον server [30].

#### 3.2.2. Η λύση: Java Server Pages

Με την χρήση των Java Server Pages (jsp) ο στόχος είναι ο διαχωρισµός του δυναµικού κοµµατιού της εφαρµογής (java) από το στατικό interface (HTML), µε ταυτόχρονη διατήρηση των πλεονεκτηµάτων που προσφέρουν τα servlets. Στα αρχεία jsp µπορεί κανείς να γράφει τον HTML κώδικα µε τον παραδοσιακό τρόπο, έχοντας ταυτόχρονα την δυνατότητα να ενσωµατώνει κώδικα java µεταξύ του HTML, περικλείοντάς τον σε ειδικά tags (<% %>), προσθέτοντας έτσι δυναµικό περιεχόµενο. Έτσι τα αρχεία JSP αποτελούνται από 2 βασικά στοιχεία: τα scriptlets και τα markup. Τα markup είναι βασική HTML ή XML, ενώ τα scriptlets είναι οριοθετηµένα (µέσα σε <% %> συνήθως) κοµµάτια κώδικα java τα οποία µπορεί να αναµειγνύονται µε τα markup. Ο κώδικας µέσα σε ένα tag δεν είναι ανάγκη να είναι ολοκληρωµένος, αρκεί στο τέλος του αρχείου ο συνολικός κώδικας όλων των tags να είναι συντακτικά σωστός. Μπορεί δηλαδή να παρεµβάλλονται κοµµάτια markup µεταξύ µη ολοκληρωµένων scriptlets. Στην Εικόνα 10 βλέπουµε ένα απλό παράδειγµα ενός αρχείου jsp που τυπώνει την τρέχουσα ηµεροµηνία. Οι Γραµµές 3-9 αποτελούν ένα scriptlet. Στην γραµµή 10 χρησιµοποιείται το ειδικό tag <%=%> το οποίο περνάει την τιµή της µεταβλητής που περιέχει, στον κώδικα του markup.

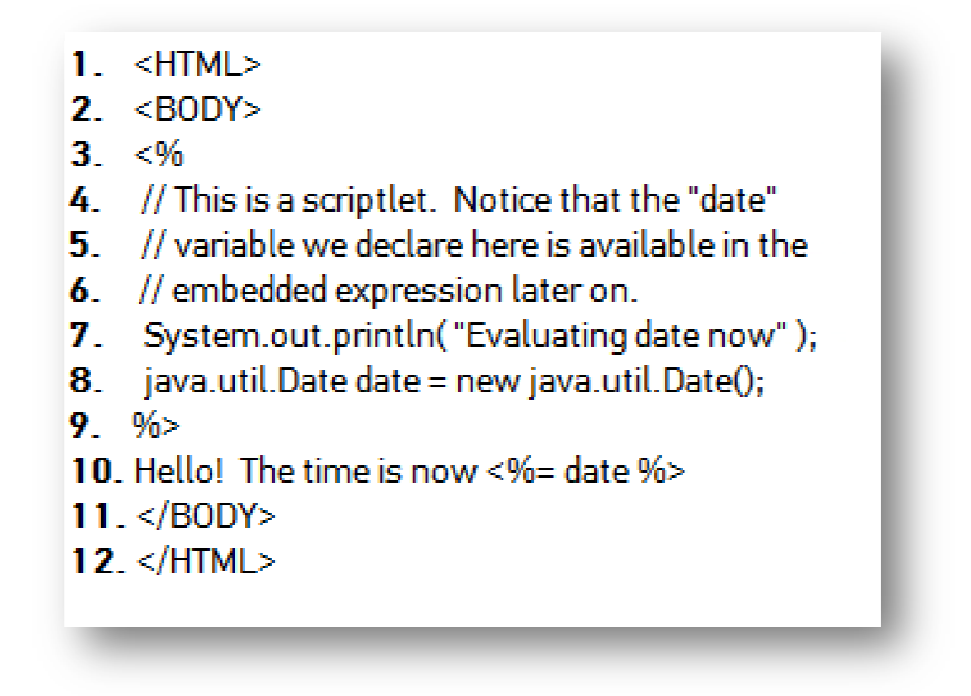

Εικόνα 10. Παράδειγμα ενός απλού JSP που τυπώνει την τρέχουσα ημερομηνία

Από αρχιτεκτονικής πλευράς τα jsp είναι μια υψηλού επιπέδου αφαίρεση των servlets. Στην πραγματικότητα, το αρχείο jsp μετατρέπεται σε ένα servlet, το οποίο ουσιαστικά εξυπηρετεί τα πραγματικότητα, το αρχείο jsp μετατρέπεται σε ένα servlet, το οποίο ουσιαστικά εξυπηρετεί τα<br>requests, και ο HTML κώδικας που είχε ενσωματωθεί μεταφέρεται στα println για την δηµιουργία της εξόδου [31].

#### 3.2.3. Μεταγλώττιση και λειτουργία ενός αρχείου JSP

Όπως αναφέρθηκε και παραπάνω, κάθε αρχείο jsp είναι ουσιαστικά ένα servlet servlet. Κατά την πρώτη και μόνο φορά που το αρχείο ζητείται από ένα request, μεταφράζεται σε ένα servlet το οποίο λειτουργεί µε τον τρόπο που έχουµε αναφέρει παραπάνω. Από εκεί και πέρα το αρχείο οποίο λειτουργεί με τον τρόπο που έχουμε αναφέρει παραπάνω. Από εκεί και πέρα το αρχείο<br>jsp αγνοείται. Για κάθε request που γίνεται προς αυτό εκτελείται το servlet που έχει παραχθεί, το οποίο εξυπηρετεί το request στέλνοντας ένα αρχείο html που παράγεται με βάση το request, τον κώδικα java και το κοµµάτι HTML που έχει ενσωµατωθεί σε αυτό.

#### 3.2.4. Πλεονεκτήµατα της τεχνολογίας JSP

Αν και τεχνικά τα jsp δεν κάνουν τίποτα παραπάνω από ότι µπορούν να κάνουν τα servlets, κάνουν για τους προγραµµατιστές πιο εύκολη την δηµιουργία, ανά ανάγνωση και συντήρηση του HTML κώδικα. ∆ίνουν την δυνατότητα να χωριστεί το προγραµµατιστικό κοµµάτι από αυτό του κάνουν για τους προγραμματιστές πιο εύκολη την δημιουργία, ανάγνωση και συντήρηση του<br>HTML κώδικα. Δίνουν την δυνατότητα να χωριστεί το προγραμματιστικό κομμάτι από αυτό του<br>σχεδιασμού, αφού είναι δυνατό να δημιουργηθεί π τους σχεδιαστές και στην συνέχεια οι προγραμματιστές να ενσωματώσουν πάνω σε αυτό τον κώδικα java που προσφέρει το δυναµικό περιεχόµενο. Αυτός ο διαχωρισµός επιτρέπει στους σχεδιαστές να χρησιμοποιήσουν οποιοδήποτε εργαλείο σχεδίασης HTML, όπως Macromedia DreamWeaver ή Adobe GoLive GoLive, και στους προγραµµατιστές να δουλέψουν χωριστά το προγραµµατιστικό κοµµάτι σε οποιοδήποτε SDK προτιµούν. Τελικά ενώνεται το προγραμματιστικό κομμάτι με το interface ενσωματώνοντας java tags στον HTML κώδικα. Τα tags αυτά μπορούν να επικοινωνούν με μεταβλητές, συναρτήσεις, και αντικείμενα του server που βρίσκονται σε χωριστά αρχεία java. Ανάλογα με αυτά και με το αίτημα toy client παράγεται τελικά διαφορετικός HTML κώδικας ώστε να παρουσιάζει τις πληροφορίες που ζητήθηκαν [30].

## 3.3. Ενοποίηση των τεχνολογιών Java Servlet και Java Server Pages: Η αρχιτεκτονική MVC (Model View Controller)

#### 3.3.1. Η αρχιτεκτονική MVC

Το MVC είναι µια αρχιτεκτονική λογισµικού, που σήµερα θεωρείται πρότυπη, και χρησιµοποιείται στην τεχνολογία λογισµικού. Το συγκεκριµένο πρότυπο αποµονώνει τις διεργασίες επεξεργασίας και ανάκτησης των πληροφοριών από την διεπαφή χρήστη, η οποία αναλαµβάνει την προβολή των πληροφοριών και την ανάγνωση της εισόδου, επιτρέποντας ανεξάρτητη ανάπτυξη, έλεγχο και συντήρηση στο καθένα.

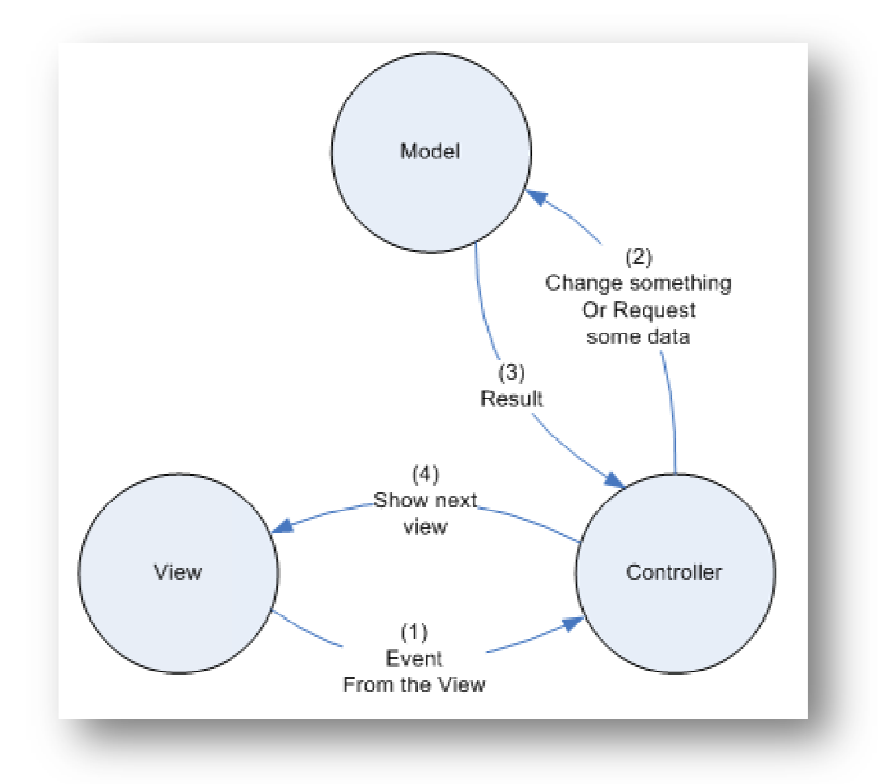

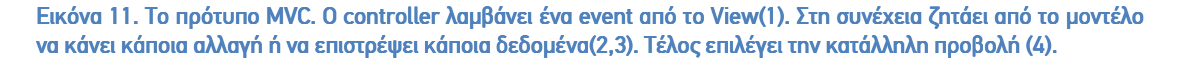

Το µοντέλο (model) χρησιµοποιείται για την διαχείριση των πληροφοριών. Είναι ουσιαστικά η αναπαράσταση τον δεδοµένων µε τα οποία αλληλεπιδρά η εφαρµογή. Τα δεδοµένα µπορούν να προέρχονται από διάφορες πηγές πληροφορίας, όπως το διαδίκτυο, µια άλλη εφαρµογή ή µια βάση δεδοµένων.

Η προβολή (view) οπτικοποιεί τα δεδοµένα που περιέχει το µοντέλο µε τρόπο ώστε να είναι κατανοητά από τον χρήστη και να µπορεί αυτός να αλληλεπιδράσει µαζί τους. Σε µια εφαρµογή µπορεί να υπάρχουν πολλαπλές προβολές ώστε να µπορούν να προβληθούν τα δεδοµένα µε διαφορετικούς τρόπους εστιάζοντας κάθε φορά σε διαφορετική οπτική.

Ο controller λαμβάνει την εξωτερική είσοδο και δίνει εντολή στο μοντέλο να κάνει συγκεκριµένες ενέργειες (actions). Στη συνέχεια χρησιµοποιεί την κατάλληλη προβολή για να προβάλει την έξοδο του µοντέλου και περιµένει νέα είσοδο [32] [33].

#### 3.3.2. Πλεονεκτήµατα της αρχιτεκτονικής MVC

- Προτρέπει τον προγραµµατιστή να διαχωρίσει την κύρια λειτουργικότητα από το user interface. Με αυτό τον τρόπο µπορεί να δουλεύεται το interface σαν διαφορετικό project από διαφορετική οµάδα.
- Επιτρέπει πολλαπλά user interfaces για τα ίδια δεδοµένα, πράγµα πολύ σηµαντικό σήµερα, αφού έχουν µπει στην ζωή µας διαφόρων ειδών τερµατικά όπως κινητά, tablets κτλ, το καθένα από τα οποία απαιτεί διαφορετική προσέγγιση για το interface.
- Γίνονται ευκολότερες οι αλλαγές στο επίπεδο τον δεδοµένων, αφού το µοντέλο είναι αυτόνοµο και ανεξάρτητο από το user interface. Αν για παράδειγµα αλλάξει σε µια εφαρµογή η βάση δεδοµένων, χρειάζεται απλά να αλλάξεις το µοντέλο. Το επίπεδο του controller και του view αν έχει εφαρµοστεί σωστά το MVC δεν νοιάζονται για το ποια βάση υπάρχει από πίσω.
- Ο ίδιος ο controller είναι ένα πλεονέκτηµα. Ουσιαστικά ενώνει διάφορες προσφερόµενες από το µοντέλο λειτουργίες και επιλέγει την καταλληλότερη προβολή από τις προσφερόµενες προβολές για να ικανοποιήσει ένα αίτηµα µε τον πιο αποδοτικό τρόπο [34].

#### 3.3.3. Εφαρμογή της αρχιτεκτονικής MVC με χρήση servlet και JSP

Παραπάνω είδαµε πως η χρήση των servlet µας επιτρέπει να έχουµε εύκολη διαχείριση των αιτηµάτων και της ροής του προγράµµατος αλλά δηµιουργεί δυσκολία στην παραγωγή των απαντήσεων (κώδικας HTML). Την λύση µας την έδωσε η τεχνολογία JSP η οποία µας επέτρεψε να δηµιουργούµε εύκολα απαντήσεις (HTML κώδικα) έχοντας ταυτόχρονα τα πλεονεκτήµατα των servlets. Η ενσωµάτωση όµως κώδικα java στην HTML που επέβαλε το
JSP δηµιουργεί προβλήµατα συντήρησης όταν οι εφαρµογές γίνονται µεγάλες και ο κώδικας java αυξάνει. Μπορεί λοιπόν σε µικρές εφαρµογές η λύση που έδωσε το JSP να είναι βολική, αλλά όσο µεγαλώνει η εφαρµογή, τόσο µεγαλώνουν τα προβλήµατα. Η Εικόνα 12 περιγράφει πως η αρχιτεκτονική MVC µπορεί να µας βοηθήσει να ενοποιήσουµε τις δύο παραπάνω τεχνολογίες, ώστε να ελαχιστοποιήσουµε τα µειονεκτήµατα κάθε µιας.

Ο controller μπορεί να υλοποιηθεί σαν ένα servlet. Στην συνάρτηση init() αρχικοποιούμε ένα hashMap στο οποίο τα κλειδιά θα είναι τα ονόµατα όλων των γεγονότων-λειτουργιών που κάνει η σελίδα µας και κάθε ένα θα αντιστοιχίζεται σε µία κλάση που θα χειρίζεται το γεγονός. Κάθε µία από αυτές τις κλάσεις πρέπει να υλοποιεί τις συναρτήσεις process() και forward() του servlet.

Οι παραπάνω κλάσεις αποτελούν τις ενέργειες (actions) του συστήµατος και αποτελούν ουσιαστικά το µοντέλο (model) της αρχιτεκτονικής MVC. Κάθε κλάση περιέχει 2 µεταβλητές. Η πρώτη είναι ένα String το οποίο µέσω της forward() παραπέµπει τον έλεγχο σε ένα jsp ώστε να εµφανίσει την πληροφορία στον χρήστη. Η δεύτερη είναι ένα java bean που χρησιµοποιείται ώστε να µοντελοποιείται η πληροφορία που ανακτάται ή φορτώνεται στην βάση δεδοµένων µέσα από την συνάρτηση process(). Η συνάρτηση αυτή επεξεργάζεται τα δεδοµένα που παίρνει από την παράμετρο HttpServletRequest request και μεταβάλει το μοντέλο (ουσιαστικά την βάση). Στη συνέχεια περνάει τα αποτελέσµατα της επεξεργασίας σε ένα jsp ( προβολή ) είτε μέσω του session, είτε μέσω της παραμέτρου HttpServletRequest response [35].

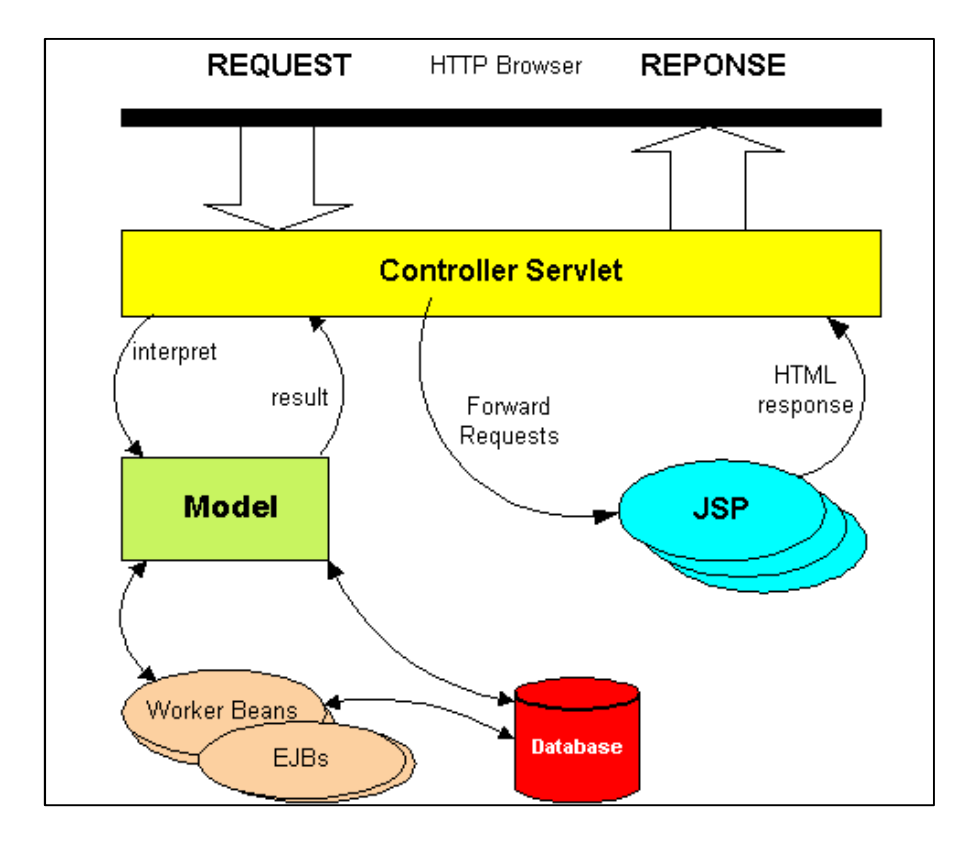

Εικόνα 12. Η εφαρμογή της αρχιτεκτονικής MVC με χρήση servlet και JSP για την υλοποίηση web εφαρμογών. Ο controller έχει υλοποιηθεί σαν servlet. Το µοντέλο αποτελείται από υλοποιήσεις των συναρτήσεων του servlet που κάνουν τις βασικές λειτουργίες επεξεργασίας. Το κομμάτι της προβολής υλοποιείται με χρήση JSP

Για λόγους συντήρησης και ευκολότερης µετάβασης από ένα σύστηµα βάσης δεδοµένων σε άλλο συνίσταται η χρήση ενός χαµηλότερου επιπέδου κλάσεων που αναλαµβάνουν να κάνουν τις ανακτήσεις και τις εγγραφές στην βάση δεδοµένων. Οι κλάσεις αυτές είναι γνωστές στην βιβλιογραφία ως Data Access Objects( DAO). Τα αντικείμενα αυτά παρέχουν ένα abstract interface για κάθε τύπο βάσης δεδοµένων που υποστηρίζεται. Με αυτό τον τρόπο µπορούµε να αλλάξουµε σύστηµα βάσης δεδοµένων απλά γράφοντας µια κλάση που υλοποιεί το interface που ορίζει το DAO που χρησιµοποιεί η εφαρµογή µας, χωρίς να χρειάζεται οποιαδήποτε άλλη αλλαγή στην εφαρµογή µας [35].

Τέλος το κοµµάτι του view υλοποιείται µε χρήση αρχείων jsp. Όπως είπαµε παραπάνω η συνάρτηση forward() του κάθε action παραδίδει τον έλεγχο µετά την εκτέλεση της συνάρτησης process() σε ένα κατάλληλο αρχείο jsp. Το αρχείο αυτό αναλαµβάνει να παράγει τον κατάλληλο κώδικα HTML ώστε να εµφανίσει τυχόν αποτελέσµατα και να δώσει στον χρήστη τις πιθανές επόµενες επιλογές ώστε να συνεχίσει την πλοήγηση στην εφαρµογή. Όλες οι παράμετροι που χρειάζονται βρίσκονται στο session ή στο αντικείμενο HttpServletRequest response, ανάλογα που έχουμε ορίσει το μοντέλο να τις τοποθετεί.

Τελικά, µε χρήση της αρχιτεκτονικής MVC καταφέραµε να συνδυάσουµε τις τεχνολογίες servlet και JSP ώστε να υπερκεράσουμε τις αδυναμίες τις κάθε μίας. Χρησιμοποιήσαμε κάθε µία στο κοµµάτι του MVC που είναι πιο ισχυρή, ώστε στο τέλος να έχουµε ένα µοντέλο το οποίο:

- Επιτρέπει την κατανοµή ανεξάρτητων εργασιών σε κάθε µέλος της προγραµµατιστικής οµάδας.
- Κάνει ευκολότερη την συντήρηση και την αποσφαλµάτωση της εφαρµογής.
- ∆ίνει την δυνατότητα επαναχρησιµοποίησης κοµµατιών κώδικα σε επόµενες εφαρµογές.
- ∆ιευκολύνει την εισαγωγή στην εφαρµογή µας νέων τεχνολογιών που θα έρθουν στο µέλλον χωρίς να χρειάζονται ριζικές αλλαγές σε αυτή.

# 4. Η εφαρμογή που δημιουργήσαμε και η κύρια λειτουργικότητά της

# 4.1. Γενική Ιδέα - Σκοπός

Ο κύριος σκοπός ήταν η δηµιουργία µιας εφαρµογής που θα επέτρεπε την εύκολη εύρεση εστιατορίων εκµεταλλευόµενη την χωρική πληροφορία που µπορούσε να παραχθεί µέσω της υπηρεσίας Google Maps. Θέλαµε να εκµεταλλευτούµε την υπηρεσία της Google ώστε να διευκολύνουµε την αναζήτηση µε γεωγραφικά κριτήρια. Επιπροσθέτως επιδιώξαµε να δώσουµε την δυνατότητα στον επισκέπτη να εκφράσει τη γνώµη του για τα εστιατόρια τα οποία παρουσιάζαµε, ώστε να δώσουµε περισσότερες και πιο ζωντανές πληροφορίες στους επόµενους επισκέπτες. Η συµµετοχή των επισκεπτών δίνει την δυνατότητα να ανανεώνεται η πληροφορία της εφαρµογής χωρίς κόστος, αφού αναλαµβάνει η κοινότητα να προσθέσει πληροφορίες. Επιπλέον, οι πληροφορίες γίνονται πιο άµεσες και έγκυρες στα µάτια των χρηστών.

Τα γεωγραφικά δεδοµένα, σύµφωνα και µε το κεφάλαιο 2 είναι αρκετά ακριβά και όχι εύκολα διαθέσιµα. Αυτή ήταν µια βασική δυσκολία που αντιµετωπίσαµε κατά την συλλογή των δεδοµένων. Χρησιµοποιήσαµε την υπηρεσία geocoding του Google Maps για όσα εστιατόρια δεν είχαµε γεωγραφικά δεδοµένα. Ωστόσο η υπηρεσία αυτή δεν είναι αρκετά αξιόπιστη, απαιτεί συγκεκριµένο format διευθύνσεων και δίνει πολλές λάθος αντιστοιχίσεις. Συµβιβαστήκαµε µε αυτά τα λάθη, καθώς ο σκοπός της παρούσας εργασίας δεν ήταν η ακρίβεια των δεδοµένων που παρέχεται µέσα από την εφαρµογή, αλλά η λειτουργικότητα των αναζητήσεων.

## 4.2. Βασική διάταξη της διεπαφής χρήστη 4.2. Βασική διάταξη της διεπαφής χρήστη .2. Βασική χρήστη

Για τη βασική διεπαφή χρήστη επιλέχθηκε η διάταξη που φαίνεται στην Εικόνα 13. Η διάταξη αυτή ακολουθείται στην αρχική σελίδα και σε όλα τα αποτελέσµατα αναζήτησης.

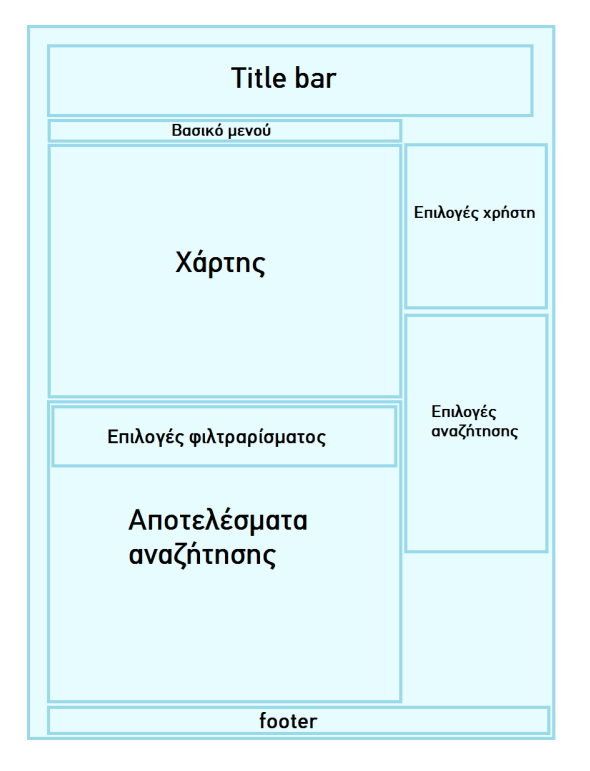

Εικόνα 13. Διάταξη διεπαφής χρήστη για την αρχική σελίδα και τα αποτελέσματα αναζήτησης

- Στο title bar φαίνεται ο τίτλος της εφαρμογής μας ο οποίος αποτελεί σύνδεσμο και για την αρχική σελίδα
- Στο **βασικό μενού** περιέχονται 4 σύνδεσμοι. Ο πρώτος σε επαναφέρει στην αρχική σελίδα, ο δεύτερος σε πηγαίνει στην σελίδα µε τις κατηγορίες των εστιατορίων, ο τρίτος σε πηγαίνει στην σελίδα µε πληροφορίες σχετικές µε την εφαρµογή, ενώ ο τέταρτος σύνδεσµος εµφανίζει τα στοιχεία επικοινωνίας µε τους διαχειριστές της εφαρµογής.
- Οι επιλογές χρήστη εµφανίζουν τις διαθέσιµες στον χρήστη ενέργειες, όπως η σύνδεση/δηµιουργία λογαριασµού, η εµφάνιση του προφίλ ή των προσωπικών µηνυµάτων αν ο χρήστης είναι συνδεδεµένος, καθώς και επιπρόσθετες επιλογές διαχείρισης αν ο χρήστης έχει δικαιώµατα διαχειριστή. Περισσότερα στις ενότητες «4.4.1. Σύνδεση χρήστη, ανάκτηση χαµένου κωδικού και διαχείριση προφίλ», «4.4.3. Προσωπικά µηνύµατα» και «4.5. Λειτουργίες που προσφέρονται µόνο σε χρήστες µε δικαιώµατα διαχειριστή».
- Οι επιλογές αναζήτησης εμφανίζουν τα δύο διαθέσιμα πεδία αναζήτησης, με βάση την περιοχή και το είδος κουζίνας, καθώς και την επιλογή αναζήτησης µε βάση την περιοχή που έχει επιλεχθεί στον χάρτη. Περισσότερα στην ενότητα «4.3.1. Λειτουργίες αναζήτησης».
- Ο χάρτης εμφανίζει ένα χάρτη Google στον οποίο εμφανίζονται αποτελέσματα των αναζητήσεων όταν υπάρχουν διαθέσιµες γεωγραφικές πληροφορίες. Επίσης χρησιµοποιείται για την επιλογή περιοχής στην χωρική αναζήτηση.
- Τα αποτελέσματα της αναζήτησης εμφανίζουν τα εστιατόρια που βρέθηκαν σε μια αναζήτηση, παρέχοντας και την δυνατότητα ταξινόµησης των αποτελεσµάτων. Αν δεν έχει γίνει αναζήτηση το κοµµάτι αυτό δεν εµφανίζεται καθόλου. Περισσότερα στην ενότητα «3.3.2. Εµφάνιση και φιλτράρισµα αποτελεσµάτων».
- Οι επιλογές φιλτραρίσματος εμφανίζονται όποτε πραγματοποιείται κάποια αναζήτηση και παρέχουν δυνατότητες προσθήκης επιπλέων περιορισµών στα αποτελέσµατα της αναζήτησης. Περισσότερα στην ενότητα «3.3.2. Εµφάνιση και φιλτράρισµα αποτελεσµάτων».
- •
- Το footer περιέχει πληροφορίες πνευματικής ιδιοκτησίας του template και της σελίδας.

Στην Εικόνα 14 βλέπουµε ένα παράδειγµα από την εφαρµογή που ακολουθεί την διάταξη της Εικόνα 13.

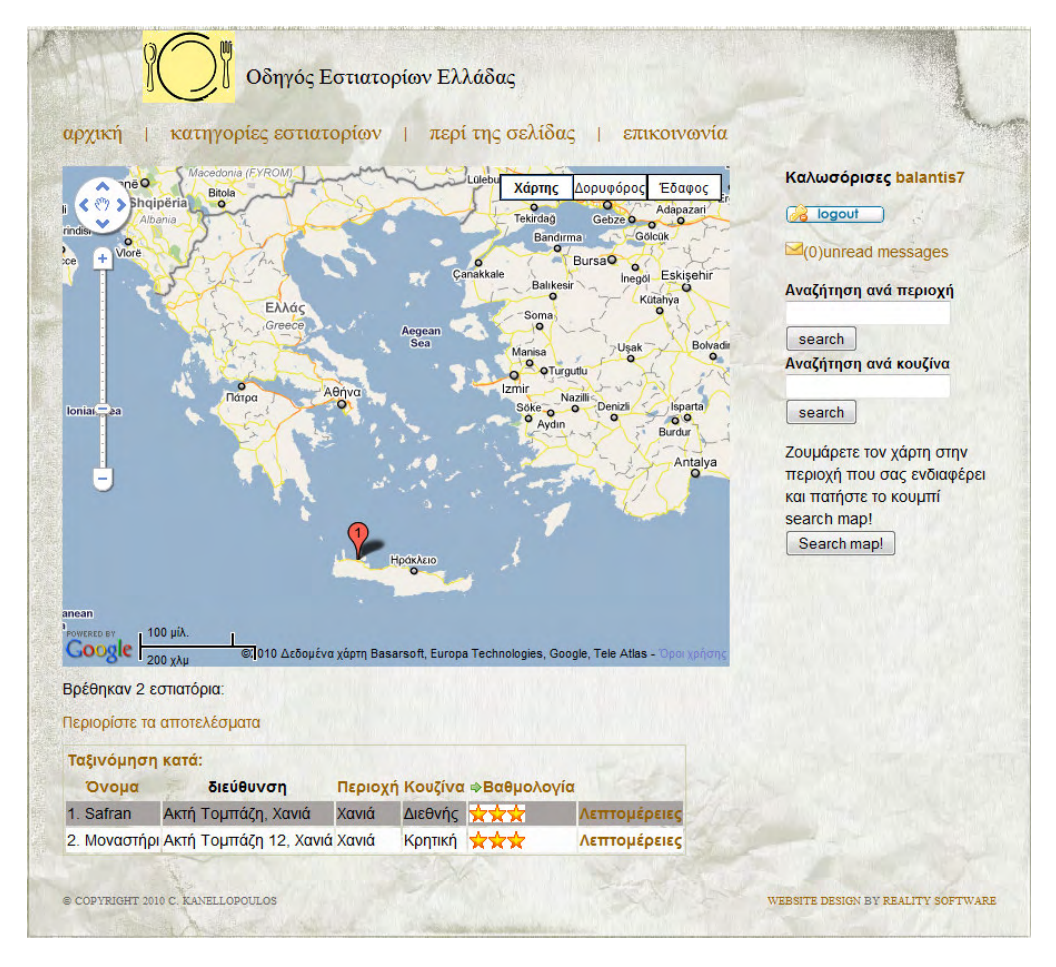

Εικόνα 14. Παράδειγμα της εφαρμογής που ακολουθεί την διάταξη της Εικόνα 13

Η παραπάνω διάταξη διαφοροποιείται λίγο στην σελίδα εµφάνισης εστιατορίου. Στην Εικόνα 15 φαίνεται η διαφοροποιηµένη διάταξη.

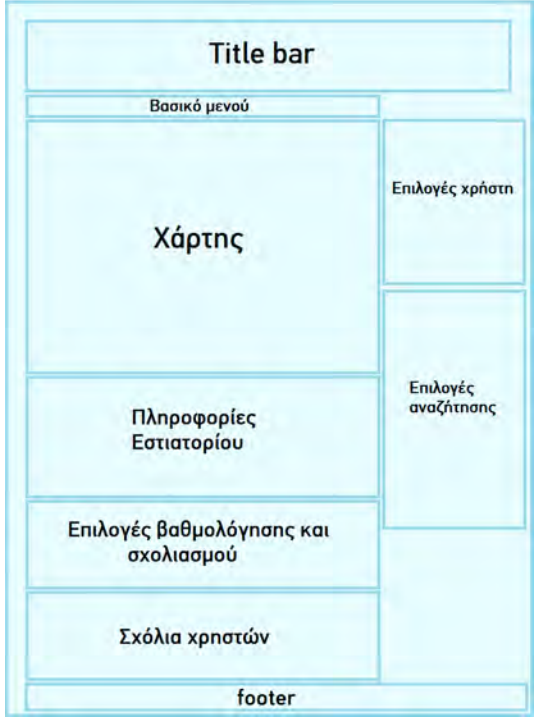

Εικόνα 15. Διάταξη διεπαφής χρήστη για την σελιδα λεπτομερειών εστιατορίου

Οι περιοχές title bar, Βασικό µενού, επιλογές χρήστη, επιλογές αναζήτησης, χάρτης και footer είναι ίδιες µε παραπάνω.

- Οι πληροφορίες εστιατορίου εμφανίζουν πληροφορίες για το εστιατόριο που έχει επιλεγεί, όπως διεύθυνση, τηλέφωνο, είδος κουζίνας καθώς και την βαθµολογία που έχει λάβει από τους χρήστες. Περισσότερα στην ενότητα «4.3.3. Σελίδα εστιατορίου και προφίλ χρηστών».
- Οι επιλογές βαθμολόγησης και σχολιασμού αν ο χρήστης είναι συνδεδεμένος εμφανίζουν επιλογή βαθµολόγησης του εστιατορίου και πεδίο εισαγωγής κειµένου για τον σχολιασµό του εστιατορίου. Περισσότερα στην ενότητα «3.4.2. Βαθµολόγηση και σχολιασµός εστιατορίου».
- Τέλος στα σχόλια χρηστών εμφανίζονται όλα τα σχόλια που έχουν γίνει για το συγκεκριµένο εστιατόριο.

Στην Εικόνα 16 βλέπουµε ένα παράδειγµα από την εφαρµογή που ακολουθεί την διάταξη της Εικόνα 15.

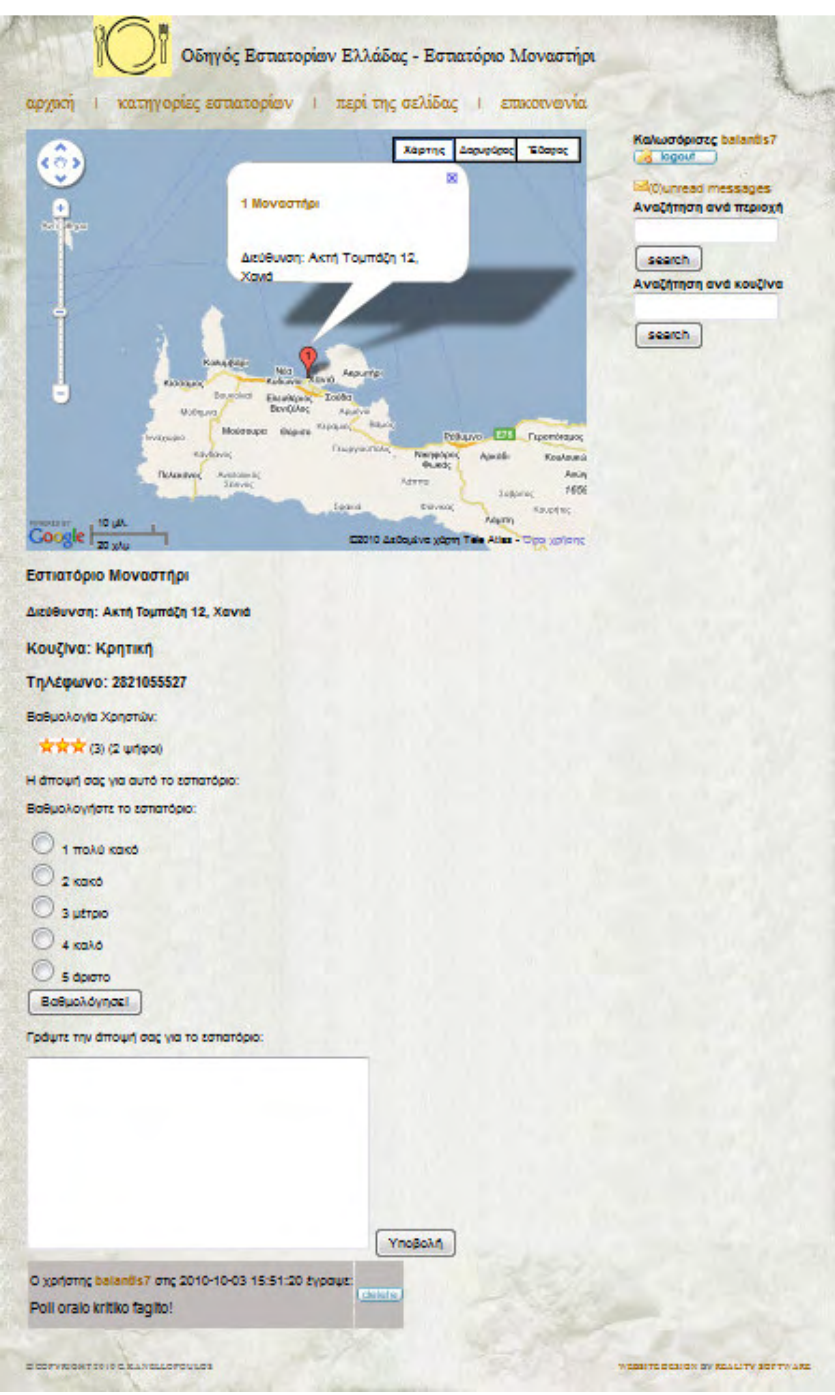

Εικόνα 16. Παράδειγμα της εφαρμογής που ακολουθεί την διάταξη της Εικόνα 15

Στην Εικόνα 17, φαίνεται η διάταξη της διεπαφής χρήστη για την σελίδα της δηµιουργίας λογαριασµού ή σύνδεσης σε υπάρχων λογαριασµό.

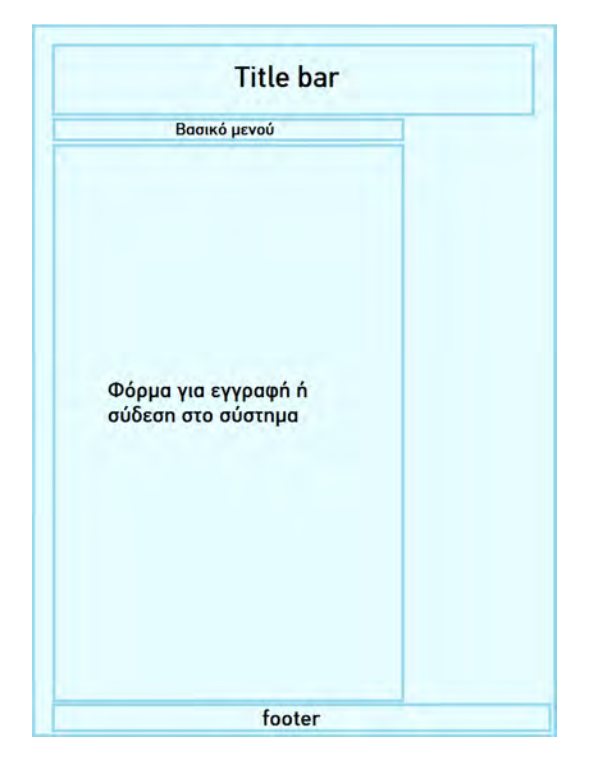

Εικόνα 17. Διάταξη διεπαφής χρήστη για την σελίδα εγγραφής ή εισαγωγής στο σύστημα

Στο πεδίο Φόρµα για εγγραφή ή σύνδεση στο σύστηµα εµφανίζεται ανάλογα η φόρµα εγγραφής ή σύνδεσης. Περισσότερα στις ενότητες «4.3.4. ∆ηµιουργία λογαριασµού χρήστη» και «4.4.1. Σύνδεση χρήστη, ανάκτηση χαµένου κωδικού και διαχείριση προφίλ».

Στην Εικόνα 18 βλέπουµε ένα παράδειγµα της εφαρµογής που ακολουθεί την διάταξη της Εικόνα 17. Στη συνέχεια, στην Εικόνα 19, φαίνεται η διάταξη της διεπαφής χρήστη για την σελίδα του προφίλ.

- Στην περιοχή πληροφορίες χρήστη εµφανίζονται τα στοιχεία του χρήστη που έχει επιλεγεί καθώς και επιλογή αποστολής προσωπικού µηνύµατος και εµφάνισης όλων των σχολίων που έχει κάνει. Περισσότερα στην ενότητα «4.3.3. Σελίδα εστιατορίου και προφίλ χρηστών».
- Η περιοχή φόρμα **αλλαγής στοιχείων προφίλ** εμφανίζεται μόνο στην περίπτωση που ο επιλεγµένος χρήστης είναι ο ίδιος µε τον χρήστη που είναι εκείνη την στιγµή συνδεδεµένος. Εµφανίζει µια φόρµα για την αλλαγή των στοιχείων που περιέχει το σύστηµα. Περισσότερα στην ενότητα «4.4.1. Σύνδεση χρήστη, ανάκτηση χαµένου κωδικού και διαχείριση προφίλ».

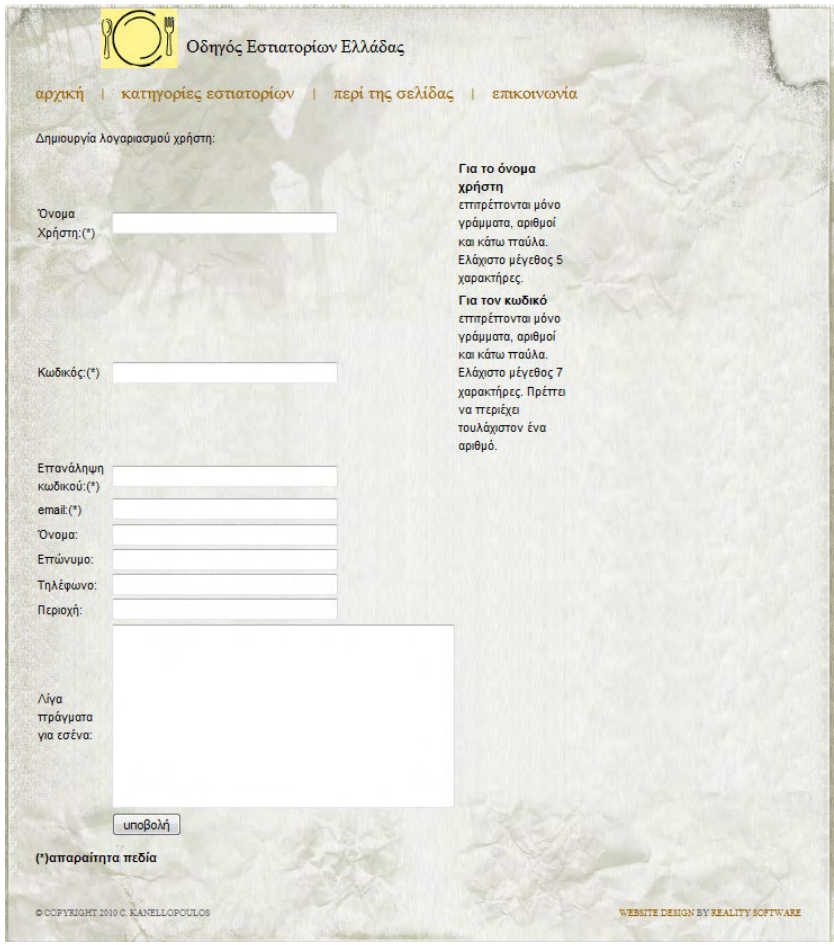

Εικόνα 18. Παράδειγμα της εφαρμογής που ακολουθεί την διάταξη της Εικόνα 17

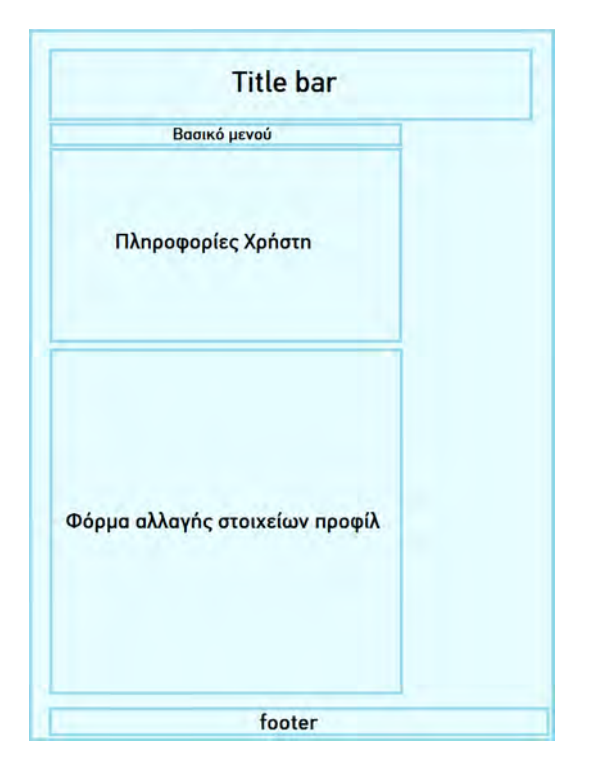

Εικόνα 19 Εικόνα 19. ∆ιάταξη διεπαφής χρήστη για την σελίδα του προφίλ . ∆ιάταξη διεπαφής χρήστη για την σελίδα του προφίλ . ∆ιάταξη διεπαφής χρήστη για προφίλ

Στην Εικόνα 20 βλέπουµε ένα παράδειγµα της εφαρµογής που ακολουθεί την διάταξη της Εικόνα 19.

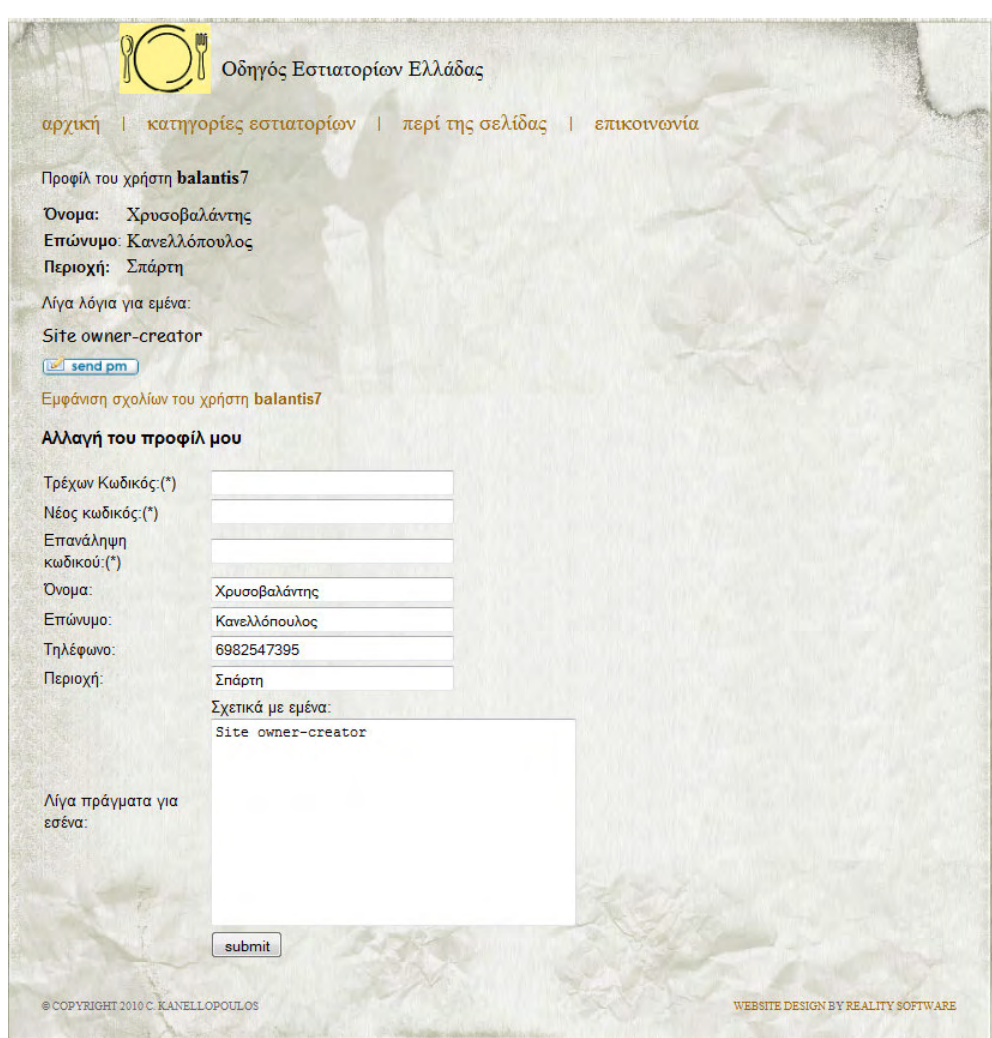

Εικόνα 20. Παράδειγμα της εφαρμογής που ακολουθεί την διάταξη της Εικόνα 19

Στην Εικόνα 21 βλέπουµε την διάταξη της διεπαφής χρήστη που χρησιµοποιείται στις σελίδες των προσωπικών µηνυµάτων.

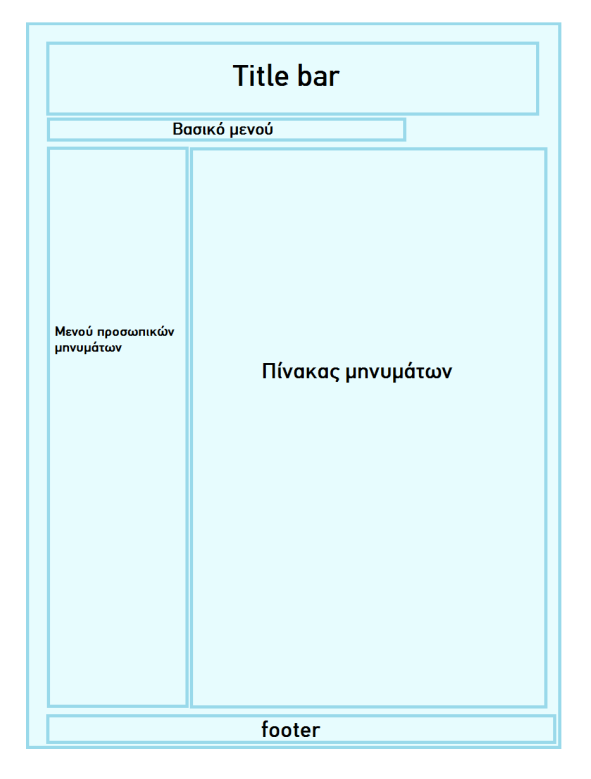

Εικόνα 21. Διάταξη διεπαφής χρήστη για τις σελίδες προσωπικών μηνυμάτων

- Στην περιοχή μενού προσωπικών μηνυμάτων εμφανίζονται οι διαθέσιμες κατηγορίες µηνυµάτων (εισερχόµενα - εξερχόµενα), και η επιλογή δηµιουργίας νέου µηνύµατος.
- Στον **πίνακα μηνυμάτων** εμφανίζονται τα μηνύματα που έχουν επιλεγεί από το μενού προσωπικών µηνυµάτων. Περισσότερα για τα παραπάνω στην ενότητα «4.4.3. Προσωπικά µηνύµατα».

Στην Εικόνα 22 βλέπουµε παράδειγµα της εφαρµογής που ακολουθεί την διάταξη της Εικόνα 21.

|             |                            | Οδηγός Εστιατορίων Ελλάδας          |                                                               |  |
|-------------|----------------------------|-------------------------------------|---------------------------------------------------------------|--|
| αργική      | κατηγορίες εστιατορίων     | περί της σελίδας                    | επικοινωνία                                                   |  |
|             | Ano:admin                  | Θέμα: Προειδοποίηση                 | 2010-09-22 18:28:22 Άνοιγμα Διαγραφή                          |  |
| Εισερχόμενα | Aπό:gabri                  | Θέμα:                               | 2010-09-10 00:05:49 Άνοιγμα Διαγραφή                          |  |
|             | Aπό: qabri                 | Θέμα:epitelous!!                    | 2010-09-10 00:13:54 Άνοιγμα Διαγραφή                          |  |
| Εξεργόμενα  |                            | Aπό: balantis 7 Θέμα: asxeto minima | 2010-09-06 16:29:15 Άνοιγμα Διαγραφή                          |  |
| Νέο μήνυμα  | Arró:admin                 |                                     | Θέμα: minima diaxeiristi 2010-09-06 16:34:03 Άνοιγμα Διαγραφή |  |
|             | Aπό: balantis 7 Θέμα: test |                                     | 2010-08-26 12:12:42 Άνοιγμα Διαγραφή                          |  |
|             |                            | Aπό: balantis 7 Θέμα: Dokimastiko 2 | 2010-08-26 12:58:18 Άνοιγμα Διαγραφή                          |  |

Εικόνα 22. Παράδειγμα της εφαρμογής που ακολουθεί την διάταξη της Εικόνα 21

## 4.3. Λειτουργικότητα που παρέχεται σε µη εγγεγραµµένους χρήστες

Η αρχική σελίδα της εφαρµογής φαίνεται στην Εικόνα 23. Το κυρίαρχο στοιχείο της είναι ο χάρτης στον οποίο εµφανίζονται αποτελέσµατα για τα οποία υπάρχουν γεωγραφικά δεδοµένα. Επίσης χρησιµοποιείται για τον ορισµό περιοχής αναζήτησης από τον χρήστη. ∆εξιά υπάρχει µια µπάρα η οποία περιέχει στο πάνω µέρος επιλογές για την σύνδεση του χρήστη και στο κάτω τις διαθέσιµες αναζητήσεις. Τέλος κάτω από το λογότυπο της σελίδας και επάνω από τον χάρτη, υπάρχει ένα µενού µε σύνδεσµο στην αρχική σελίδα και µερικές ακόµα επιλογές που θα αναλύσουµε παρακάτω.

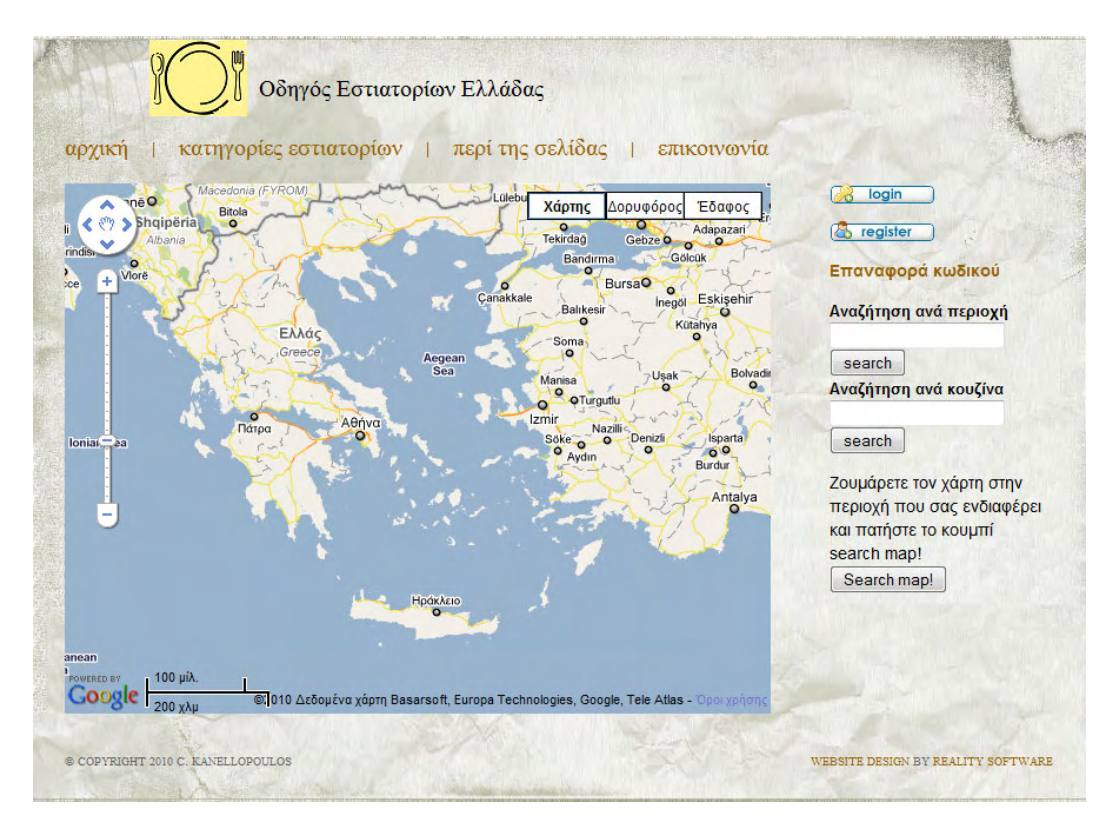

Εικόνα 23. Η αρχική σελίδα της εφαρμογής

## 4.3.1. Λειτουργίες αναζήτησης

Παρέχονται πεδία αναζήτησης µε βάση την περιοχή και µε βάση την κουζίνα. Και οι δύο αυτές λειτουργίες αναζήτησης λειτουργούν µε τον ίδιο ακριβώς τρόπο. Εισάγεις το επιθυµητό κλειδί στο ανάλογο πεδίο, ανάλογα τι αναζήτηση θέλεις να κάνεις, και πατάς το αντίστοιχο κουµπί search. Και τα δύο πεδία παρέχουν βοήθεια στην πληκτρολόγηση, όπως φαίνεται στην Εικόνα 24. Όταν ξεκινάµε να πληκτρολογούµε, µας εµφανίζονται πιθανά κλειδιά µε βάση τι πληκτρολογούµε. Οι προτάσεις αυτές έχουν να κάνουν µε τα δεδοµένα που περιέχει η βάση για τη συγκεκριµένη κατηγορία αναζήτησης. Όσο συνεχίζουµε την πληκτρολόγηση µεταβάλλονται οι προτάσεις ανάλογα µε αυτά που πληκτρολογούµε.

Η άλλη επιλογή αναζήτησης που µας δίνεται είναι µε βάση τον χάρτη. Κεντράρουµε τον χάρτη να δείχνει την περιοχή στην οποία µας ενδιαφέρει να βρούµε εστιατόρια και πατάµε το κουµπί «search map!». Το αποτέλεσµα είναι να πάρουµε όσα εστιατόρια υπάρχουν στο σηµείο που έχουµε κεντράρει.

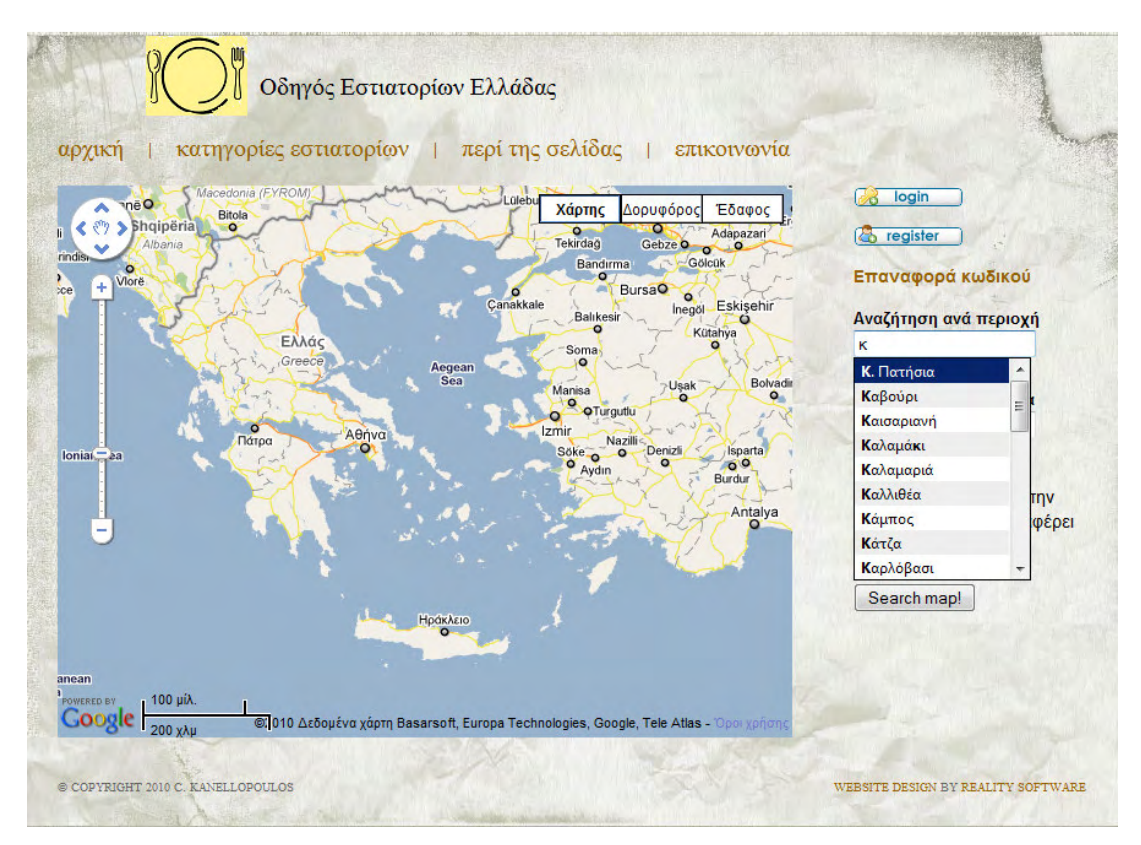

Εικόνα 24. Η δυνατότητα βοήθειας στην πληκτρολόγηση στα πεδία αναζήτησης

Η τρίτη επιλογή που έχουµε είναι να δούµε όλες τις διαθέσιµες κατηγορίες εστιατορίων και να επιλέξουµε µέσα από αυτές. Αυτό γίνεται επιλέγοντας τον σύνδεσµο «κατηγορίες εστιατορίων», που βρίσκεται στο µενού πάνω από τον χάρτη. Η σελίδα που θα εµφανιστεί θα είναι περίπου όπως αυτή της Εικόνα 25. Η σελίδα αυτή µας εµφανίζει 2 ειδών κατηγορίες εστιατορίων: σύµφωνα µε όλες τις περιοχές στις οποίες υπάρχει καταχωρηµένο εστιατόριο, και σύµφωνα µε όλες τις κουζίνες για τις οποίες υπάρχει εστιατόριο. Πατώντας σε έναν από τους συνδέσµους µας εµφανίζονται όλα τα εστιατόρια τα οποία βρίσκονται στην συγκεκριµένη περιοχή ή έχουν την συγκεκριµένη κουζίνα.

|                                | Οδηγός Εστιατορίων Ελλάδας                              |
|--------------------------------|---------------------------------------------------------|
| αρχική                         | κατηγορίες εστιατορίων   περί της σελίδας   επικοινωνία |
| Περιοχές                       | Κουζίνες                                                |
| Α. Πετράλωνα                   | 24ώρο.                                                  |
| Άγ. Αθανάσιος                  | AsianFusion                                             |
| Άγ. Νικόλαος                   | AsianFusion, MultiEthnic                                |
| Άγ. Σπυρίδωνας                 | AsianFusion, Ασιατική                                   |
| Άγ. Τύχωνας                    | AsianFusion, Ταϊλανδική                                 |
| Άγιος Ανδρέας                  | <b>Bar Restaurant.</b>                                  |
| Άγιος Αντώνιος                 | Cafe Bar Restaurant.                                    |
| Άγιος Δομέτιος                 | Cafe, Bar, Snacks.                                      |
| Άγιος Ιωάννης                  | Cafe-Bar                                                |
| Άγιος Κοσμάς                   | Cafe-Bar.                                               |
| Άγιος Νεκτάριος                | Creperie.                                               |
| Άγιος Νικόλαος                 | Delicatessen.                                           |
| Ανω Πόλη                       | Delivery.                                               |
| Άνω Σύρος                      | Fast Food.                                              |
| Albufeira                      | Finger food & Drinks.                                   |
| Αγία Σοφία                     | FingerFood                                              |
| Αντίπαρος                      | <b>Fish Restaurant</b>                                  |
| <b>Bandol</b>                  | <b>Fish Restaurant.</b>                                 |
| Bar Restaurant - Μύκονος       | Fusion.                                                 |
| Bar Restaurant - Πολιτεία      | Haute Cuisine.                                          |
| Βέροια                         | Irish Pub.                                              |
| Cafe Bar Restaurant - Pío      | Meat Restaurant.                                        |
| Gstaad                         | <b>MultiEthnic</b>                                      |
| Κέντρο                         | Steak House.                                            |
| Leysin                         | Vegetarian.                                             |
| Luberon                        | Αμερικάνικη                                             |
| Pizza Restaurant - Θεσσαλονίκη | Αμερικάνικη.                                            |
| St.Moritz                      | Αραβική                                                 |
| Verbier                        | Αργεντίνικη                                             |
|                                |                                                         |

Εικόνα 25. Η σελίδα "κατηγορίες εστιατορίων"

#### 3.3.2. Εμφάνιση και φιλτράρισμα αποτελεσμάτων

Σε κάθε µία από τις περιπτώσεις αναζήτησης της προηγούµενης ενότητας τα αποτελέσµατα εµφανίζονται µε σχεδόν τον ίδιο τρόπο. Στην Εικόνα 26 φαίνονται τα αποτελέσµατα µε χρήση της αναζήτησης µε βάση την περιοχή του χάρτη. Βλέπουµε πως τα αποτελέσµατα εµφανίζονται πάνω στον χάρτη µε αριθµηµένα markers, και ως λίστα ακριβώς κάτω από αυτόν. Οι αριθµοί των markers αντιστοιχούν στους αριθµούς της λίστας, ώστε να εντοπίζεται ευκολότερα κάθε αποτέλεσµα και στον χάρτη.

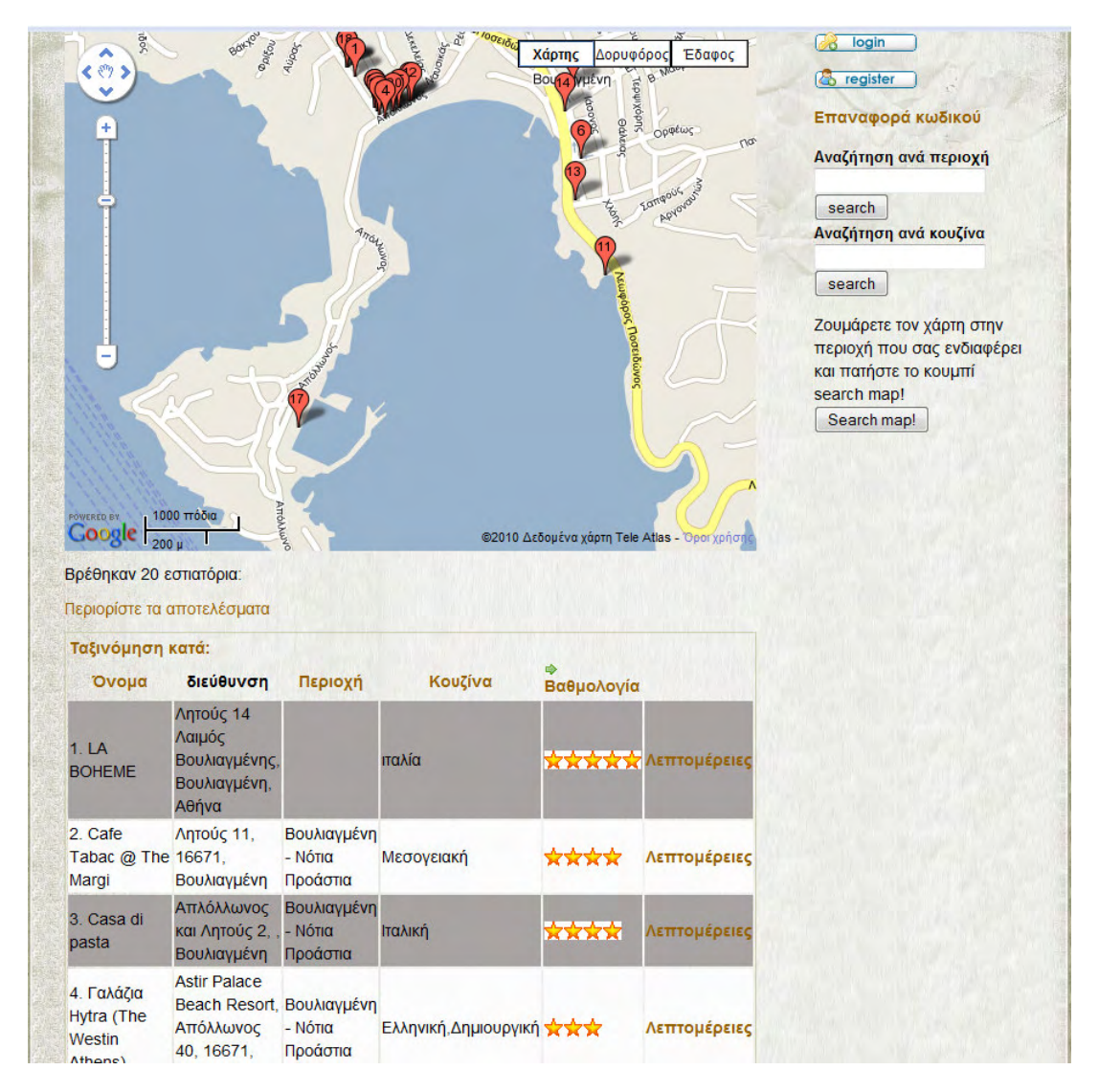

Εικόνα 26. Αποτελέσματα αναζήτησης με βάση τον χάρτη όπως εμφανίζονται αμέσως μετά την αναζήτηση

Πατώντας πάνω σε κάποιο marker µας εµφανίζεται, όπως φαίνεται και στην Εικόνα 27, το info window που περιέχει τον τίτλο και την διεύθυνση του εστιατορίου. Ο τίτλος αποτελεί και σύνδεσµο προς την σελίδα µε περισσότερες πληροφορίες και επιλογές για το συγκεκριµένο εστιατόριο.

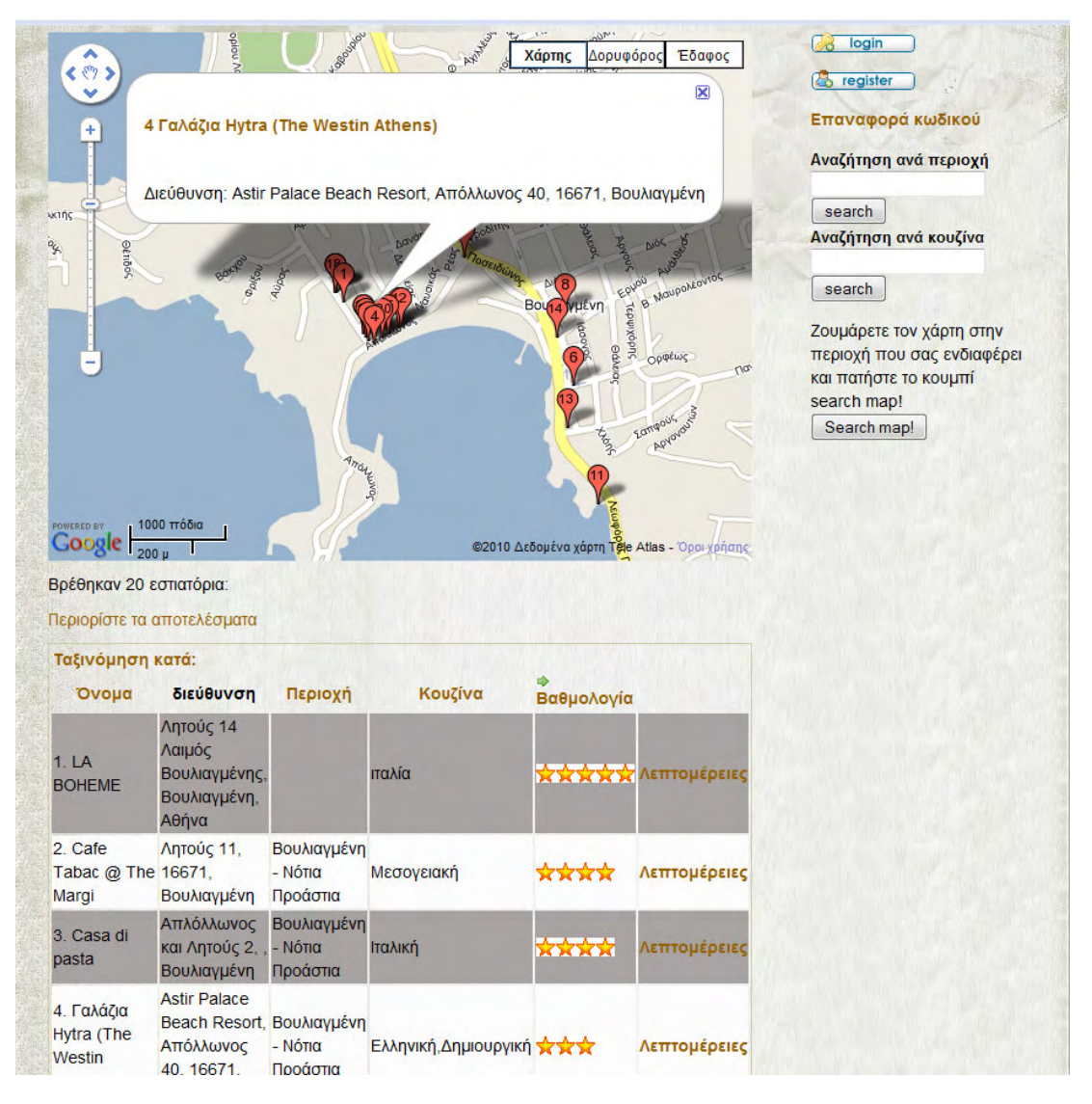

Εικόνα 27. Το info window που εμφανίζεται όταν πατήσουμε πάνω σε κάποιο marker

Κάτω από τον χάρτη µας εµφανίζεται ο αριθµός των αποτελεσµάτων, ο σύνδεσµος περιορίστε τα αποτελέσµατα, στον οποίο θα αναφερθούµε παρακάτω και στη συνέχεια ο πίνακας των αποτελεσµάτων. Τα αποτελέσµατα αρχικά είναι ταξινοµηµένα µε βάση την βαθµολογία που έχει πάρει κάθε ένα από τους χρήστες. Το πράσινο βέλος υποδεικνύει µε βάση τι, είναι ταξινοµηµένα κάθε φορά. Μπορούµε να κάνουµε ταξινόµηση µε βάση το όνοµα, την περιοχή, την κουζίνα ή την βαθµολογία του εστιατορίου, πατώντας πάνω στον ανάλογο σύνδεσµο στην πρώτη γραµµή του πίνακα. Στην Εικόνα 28 βλέπουµε τα αποτελέσµατα ταξινοµηµένα µε βάση την κουζίνα.

| Ταξινόμηση κατά:                              |                                                                                            |                                    |                                       |            |              |
|-----------------------------------------------|--------------------------------------------------------------------------------------------|------------------------------------|---------------------------------------|------------|--------------|
| Όνομα                                         | διεύθυνση                                                                                  | Περιοχή                            | ¢Κουζίνα                              | Βαθμολογία |              |
| 1. BIER<br><b>GARTEN</b>                      | Ποσειδώνος<br>17 Πλ.<br>Βουλιαγμένης,<br>Βουλιαγμένη,<br>Αθήνα                             |                                    |                                       | ☆          | Λεπτομέρειες |
| 2. Silver Star                                | Λαιμός,<br>Απόλλωνος<br>και Λητούς 4.<br>Βουλιαγμένη                                       | Βουλιαγμένη<br>$-Móna$<br>Προάστια | Αμερικάνικη                           | ÷.         | Λεπτομέρειες |
| 3.<br><b>MOORINGS</b>                         | Μαρίνα<br>Βουλιαγμένης,<br>Βουλιαγμένη.<br>Αθήνα                                           |                                    | διεθνής                               | à          | Λεπτομέρειες |
| 4. Γαλάζια<br>Hytra (The<br>Westin<br>Athens) | <b>Astir Palace</b><br>Beach Resort, Βουλιαγμένη<br>Απόλλωνος<br>40, 16671.<br>Βουλιαγμένη | $-$ Nó $\pi$ a<br>Προάστια         | Ελληνική, Δημιουργική <b>το το τέ</b> |            | Λεπτομέρειες |
| 5.<br><b>MATSUHISA</b><br><b>ATHENS</b>       | (ξεν. Astir<br>Palace)<br>Απόλλωνος<br>40.<br>Βουλιαγμένη,<br>Αθήνα                        |                                    | ιαπωνία - σούσι                       | ✿          | Λεπτομέρειες |
| 6. LO                                         | Ποσειδώνος<br>15.<br>STUZZICHINO Βουλιαγμένη.<br>Αθήνα                                     |                                    | ιταλία                                | ÷          | Λεπτομέρειες |
| 7. CASA DI<br><b>PASTA</b>                    | Απόλλωνος<br>και Λητούς 2,<br>Βουλιαγμένη,<br>Αθήνα                                        |                                    | παλία                                 | ŵ          | Λεπτομέρειες |
| 8. LA<br><b>BOHEME</b>                        | Λητούς 14<br>Λαιμός<br>Βουλιαγμένης,<br>Βουλιαγμένη,<br>Αθήνα                              |                                    | ιταλία                                | û.         | Λεπτομέρειες |

Εικόνα 28. Τα αποτελέσματα ταξινομημένα με βάση την κουζίνα

Κάτω από τον χάρτη, και πριν τα αποτελέσµατα, βρίσκεται ο σύνδεσµος «περιορίστε τα αποτελέσµατα». Πατώντας αυτόν τον σύνδεσµο, όπως φαίνεται και στην Εικόνα 29, µας εµφανίζονται µια σειρά από επιλογές («Περιοχές», «Κουζίνες» και «Βαθµολογία») για να περιορίσουµε τα αποτελέσµατα που έχουµε. Στην προκειµένη περίπτωση έχουµε και τις 3 κατηγορίες περιορισµού διαθέσιµες καθώς κάναµε αναζήτηση µε βάση τον χάρτη, και έχουν νόηµα και οι 3 κατηγορίες. Στις αναζητήσεις µε βάση την κουζίνα είναι διαθέσιµες µόνο οι κατηγορίες «Περιοχές» και «Βαθµολογία», ενώ στις αναζητήσεις µε βάση την περιοχή είναι διαθέσιµες οι κατηγορίες «Κουζίνες» και «Βαθµολογία».

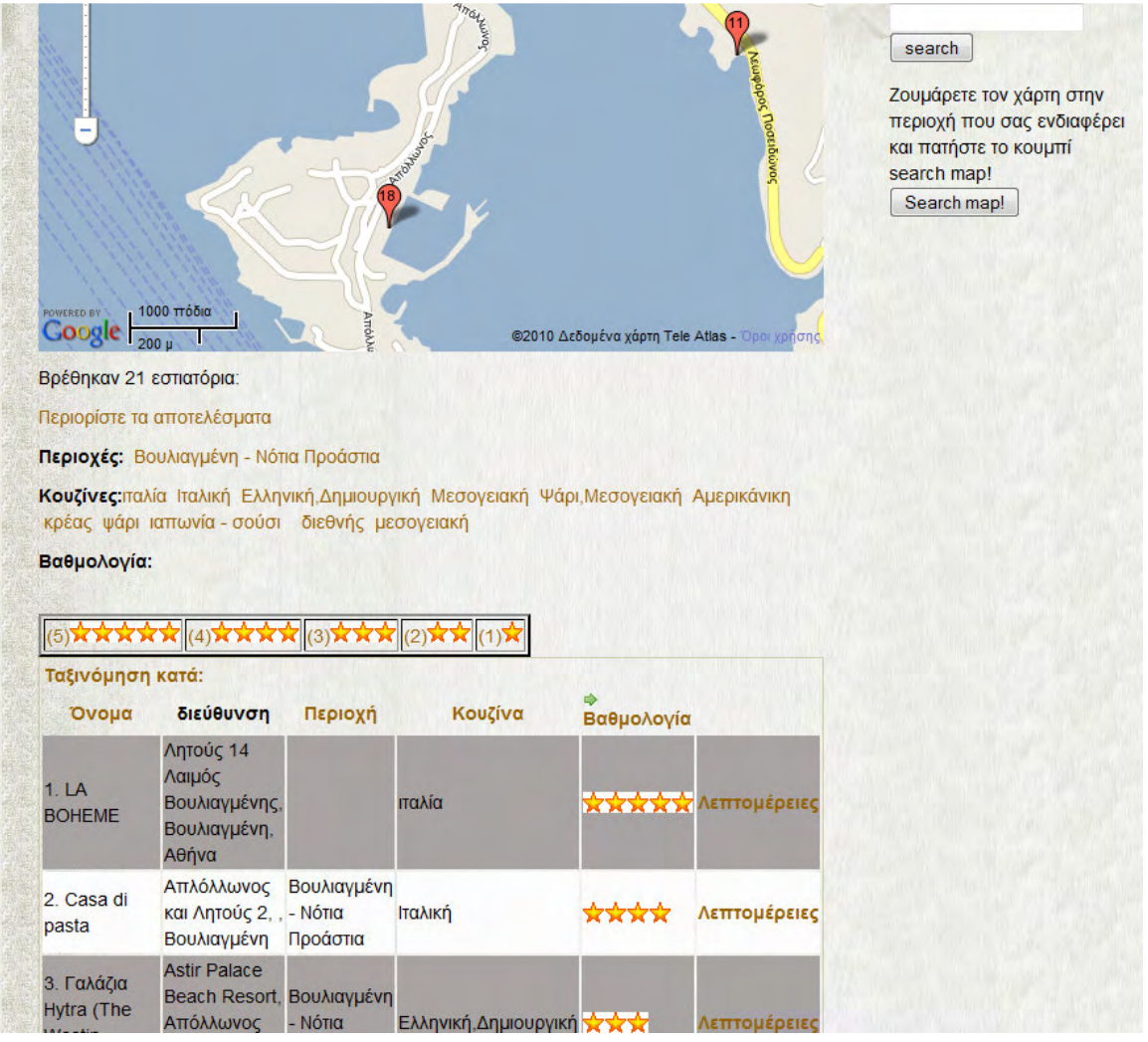

Εικόνα 29 29. Οι επιλογές για τον περιορισµό των αποτελεσµάτων . Οι επιλογές για τον περιορισµό των αποτελεσµάτων . Οι επιλογές για τον περιορισµό αποτελεσµάτων

Πατώντας πάνω σε ένα σύνδεσµο κάποιας κατηγορίας, µας εµφανίζονται µόνο τα αποτελέσµατα που έχουν το συγκεκριµένο χαρακτηριστικό. Στην Εικόνα 30 βλέπουµε τα αποτελέσµατα µετά από την επιλογή της κουζίνας «Ιταλία». Βλέπουµε πως ανανεώνονται και τα αποτελέσµατα στον χάρτη αλλά και οι επιλογές φιλτραρίσµατος. Στην συνέχεια µπορούµε αν θέλουµε να φιλτράρουµε εκ νέου τα εναποµείναντα αποτελέσµατα.

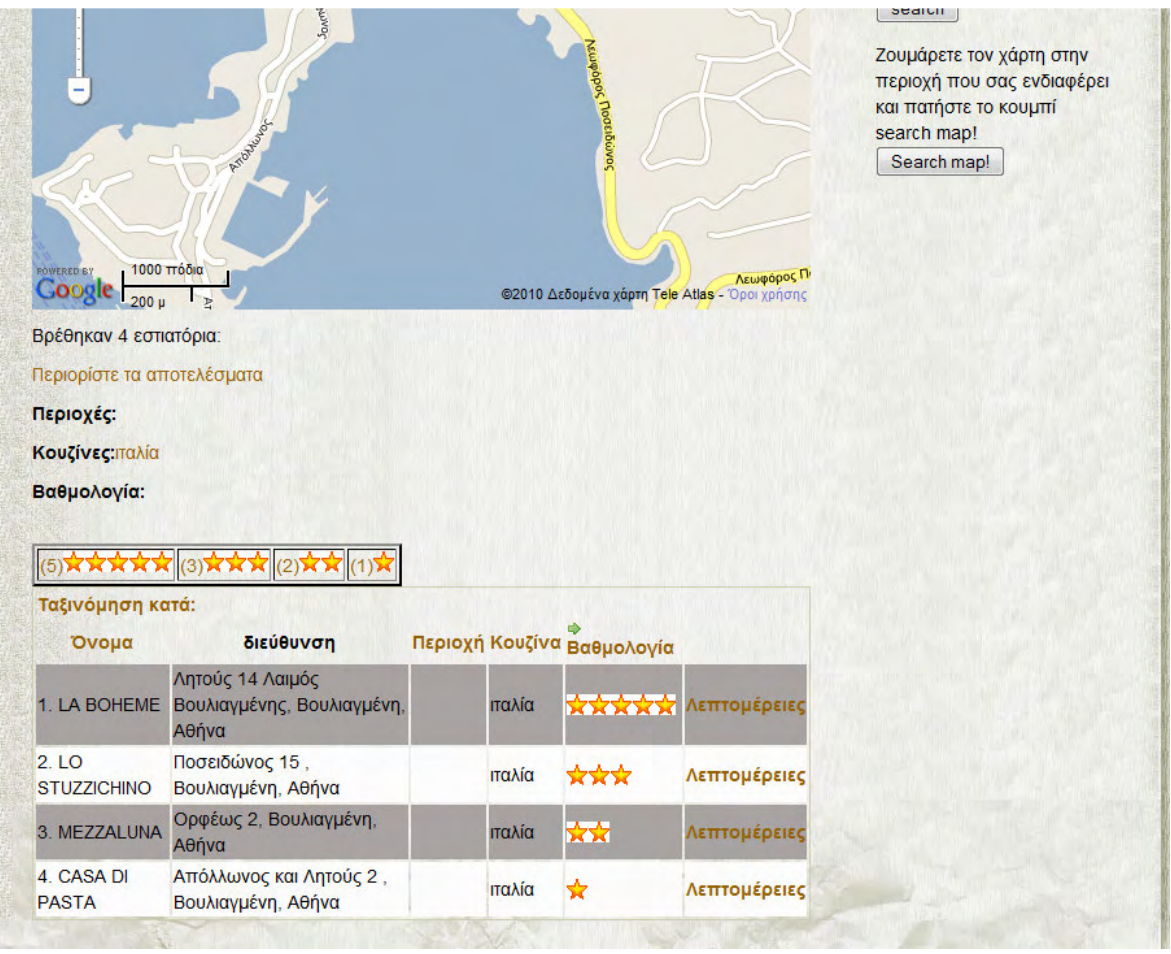

Εικόνα 30. Τα αποτελέσματα μετά από επιλογή της κουζίνας "Ιταλία" από το φιλτράρισμα

### 4.3.3. Σελίδα εστιατορίου και προφίλ χρηστών

Στη συνέχεια αφού έχουµε καταλήξει στο εστιατόριο που µας ενδιαφέρει µπορούµε να πατήσουµε τον σύνδεσµο «Λεπτοµέρειες» και να ανοίξουµε την σελίδα του εστιατορίου. Στην Εικόνα 31 βλέπουµε τη σελίδα του εστιατορίου «LA BOHEME». Βλέπουµε την θέση του εστιατορίου στον χάρτη (εφόσον υπάρχουν γεωγραφικά δεδοµένα), την διεύθυνση, το τηλέφωνο, το είδος κουζίνας, την βαθµολογία που έχει πάρει από χρήστες καθώς και τον αριθµό τον ατόµων που έχει βαθµολογήσει.

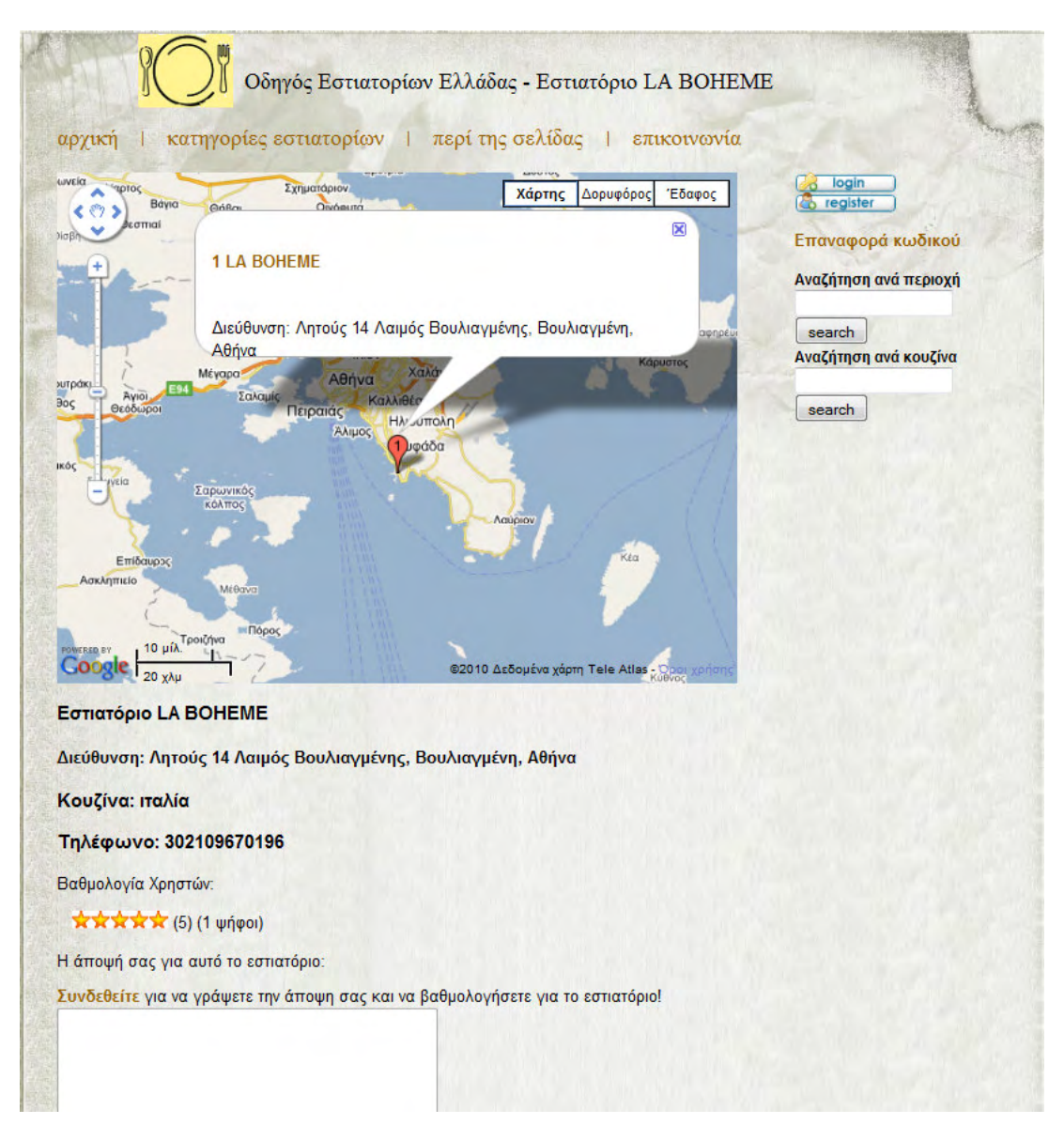

Εικόνα 31. Σελίδα εστιατορίου "LA BOHEME"

Στην Εικόνα 32 βλέπουµε τα σχόλια του εστιατορίου «LA BOHEME». Μπορούµε να δούµε ποιος χρήστης έγραψε το σχόλιο και πότε ακριβώς. Οι µη εγγεγραµµένοι χρήστες δεν έχουν την δυνατότητα να εισάγουν σχόλιο ή βαθµολογία. Υπάρχει σύνδεσµος για να συνδεθούµε (εφόσον έχουµε λογαριασµό) ώστε να έχουµε τις παραπάνω δυνατότητες που θα παρουσιάσουµε σε επόµενη ενότητα. Αν βάλουµε τον δείκτη του ποντικιού πάνω σε κάποιο από τα ονόµατα τον χρηστών µας εµφανίζεται το µενού που φαίνεται στην Εικόνα 32.

Πατώντας τον σύνδεσµο «προφίλ» βλέπουµε την σελίδα της Εικόνα 33. Σε αυτή την σελίδα βλέπουµε όλες τις πληροφορίες που είναι αποθηκευµένες για τον συγκεκριµένο χρήστη. Υπάρχουν και εδώ οι δυνατότητες που µας έβγαζε το µενού για τον χρήστη στην Εικόνα 32.

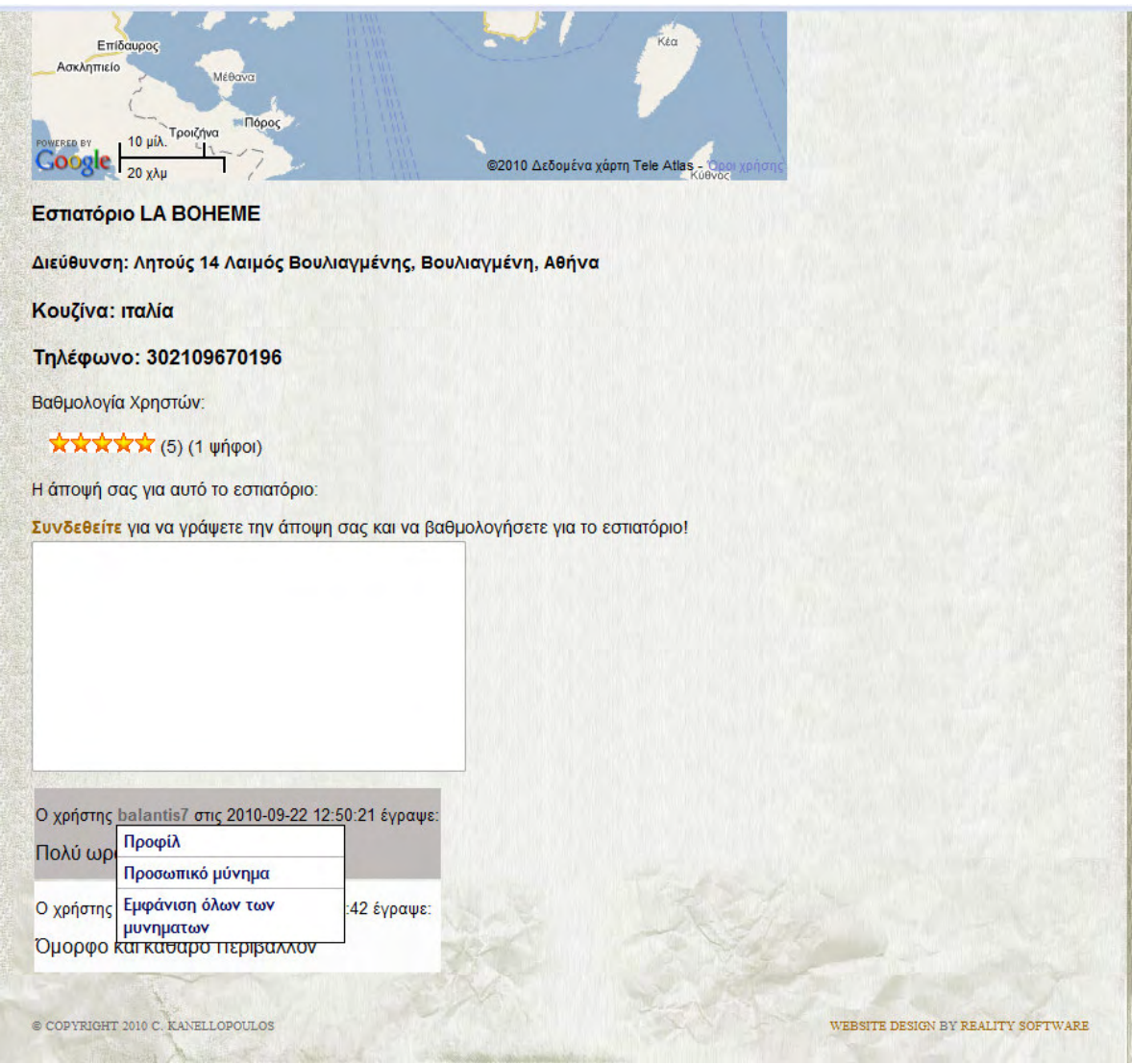

Εικόνα 32. Σχόλια του εστιατορίου "LA BOHEME", και επιλογές επικοινωνίας με κάποιο χρήστη

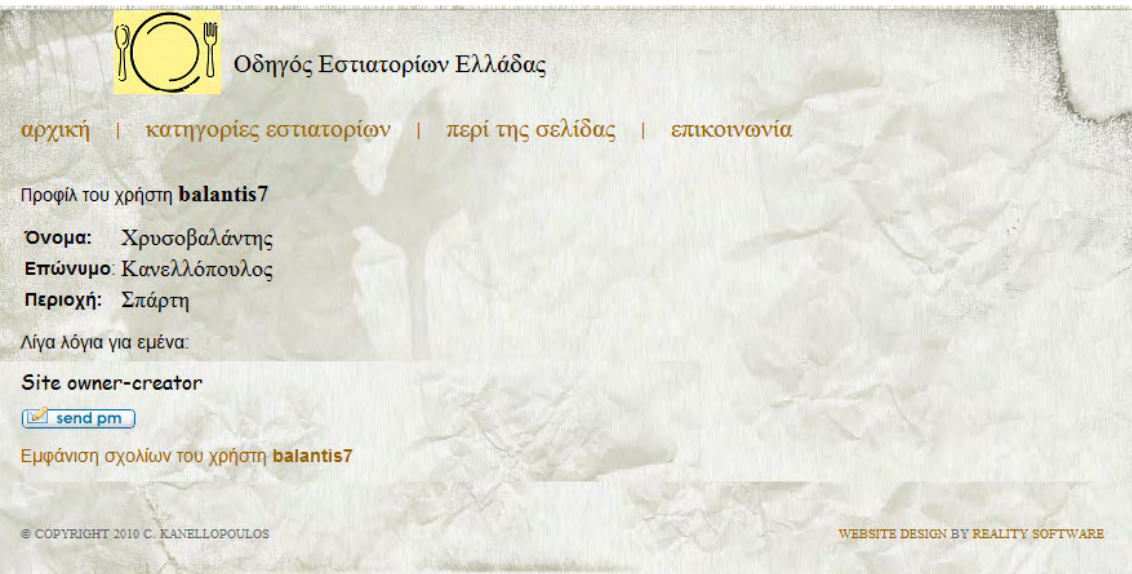

Εικόνα 33. Προφίλ χρήστη

Πατώντας το κουµπί «send pm» µας βγάζει στην σελίδα αποστολής προσωπικού µηνύµατος που βλέπουµε στην Εικόνα 34. Όπως βλέπουµε η φόρµα αποστολής είναι απενεργοποιηµένη αφού δεν είµαστε συνδεδεµένοι χρήστες και η λειτουργία αυτή δεν διατίθεται σε ανώνυµους χρήστες. Για την λειτουργία του προσωπικού µηνύµατος θα µιλήσουµε στην ενότητα «4.4.3. Προσωπικά µηνύµατα».

Αν από το προφίλ χρήστη της Εικόνα 33 πατήσουµε τον σύνδεσµο «Εµφάνιση σχολίων του χρήστη balantis7», µας επιστρέφεται ένας πίνακας µε όλα τα σχόλια του συγκεκριµένου χρήστη, όπως αυτός της Εικόνα 35. Τα σχόλια παρατίθενται µε χρονολογική σειρά και υπάρχει σύνδεσµος προς την σελίδα του εστιατορίου στο οποίο έγινε το κάθε σχόλιο.

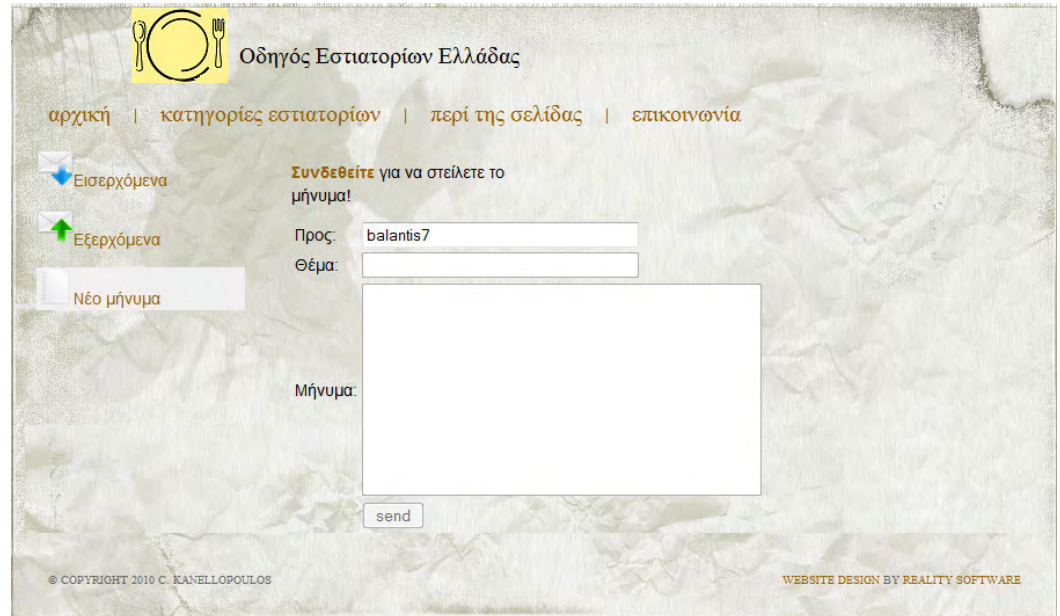

Εικόνα 34. Σελίδα αποστολής προσωπικού µηνύµατος µε απενεργοποιηµένη την φόρµα αποστολής αφού δεν είμαστε συνδεδεμένοι χρήστες

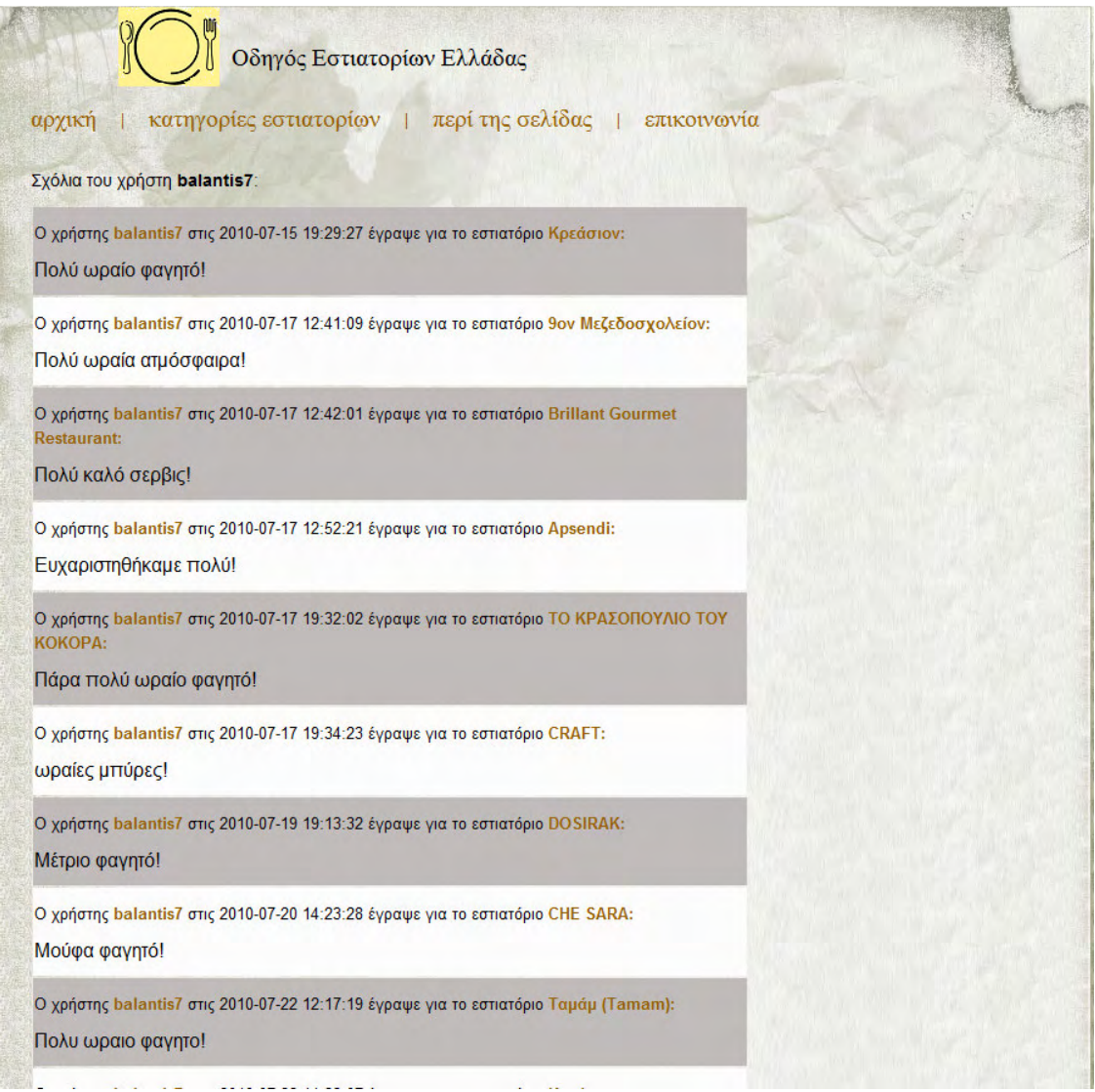

Εικόνα 35. Εμφάνιση όλων των σχολίων ενός χρήστη

#### 4.3.4. Δημιουργία λογαριασμού χρήστη

Η τελευταία λειτουργία που δεν έχουµε παρουσιάσει και µπορεί να κάνει ένας µη εγγεγραµµένος χρήστης είναι η δηµιουργία λογαριασµού χρήστη. Στην αρχική σελίδα, από την δεξιά µπάρα επιλογών, πατάµε το κουµπί «register». Αυτό µας οδηγεί στην σελίδα δηµιουργίας λογαριασµού η οποία φαίνεται στην Εικόνα 36. Τα πεδία όνοµα χρήστη, κωδικός, επανάληψη κωδικού και email είναι απαραίτητο να συµπληρωθούν για την δηµιουργία του λογαριασµού. Για το όνοµα χρήστη πρέπει να δώσουµε ένα σύνολο τουλάχιστον 5 χαρακτήρων, οι οποίοι να είναι γράµµατα, κάτω παύλα ή αριθµοί. Το πεδίο του κωδικού πρέπει να έχει µέγεθος τουλάχιστον 7 χαρακτήρες, οι οποίοι να αποτελούνται από γράµµατα, κάτω παύλα και τουλάχιστον 1 αριθµό. Το πεδίο επανάληψη κωδικού πρέπει να περιέχει τους ίδιους χαρακτήρες µε το πεδίο κωδικός. Τέλος το πεδίο email πρέπει οπωσδήποτε να περιέχει τον χαρακτήρα (@).

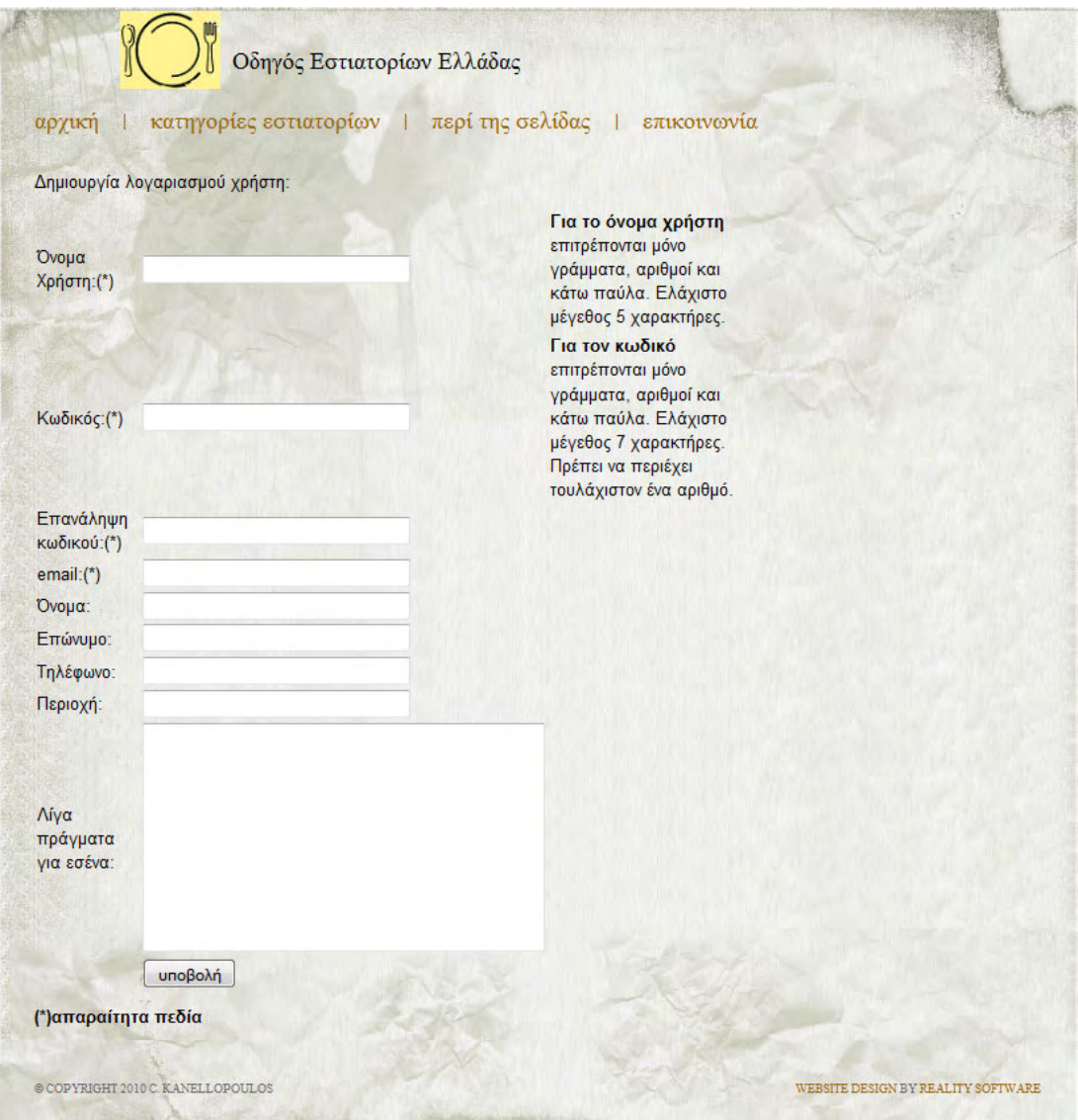

Εικόνα 36. Σελίδα δημιουργίας λογαριασμού χρήστη

Το σύστηµα ελέγχει αυτόµατα αν τηρούνται οι παραπάνω περιορισµοί πριν την υποβολή της φόρµας στον server. Αν δεν τηρείται κάποιος από αυτούς µας το επισηµάνει και περιµένει να διορθώσουµε και να υποβάλλουµε την φόρµα ξανά. Στην Εικόνα 37 βλέπουµε το µήνυµα λάθους που µας δίνει το σύστηµα για λανθασµένη εισαγωγή ονόµατος χρήστη, κωδικού και email. Τα αντίστοιχα πεδία που είναι λάθος χρωματίζονται με κίτρινο.

Τα υπόλοιπα πεδία της φόρµας είναι προαιρετικά. Το µόνο πεδίο από αυτά που ελέγχεται είναι το πεδίο του τηλεφώνου το οποίο πρέπει να έχει µήκος 10 και να αποτελείται µόνο από νούµερα. Μετά την σωστή εισαγωγή των στοιχείων στην φόρµα, ελέγχεται στον server αν το όνοµα χρήστη ή το email χρησιµοποιούνται, καθώς πρέπει να είναι µοναδικά, και δηµιουργείται ο λογαριασµός. Στη συνέχεια το σύστηµα µας καλωσορίζει, και µας ανοίγει την αρχική σελίδα ως συνδεδεµένος χρήστης.

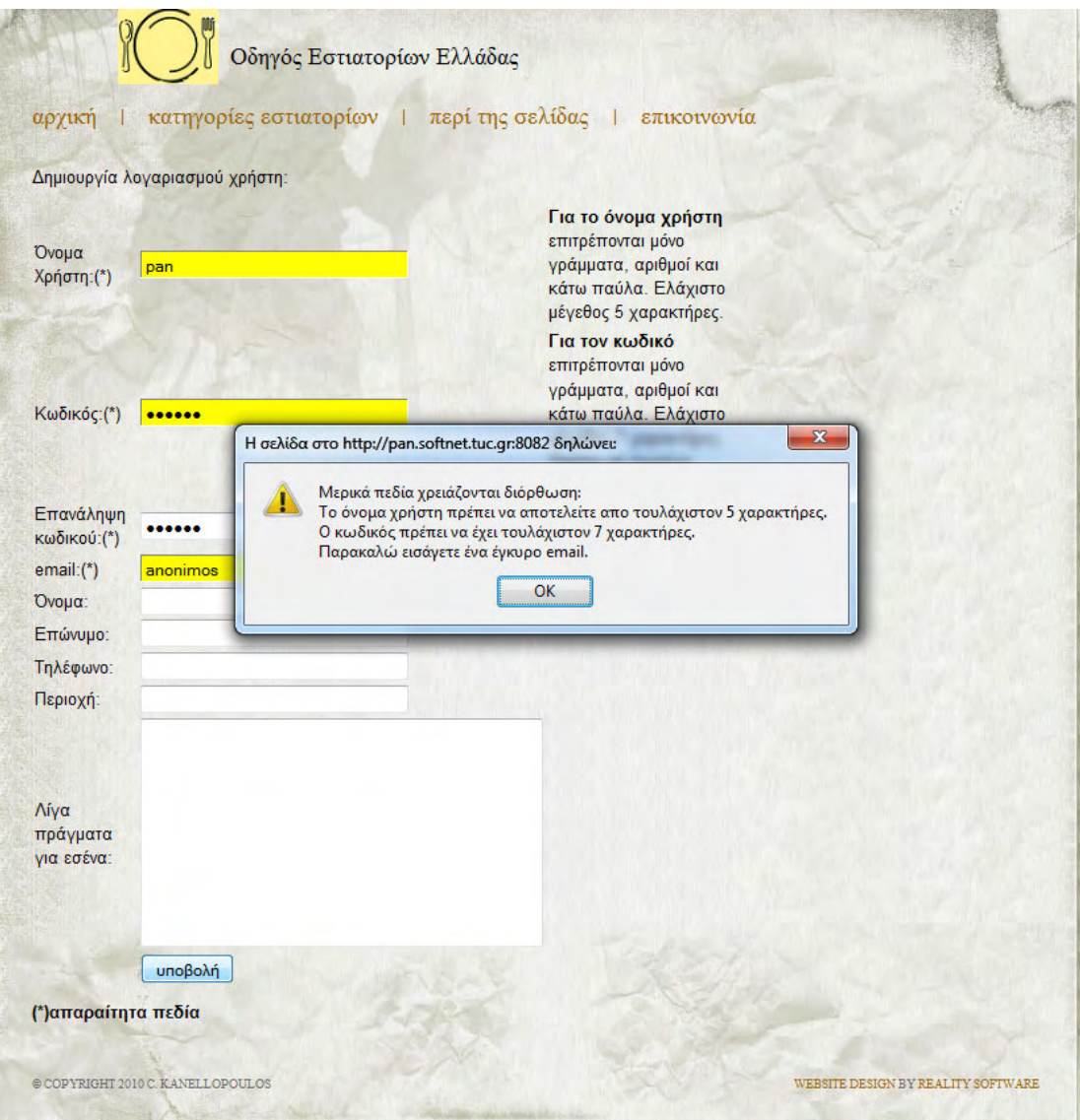

Εικόνα 37. Λανθασμένη εισαγωγή ονόματος χρήστη, κωδικού και email και προειδοποιητικό μήνυμα από το σύστημα για αλλαγή των παραπάνω πεδίων

# 4.4. Λειτουργικότητα που παρέχεται µόνο σε εγγεγραµµένους χρήστες 4.4. Λειτουργικότητα που παρέχεται µόνο σε εγγεγραµµένους χρήστες.4. Λειτουργικότητα που σε εγγεγραµµένους χρήστες

#### 4.4.1. Σύνδεση χρήστη, ανάκτηση χαμένου κωδικού και διαχείριση προφίλ

Η είσοδος του χρήστη στο σύστηµα γίνεται από την σελίδα σύνδεσης, η οποία εµφανίζεται από την αρχική σελίδα, αν πατήσουµε το κουµπί «login». Στην Εικόνα 38 φαίνεται η σελίδα εισόδου. Συµπληρώνουµε στην φόρµα το όνοµα χρήστη και τον κωδικό µας που δηµιουργήσαµε όπως περιγράφεται στην Ενότητα «

4.3.4. ∆ηµιουργία λογαριασµού χρήστη», και πατάµε υποβολή.

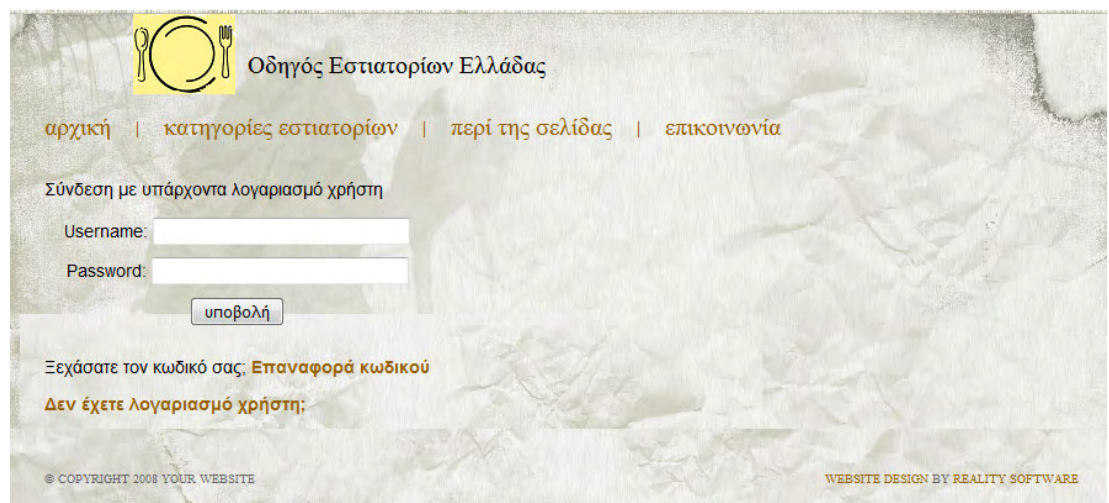

Εικόνα 38. Η σελίδα σύνδεσης χρήστη

Εφόσον τα στοιχεία είναι σωστά το σύστηµα µας συνδέει και µας καλωσορίζει όπως φαίνεται στην Εικόνα 39. Μετά από 3 δευτερόλεπτα µας προωθεί αυτόµατα στην αρχική σελίδα. Αν δεν εισάγουµε σωστά στοιχεία βγαίνει πληροφοριακό µήνυµα ότι κάναµε λάθος και µας προτρέπει να εισάγουµε τα στοιχεία ξανά.

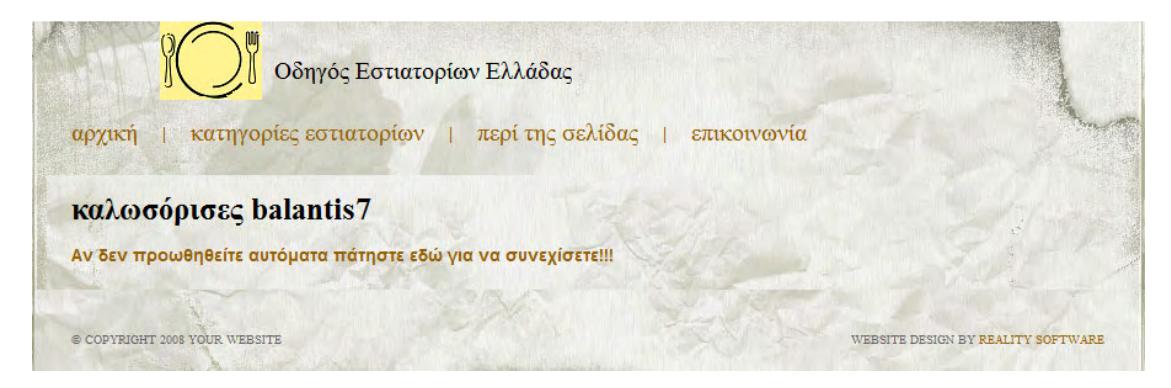

Εικόνα 39. Το μήνυμα καλωσορίσματος του χρήστη κατά την είσοδο

Παρέχεται η δυνατότητα αν έχουµε ξεχάσει τον κωδικό πρόσβασης να τον ανακτήσουµε. Αυτό γίνεται είτε µέσω του συνδέσµου «επαναφορά κωδικού» που υπάρχει στην αρχική σελίδα, είτε µέσω του ίδιου συνδέσµου που υπάρχει στην σελίδα σύνδεσης. Η σελίδα επαναφοράς κωδικού είναι αυτή που φαίνεται στην Εικόνα 40. Μας ζητάει να εισάγουµε το email µε το οποίο είχαµε κάνει εγγραφή. Μετά την εισαγωγή, αφού πατήσουµε το κουµπί επαναφορά, το σύστηµα δηµιουργεί ένα νέο τυχαίο κωδικό για τον λογαριασµό που αντιστοιχεί στο email που δώσαµε και τον στέλνει σε αυτόν. Αν το email δεν αντιστοιχεί σε κανένα λογαριασµό µας βγάζει µήνυµα λάθους και µας προτρέπει να δοκιµάσουµε ξανά.

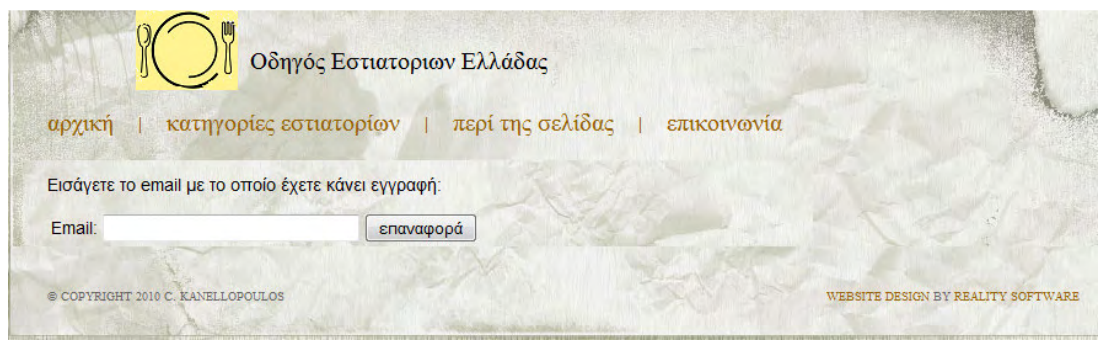

Εικόνα 40. Η σελίδα επαναφοράς κωδικού πρόσβασης

Στην Εικόνα 41 φαίνεται το µήνυµα του συστήµατος ότι έγινε η επαναφορά και στην Εικόνα 42 φαίνεται τα email που στέλνει το σύστηµα µε τον νέο τυχαίο κωδικό πρόσβασης που δηµιούργησε.

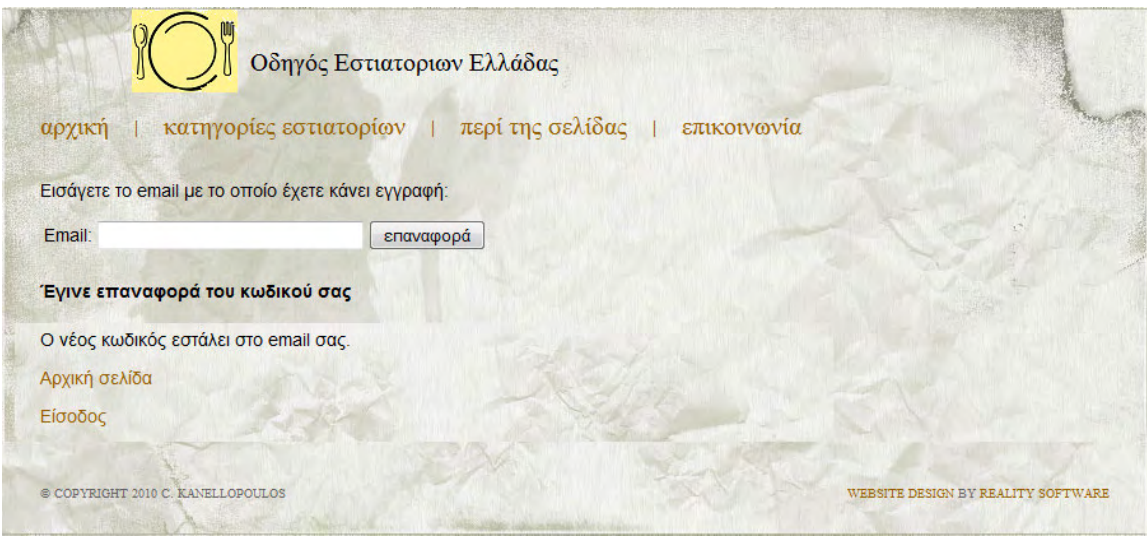

Εικόνα 41. Το μήνυμα του συστήματος μετά την επαναφορά του κωδικού

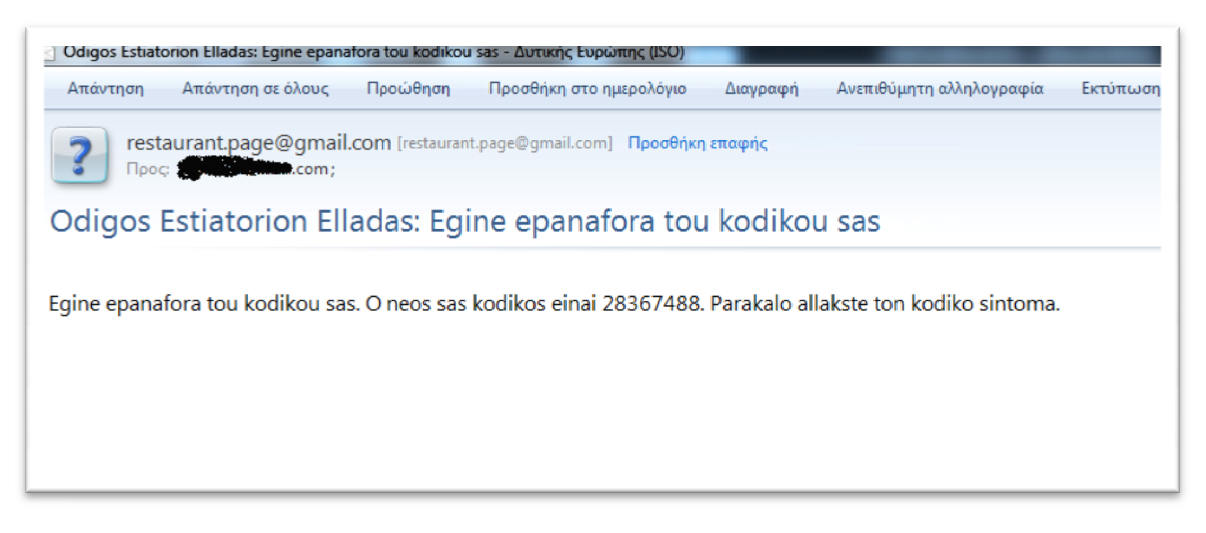

Εικόνα 42. Το email που στέλνει το σύστημα με τον νέο κωδικό

Ο κωδικός πρόσβασης, όπως και όλα τα στοιχεία που εισάγαµε κατά την εγγραφή µας εκτός από το email και το όνοµα χρήστη, µπορούν να αλλάξουν από την σελίδα του προφίλ µας. Για να το κάνουµε αυτό πρέπει να συνδεθούµε στο σύστηµα όπως περιγράψαµε παραπάνω και στην αρχική σελίδα, η οποία µετά την επιτυχή σύνδεση φαίνεται όπως στην πατήσουµε πάνω στο όνοµα χρήστη µας, που φαίνεται στο δεξί µενο ύ α το κάνουμε αυτό πρέπει να συνδεθούμε στο σύστημα όπως περιγράψαμε παραπι<br>την αρχική σελίδα, η οποία μετά την επιτυχή σύνδεση φαίνεται όπως στην Εικόνς<br>ατήσουμε πάνω στο όνομα χρήστη μας, που φαίνεται στο δεξί μενού στο Εικόνα 43, να

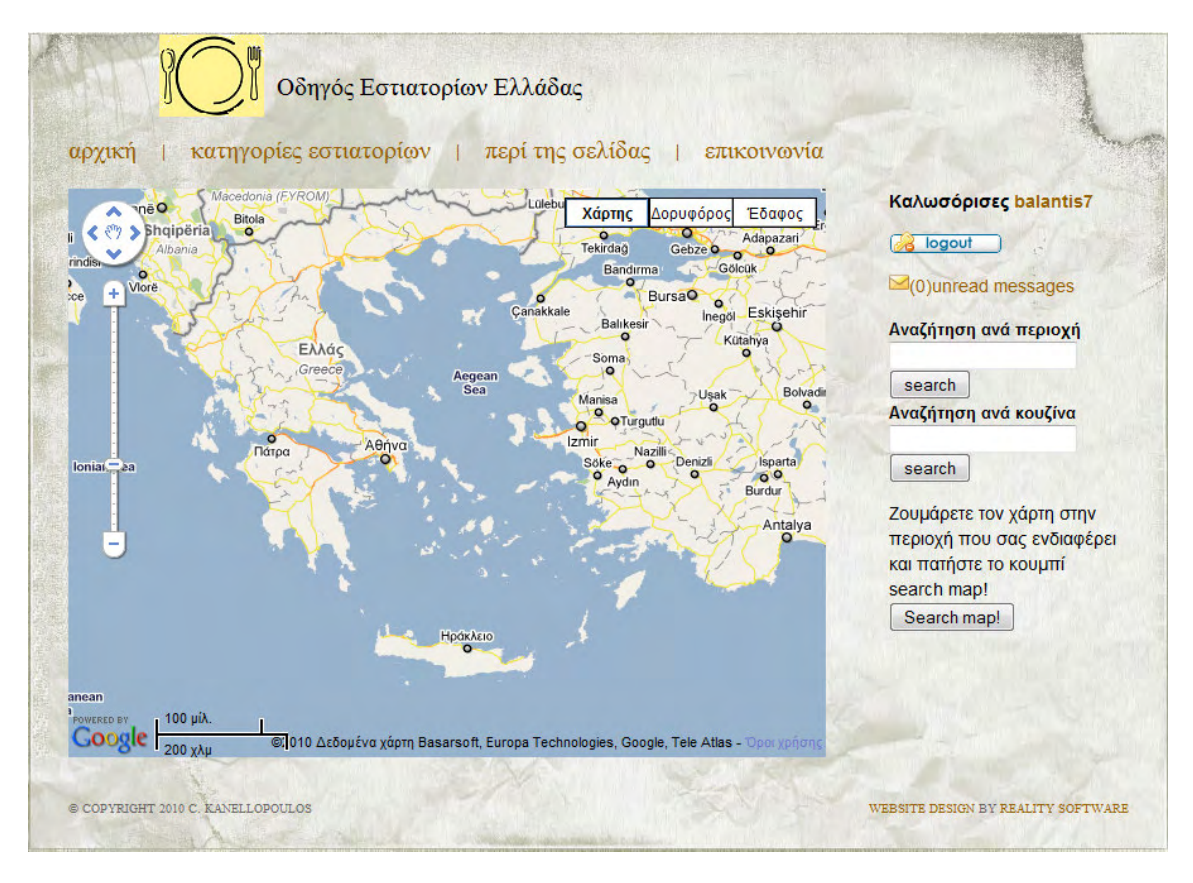

Εικόνα 43. Η αρχική σελίδα όπως φαίνεται μετά την επιτυχή σύνδεση χρήστη

Η σελίδα του προφίλ µας που θα εµφανιστεί θα µοιάζει µε την Εικόνα 44. Η σελίδα αυτή είναι ίδια µε αυτή της Εικόνα 33, µόνο που επειδή το προφίλ που εµφανίζεται είναι το προφίλ του χρήστη που είναι συνδεδεµένος εµφανίζει στο κάτω µέρος την φόρµα αλλαγής στοιχείων του προφίλ. Οποιοδήποτε άλλο προφίλ εκτός του δικού µας το βλέπουµε όπως δείχνει η Εικόνα 33. Με την φόρµα λοιπόν που εµφανίζεται στο προφίλ µας, µας δίνεται η δυνατότητα να αλλάξουµε όλα τα στοιχεία µας εκτός από το email και το όνοµα χρήστη.

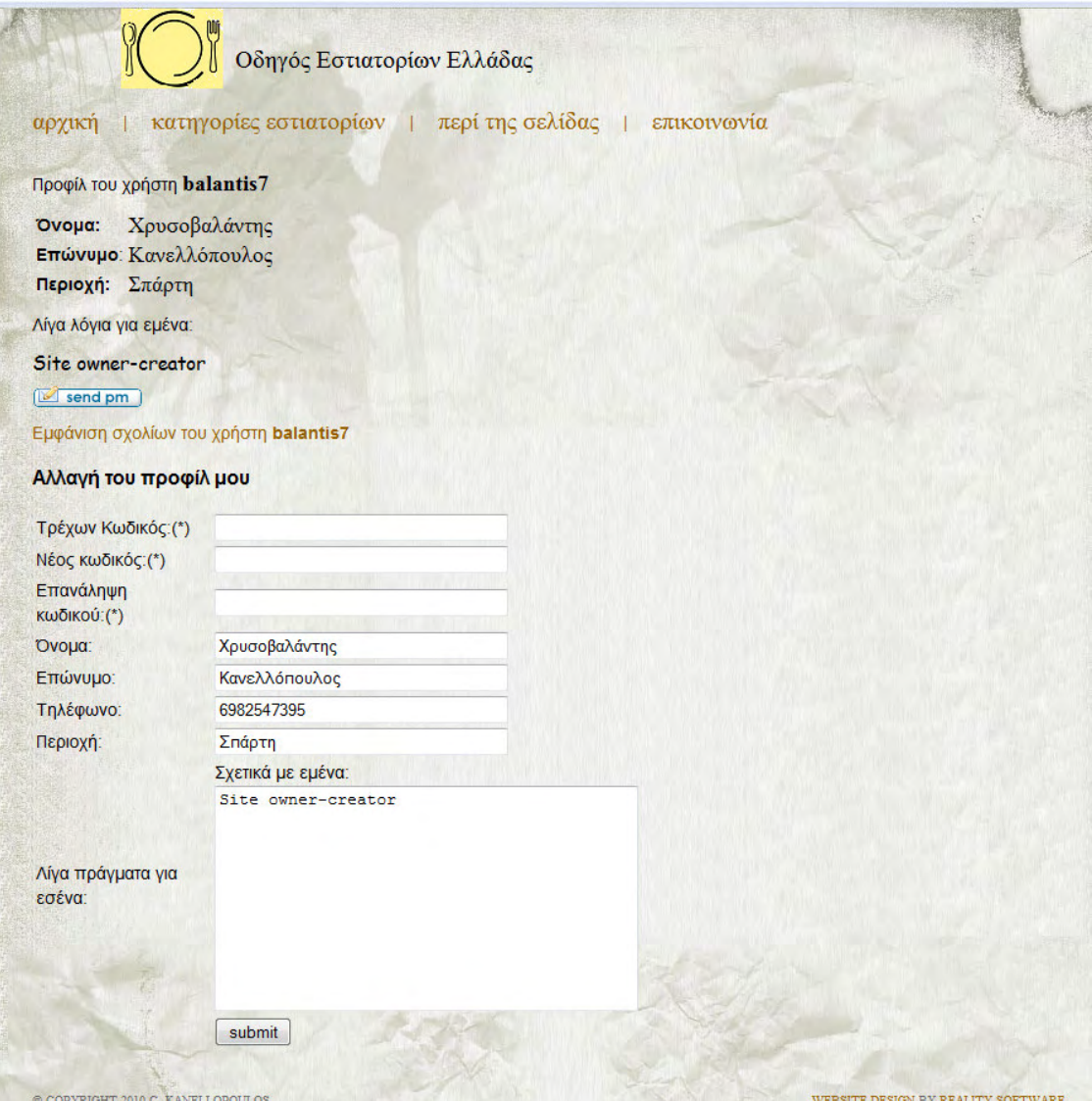

Εικόνα 44. Η σελίδα προφίλ συνδεδεμένου χρήστη

Για λόγους ασφαλείας, για να πραγµατοποιηθεί οποιαδήποτε αλλαγή χρειάζεται να έχουµε εισαγάγει τον τρέχοντα κωδικό του λογαριασµού µας στο πρώτο πεδίο της φόρµας. Στη συνέχεια συµπληρώνουµε οποιοδήποτε από τα παρακάτω πεδία θέλουµε να αλλάξουµε. Ότι δεν πειράξουµε δεν θα αλλαχθεί. Για αλλαγή του κωδικού πρόσβασης συγκεκριµένα, πρέπει να εισάγουµε 2 φορές τον νέο κωδικό στα πεδία νέος κωδικός, και επανάληψη κωδικού. Μετά την υποβολή της φόρµας, και εφόσον ο τρέχον κωδικός είναι σωστός, το σύστηµα µας πληροφορεί ποια πεδία του προφίλ τροποποιήθηκαν µε µήνυµα πάνω από την φόρµα αλλαγής, όπως φαίνεται στην Εικόνα 45.

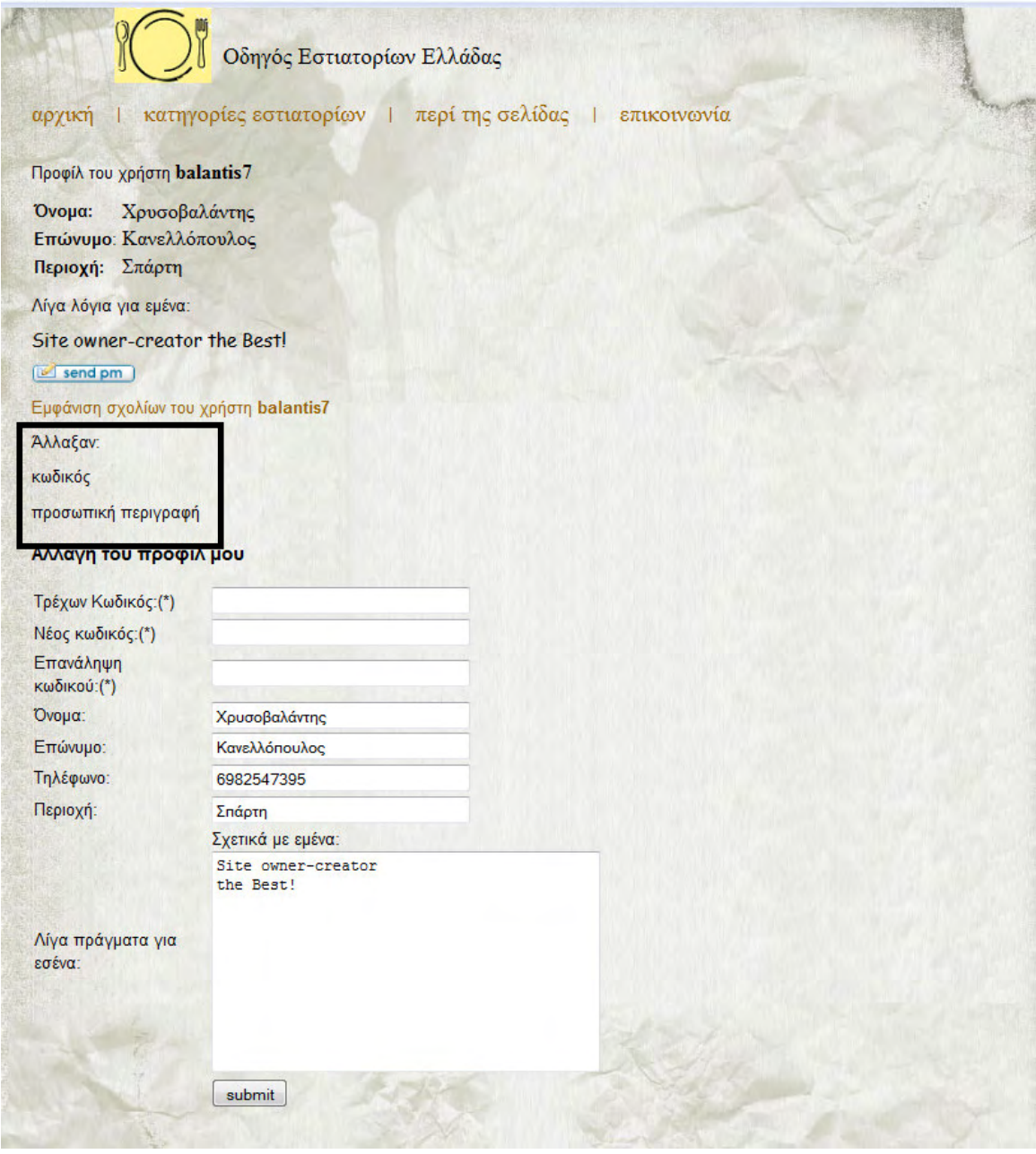

Εικόνα 45. Μήνυμα συστήματος για την επιτυχή αλλαγή κωδικού πρόσβασης και προσωπικής περιγραφής

#### 3.4.2. Βαθμολόγηση και σχολιασμός εστιατορίου

Στους εγγεγραµµένους χρήστες δίνεται η δυνατότητα σχολιασµού και βαθµολόγησης οποιουδήποτε εστιατορίου. Για την εµφάνιση κάποιου εστιατορίου ακολουθούµε κάποια από τις διαδικασίες αναζήτησης που περιγράφονται στην Ενότητα «4.3.1. Λειτουργίες αναζήτησης». Στην σελίδα εστιατορίου, που για συνδεδεµένο χρήστη µοιάζει όπως η Εικόνα 46, µας εµφανίζεται µια λίστα βαθµολόγησης για να βαθµολογήσουµε το εστιατόριο και µία φόρµα κειµένου για να γράψουµε το σχόλιό µας. Η βαθµολόγηση δεν συνεπάγεται πως πρέπει να κάνουµε και σχολιασµό, και το αντίθετο. Μετά την βαθµολόγηση βλέπουµε πως αυξάνεται ο αριθµός των βαθµολογήσεων του εστιατορίου και ο βαθµός µας επηρεάζει τον µέσο όρο

βαθµολογίας για αυτό το εστιατόριο. Αν πάλι κάνουµε σχόλιο, το σχόλιό µας εµφανίζεται στο τέλος της λίστας των σχολίων, καθώς αυτά εµφανίζονται µε αύξουσα χρονολογική σειρά.

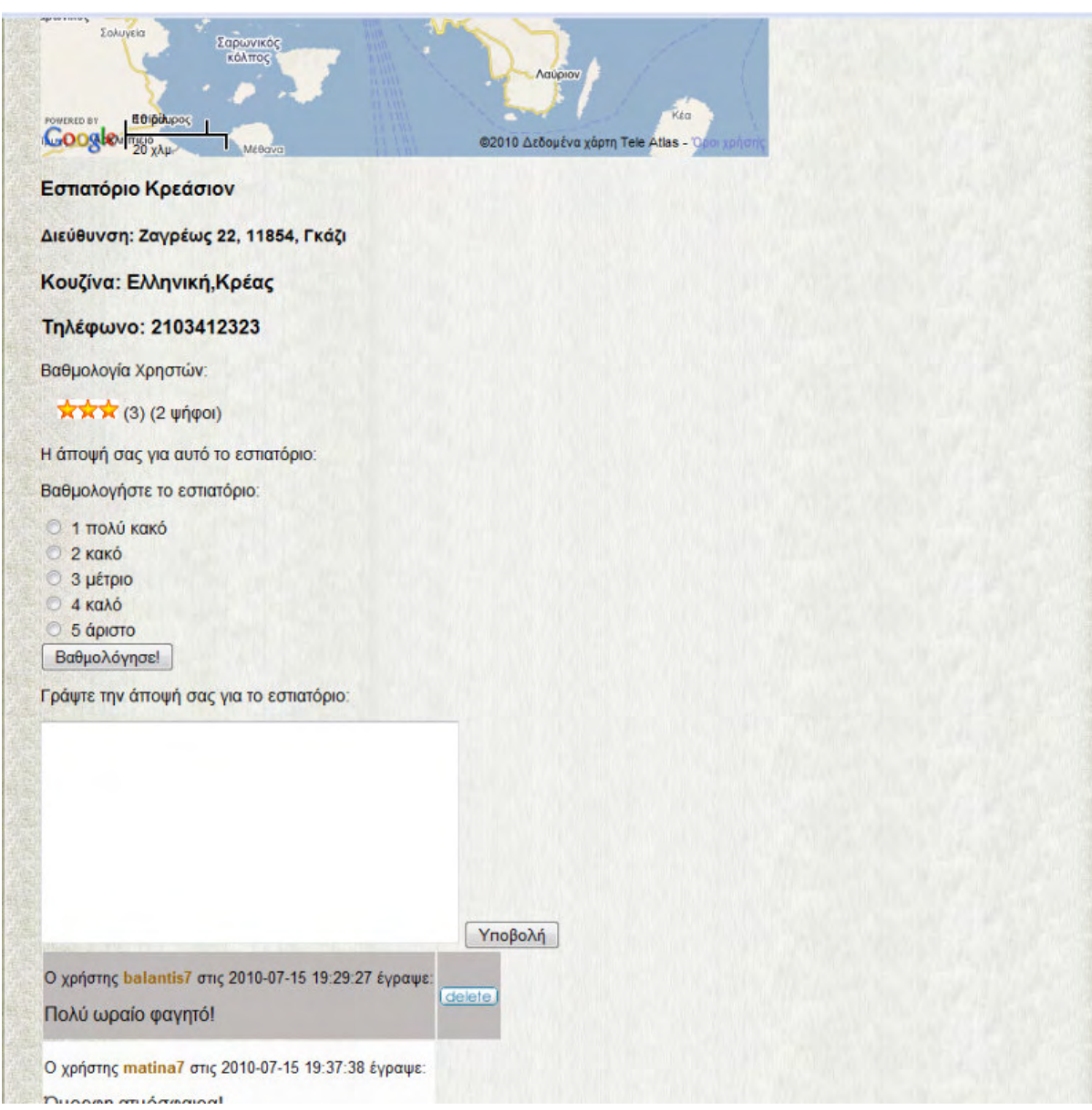

Εικόνα 46. Σελίδα εστιατορίου όπως εμφανίζεται σε συνδεδεμένο χρήστη

Επίσης µπορούµε ανά πάσα στιγµή να διαγράψουµε οποιοδήποτε σχόλιο έχουµε κάνει µε τον λογαριασµό χρήστη που είµαστε συνδεδεµένοι. Αυτό γίνεται απλά πατώντας το κουµπί «delete» που βρίσκεται δίπλα σε όσα σχόλια έχουµε κάνει. Για να δούµε όλα τα σχόλιά µας, ανοίγουµε το προφίλ µας όπως περιγράφεται στην προηγούµενη ενότητα και πατάµε τον σύνδεσµο «εµφάνιση σχολίων». Τότε παίρνουµε µια λίστα µε όλα τα σχόλιά µας όπως φαίνεται στην Εικόνα 47. Από εκεί µπορούµε απευθείας να διαγράψουµε οποιοδήποτε σχόλιο θέλουµε ή να ανοίξουµε την σελίδα του εστιατορίου και να κάνουµε από εκεί την διαγραφή. Η Εικόνα 47 είναι ίδια µε την Εικόνα 35, µόνο που στην τελευταία δεν είναι διαθέσιµη η επιλογή της διαγραφής καθώς δεν είναι εγγεγραµµένος ο χρήστης. Βέβαια αν πατήσουµε «εµφάνιση σχολίων» για οποιονδήποτε άλλο χρήστη εκτός του λογαριασµού µας, θα πάρουµε σαν αποτέλεσµα την Εικόνα 35.

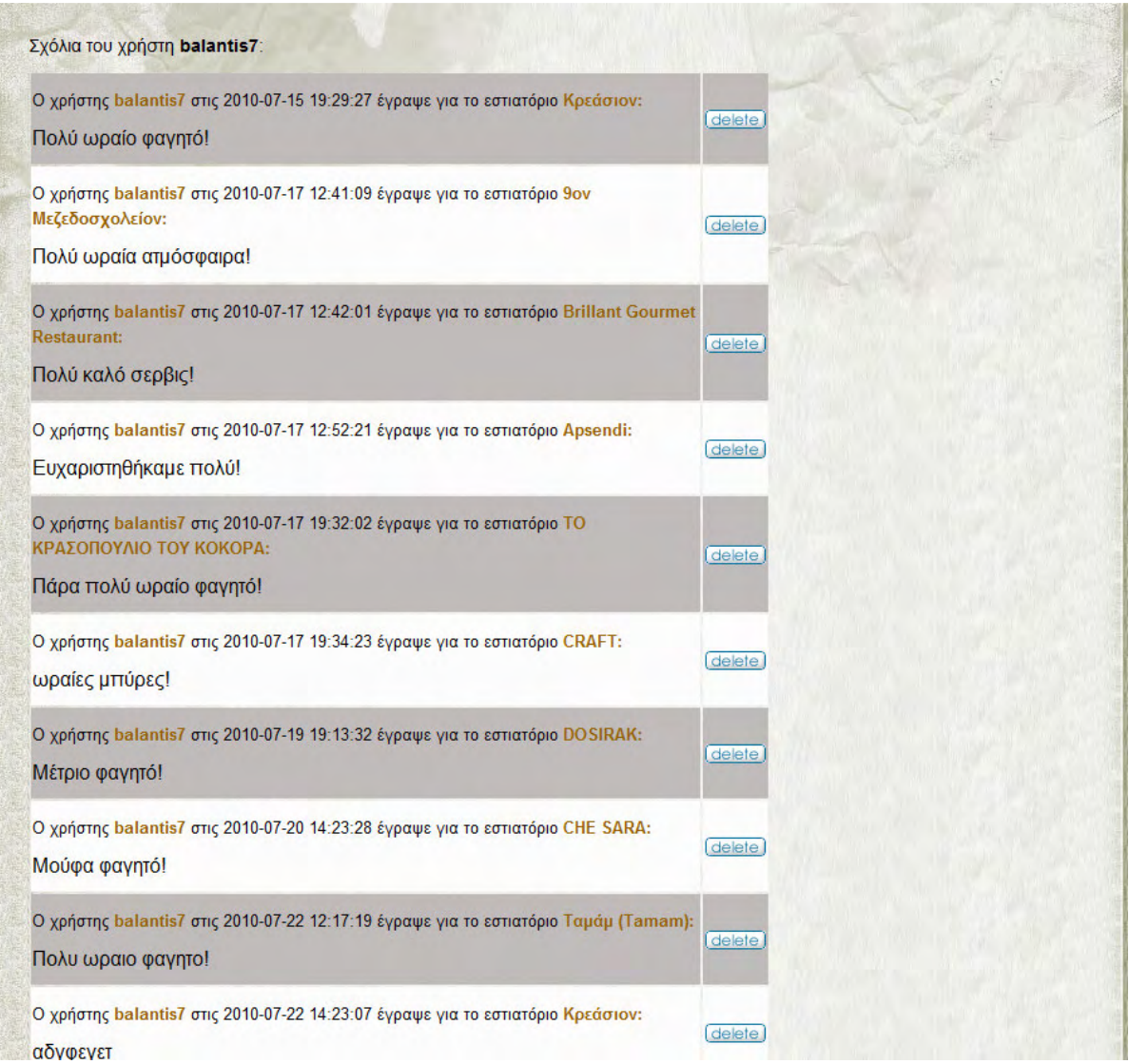

Εικόνα 47. Όλα τα σχόλια του χρήστη που είναι εκείνη την στιγμή συνδεδεμένος

#### 4.4.3. Προσωπικά μηνύματα

Η τελευταία ενότητα για τις λειτουργίες που προσφέρονται στους εγγεγραµµένους χρήστες έχει να κάνει µε την δυνατότητα αποστολής και λήψης προσωπικών µηνυµάτων µεταξύ των χρηστών. Κάθε χρήστης όταν συνδεθεί µπορεί να δει πόσα µη αναγνωσµένα µηνύµατα έχει στο δεξί µενού της αρχικής σελίδας όπως φαίνεται στην Εικόνα 43, κάτω από το κουµπί «logout». Πατώντας πάνω σε αυτό τον σύνδεσµο µας βγάζει στην σελίδα των προσωπικών µηνυµάτων, έχοντας ενεργή την καρτέλα των εισερχοµένων, όπως φαίνεται στην Εικόνα 48. Τα µηνύµατα είναι ταξινοµηµένα µε φθίνουσα χρονολογική σειρά, τα µη αναγνωσµένα εµφανίζονται µε κλειστό φακελάκι ενώ τα αναγνωσµένα µε ανοιχτό. Μας δίνεται η δυνατότητα

να διαβάσουµε κάποιο µήνυµα πατώντας τον σύνδεσµο «άνοιγµα» στο µήνυµα που επιθυµούµε, ή να διαγράψουµε κάποιο πατώντας στον σύνδεσµο «διαγραφή». Αν ανοίξουµε ένα µήνυµα θα πάρουµε σαν αποτέλεσµα κάτι περίπου σαν την Εικόνα 49.

|             | Οδηγός Εστιατορίων Ελλάδας |                                     |                                                               |  |
|-------------|----------------------------|-------------------------------------|---------------------------------------------------------------|--|
| αρχική      | κατηγορίες εστιατορίων     | περί της σελίδας                    | επικοινωνία                                                   |  |
| Εισερχόμενα | Aπό:admin                  | Θέμα: Προειδοποίηση                 | 2010-09-22 18:28:22 Άνοιγμα Διαγραφή                          |  |
|             | Aπό:gabri                  | Θέμα:                               | 2010-09-10 00:05:49 Άνοιγμα Διαγραφή                          |  |
|             | Aπό:gabri                  | Θέμα: epitelous!!                   | 2010-09-10 00:13:54 Άνοιγμα Διαγραφή                          |  |
| ξερχόμενα   |                            | Aπό: balantis 7 Θέμα: asxeto minima | 2010-09-06 16:29:15 Άνοιγμα Διαγραφή                          |  |
| Νέο μήνυμα  | $\Box$ Από: admin          |                                     | Θέμα: minima diaxeiristi 2010-09-06 16:34:03 Άνοιγμα Διαγραφή |  |
|             | Aπό: balantis 7 Θέμα: test |                                     | 2010-08-26 12:12:42 Άνοιγμα Διαγραφή                          |  |
|             |                            | Aπό:balantis7 Θέμα:Dokimastiko 2    | 2010-08-26 12:58:18 Ανοιγμα Διαγραφή                          |  |

Εικόνα 48. Η καρτέλα των εισερχόμενων μηνυμάτων

|                                   |         | Οδηγός Εστιατορίων Ελλάδας                                                                                                    |                                    |
|-----------------------------------|---------|----------------------------------------------------------------------------------------------------|------------------------------------|
|                                   |         | αρχική   κατηγορίες εστιατορίων   περί της σελίδας   επικοινωνία                                                                                                    |                                    |
|                                   | Από:    | gabri                                                                                                    |                                    |
| <b>Έισερχόμενα</b>                | Θέμα:   | epitelous!!                                                                                                    |                                    |
| Εξερχόμενα<br>Νέο μήνυμα          | Μήνυμα: | valanti sou elega oti i istoselida sou einai poli<br>kali elpizw oi dior8wseis pou xreiazetaii na mi se<br>pedepsoune k na exeis sintoma mia diplwmatiki !!<br>polles epitixies<br>*na me afineis na grafw perissotera sto 8ema |                                    |
|                                   | delete) |                                                                                                    |                                    |
| @ COPYRIGHT 2010 C. KANELLOPOULOS |         |                                                                                                    | WEBSITE DESIGN BY REALITY SOFTWARE |

Εικόνα 49. Ανάγνωση ενός εισερχόμενου μηνύματος

Εκτός από τα εισερχόµενα µπορούµε να δούµε και τα µηνύµατα τα οποία έχουµε στείλει πατώντας στη καρτέλα εξερχόµενα. Η σελίδα αυτή είναι όπως στην Εικόνα 50.

|                                   | Οδηγός Εστιατορίων Ελλάδας         |                                                        |                             |                                    |
|-----------------------------------|------------------------------------|--------------------------------------------------------|-----------------------------|------------------------------------|
| κατηγορίες εστιατορίων<br>αρχική  |                                    | περί της σελίδας                                       | επικοινωνία                 |                                    |
|                                   | <sup>■</sup> Прос:gabri            | Θέμα: Kalispera!                                       | 2010-09-09 23:59:18 Ανοιγμα |                                    |
| Εισερχόμενα                       | □ <b>Прос:admin</b>                | Θέμα: Dokimi                                           | 2010-09-06 16:25:14 Ανοιγμα |                                    |
|                                   |                                    | Προς:balantis7 Θέμα:asxeto minima                      | 2010-09-06 16:29:15 Άνοιγμα |                                    |
| Εξερχόμενα                        | <b>ID <i><u>Noc:</u></i></b> admin | Θέμα: efxaristo poli admin 2010-09-06 16:44:29 Άνοιγμα |                             |                                    |
|                                   | <b>ID <i><u>Doc:admin</u></i></b>  | Θέμα: γεια!                                            | 2010-09-06 16:58:52 Άνοιγμα |                                    |
| Νέο μήνυμα                        | Προς: balantis 7 Θέμα: test        |                                                        | 2010-08-26 12:12:42 Άνοιγμα |                                    |
|                                   |                                    | Προς:balantis7 Θέμα:Dokimastiko 2                      | 2010-08-26 12:58:18 Ανοιγμα |                                    |
|                                   | Προς:matina7 Θέμα: Τεστ            |                                                        | 2010-08-24 14:28:28 Άνοιγμα |                                    |
| @ COPYRIGHT 2010 C. KANELLOPOULOS |                                    |                                                        |                             | WEBSITE DESIGN BY REALITY SOFTWARE |

Εικόνα 50 Εικόνα 50. Η καρτέλα των εξερχοµένων µηνυµάτων . Η καρτέλα των εξερχοµένων µηνυµάτων . Η των εξερχοµένων µηνυµάτων

Τέλος µπορούµε να στείλουµε µήνυµα σε κάποιο άλλο µέλος πατώντας στην τρίτη καρτέλα, «Νέο µήνυµα». Η σελίδα που µας εµφανίζεται είναι αυτή της Εικόνα 51. Πρέπει απαραίτητα να εισάγουµε στο πρώτο πεδίο της φόρµας το όνοµα χρήστη στον οποίο θέλουµε να στείλουµε το µήνυµα. Τα άλλα δύο πεδία είναι προαιρετικά. Αν εισάγουµε όνοµα χρήστη που δεν υπάρχει το σύστηµα µας βγάζει µήνυµα λάθους και µας προτρέπει να ξαναδοκιµάσουµε, αλλιώς στέλνει το µήνυµα και µας πληροφορεί πως το µήνυµα εστάλει.

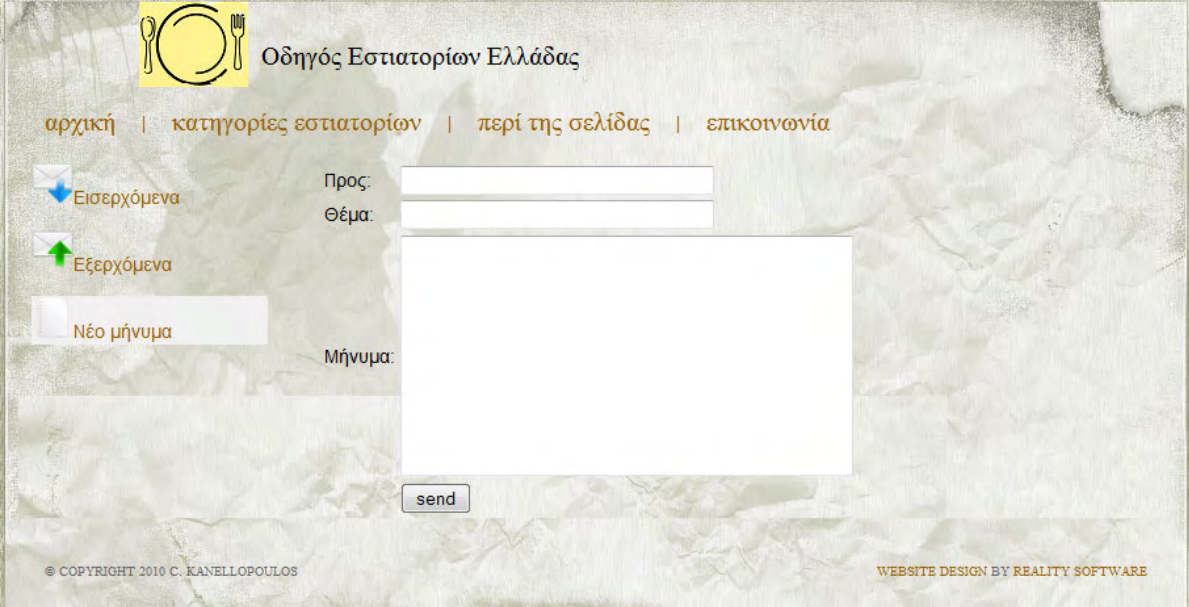

Εικόνα 51. Σελίδα αποστολής προσωπικού μηνύματος

### 4.5. Λειτουργίες που προσφέρονται µόνο σε χρήστες µε δικαιώµατα διαχειριστή

Ο διαχειριστής είναι µια ειδική κατηγορία χρήστη. Σκοπό έχει την επίβλεψη της λειτουργίας της κοινότητας, και την τήρηση µιας σειράς κανόνων καλής συµπεριφοράς από όλους τους χρήστες-µέλη. Έτσι σε αυτήν την κατηγορία χρήστη δόθηκαν κάποιες επιπλέον δυνατότητες επέµβασης σε σχέση µε τους υπόλοιπους χρήστες. Οι δυνατότητες αυτές είναι οι ακόλουθες:

#### 4.5.1. Ανανέωση γεωγραφικών δεδομένων

Στην Εικόνα 52 βλέπουµε την αρχική σελίδα όπως εµφανίζεται µετά την είσοδο στο σύστηµα µε λογαριασµό που έχει δικαιώµατα διαχειριστή. Παρατηρούµε πως στο δεξί µενού επιλογών εµφανίζεται ένα σύνολο επιλογών διαχειριστή. Η πρώτη από αυτές είναι η επιλογή «ανανέωση γεωγραφικών δεδοµένων». Η λειτουργία αυτή σαρώνει όλα τα εστιατόρια που περιέχει η βάση δεδοµένων της σελίδας και σε όσα δεν υπάρχουν γεωγραφικά δεδοµένα χρησιµοποιεί την υπηρεσία geocoding τις Google, για τον εντοπισµό της θέσης του εστιατορίου µε βάση την διεύθυνση που είναι καταχωρηµένη στην βάση. Η συγκεκριµένη λειτουργία είναι χρονοβόρα και δεν πρέπει να πραγµατοποιείται πάνω από µία φορά την ηµέρα. Ο λόγος είναι πως η υπηρεσία geocoding διατίθεται µε περιορισµό όσον αφορά τις συνολικές αιτήσεις ανά ηµέρα αλλά και όσον αφορά τον ρυθµό αποστολής των αιτήσεων από κάθε IP. Λόγο του δεύτερου περιορισµού, και για να µειώσουµε τον ρυθµό αποστολής των αιτήσεων κατά την εκτέλεση της λειτουργίας, το σύστηµα αφήνει ένα χρονικό διάστηµα µερικών δευτερολέπτων µεταξύ των αιτήσεων. Έτσι η λειτουργία αυτή µπορεί να χρειαστεί µερικές δεκάδες λεπτά για να ολοκληρωθεί. Μετά το τέλος της µας εµφανίζεται ο αριθµός των εστιατορίων που άλλαξαν οι γεωγραφικές τους πληροφορίες.
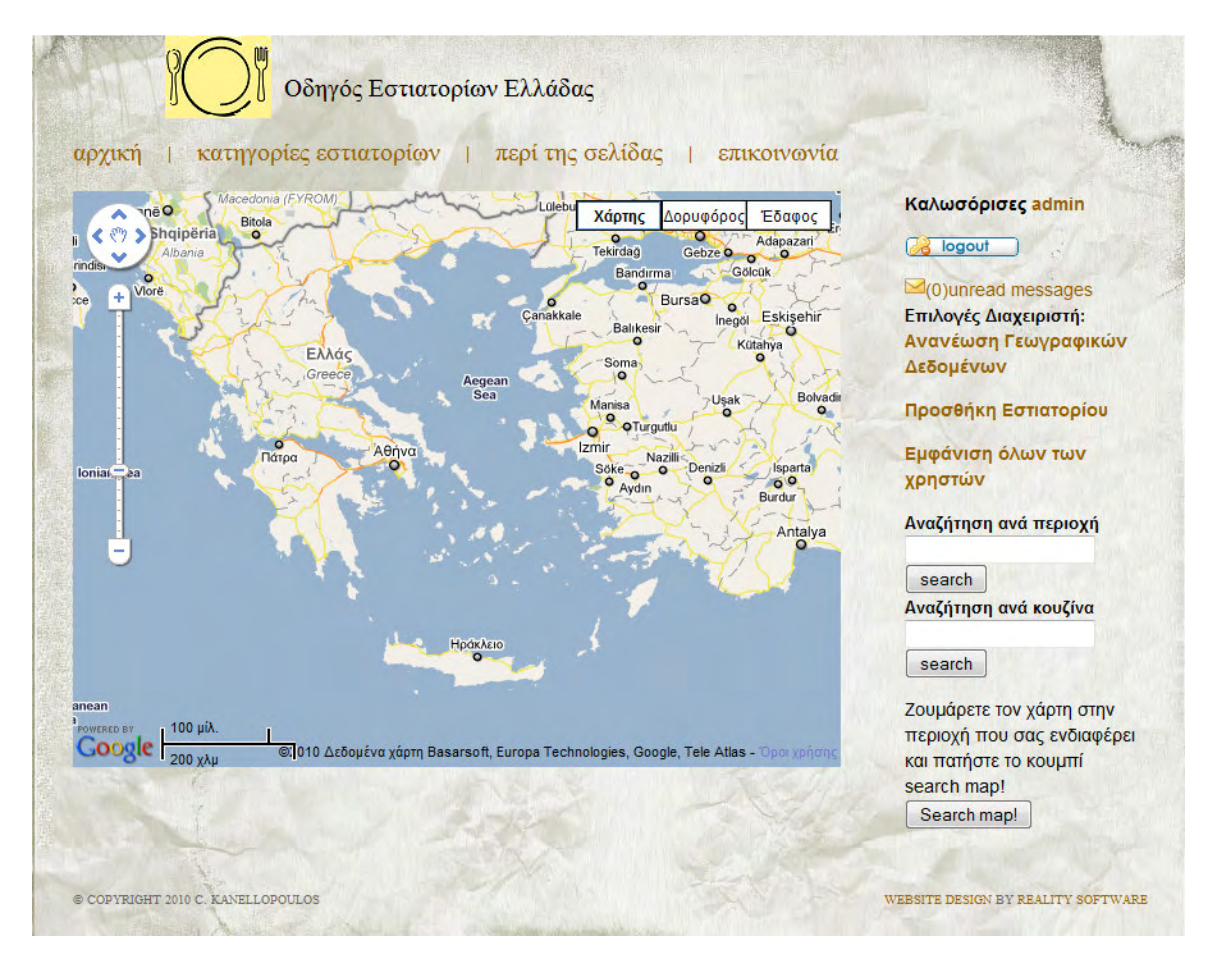

Εικόνα 52 52. Η αρχική σελίδα όπως εµφανίζεται µετά την είσοδο µε λογαριασµό µε δικαιώµατα διαχειριστή . αρχική σελίδα όπως εµφανίζεται µετά είσοδο µε λογαριασµό µε διαχειριστή

### 4.5.2. Προσθήκη εστιατορίου

Η λειτουργία αυτή είναι προσβάσιµη από την αρχική σελίδα, από το δεξί µενού επιλογών. Με την λειτουργία αυτή δίνεται η δυνατότητα να προστεθεί ένα καινούργιο εστιατόριο στην βάση δεδοµένων, και να είναι διαθέσιµο σε όλους τους χρήστες. Πατώντας τον σύνδεσµο «προσθήκη εστιατορίου» µας εµφανίζεται η σελίδα που φαίνεται στην Εικόνα 53. Συµπληρώνουµε την φόρµα µε τα κατάλληλα δεδοµένα και µετακινούµε τον marker στον χάρτη στο σηµείο που βρίσκεται το εστιατόριο. Η µετακίνηση γίνεται µε drag n drop. Αν δεν µετακινήσουµε καθόλου τον marker τότε τα γεωγραφικά δεδοµένα του εστιατορίου θα παραµείνουν µηδενικά. Μετά την υποβολή της φόρµας αποθηκεύεται το εστιατόριο και µας ανοίγει η σελίδα του εστιατορίου.

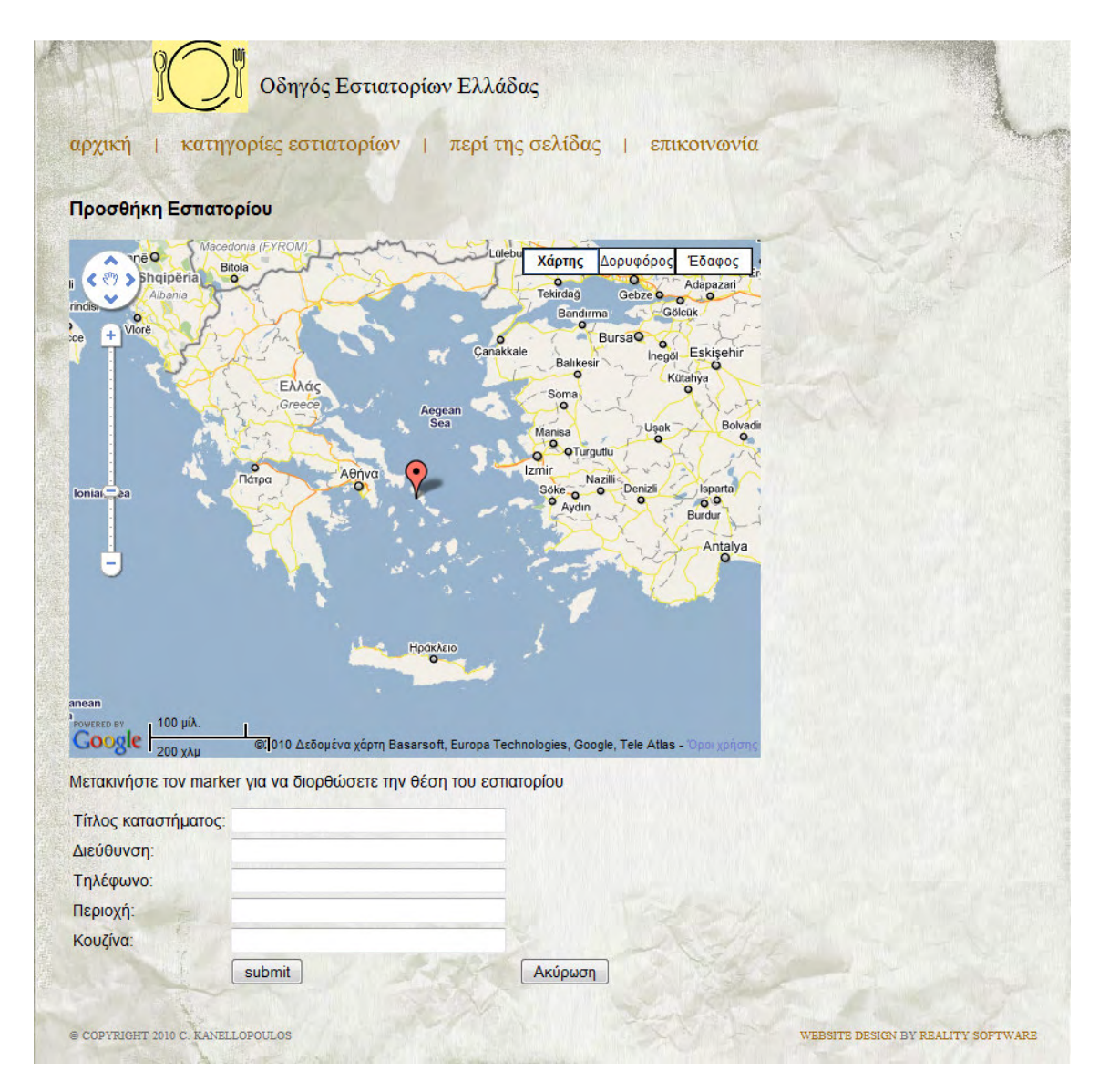

Εικόνα 53. Η σελίδα προσθήκης νέου εστιατορίου

#### 4.5.3. ∆ιαχείριση χρηστών .5.3. χρηστών

Στους διαχειριστές έχει δοθεί η δυνατότητα να διαγράφουν λογαριασµούς χρηστών ή να τους δίνουν δικαιώµατα διαχειριστή. Αυτό γίνεται από τον σύνδεσµο «εµφάνιση όλων των χρηστών» που βρίσκεται στο δεξιό µενού της αρχικής σελίδας. Η σελίδα που µας εµφανίζεται αν ανοίξουµε τον παραπάνω σύνδεσµο είναι αυτή της Εικόνα 54. Εκεί βλέπουµε όλους τους εγγεγραµµένους χρήστες. Μπορούµε να διαγράψουµε όποιον λογαριασµό θέλουµε ή να του δώσουµε δικαιώµατα διαχειριστή. Τα username είναι σύνδεσµοι προς το προφίλ κάθε χρήστη.

| αρχική         |                 | κατηγορίες εστιατορίων |                                                               | περί της σελίδας  <br>επικοινωνία |  |
|----------------|-----------------|------------------------|---------------------------------------------------------------|-----------------------------------|--|
| Username Ovoua |                 | Επώνυμο                |                                                               |                                   |  |
| admin          | <b>Balantis</b> | Kanellopoulos          | διαγραφή χρήστη                                               |                                   |  |
| balantis7      |                 |                        | Χρυσοβαλάντης Κανελλόπουλος διαγραφή χρήστη όρισε διαχειριστή |                                   |  |
| dokimi         |                 |                        |                                                               | διαγραφή χρήστη όρισε διαχειριστή |  |
| gabri          | gabri           |                        |                                                               | διαγραφή χρήστη όρισε διαχειριστή |  |
| matina7        | <b>Matina</b>   | Kanellopoulou          |                                                               | διαγραφή χρήστη όρισε διαχειριστή |  |
| matinaki       | matinaki        | kanellopoulou          |                                                               | διαγραφή χρήστη όρισε διαχειριστή |  |
| panos          | amplaoumplas    | karamitsos             |                                                               | διαγραφή χρήστη όρισε διαχειριστή |  |
| papanton       | panos           | papantonakis           |                                                               | διαγραφή χρήστη όρισε διαχειριστή |  |
| thanos         | rgeg            | efg                    |                                                               | διαγραφή χρήστη όρισε διαχειριστή |  |
| vickitoyep     | vicky           | kotrotsou              |                                                               | διαγραφή χρήστη όρισε διαχειριστή |  |

Εικόνα 54. Σελίδα διαχείρισης χρηστών

### 4.5.4. Αλλαγή στοιχείων εστιατορίου

Ο διαχειριστής έχει την δυνατότητα να τροποποιεί τα δεδοµένα των εστιατορίων. Σε κάθε σελίδα εστιατορίου, αν είναι συνδεµένος κάποιος ως διαχειριστής, του εµφανίζεται το κουµπί «edit», όπως φαίνεται στην Εικόνα 55. Αν πατήσουµε το κουµπί αυτό µας εµφανίζεται η σελίδα της Εικόνα 56. Μπορούµε να αλλάξουµε όλα τα στοιχεία της φόρµας αλλά και να µετακινήσουµε τον marker στον χάρτη για να αλλάξουµε την θέση του εστιατορίου. Μετά την υποβολή της φόρµας το σύστηµα µας ενηµερώνει ποια πεδία έχουν αλλάξει µε ανάλογο µήνυµα πριν από την φόρµα.

#### 4.5.5. Δυνατότητες διαγραφής σχολίων

Μια τελευταία δυνατότητα που δίνεται σε χρήστες µε δικαιώµατα διαχειριστή είναι η διαγραφή όλων των σχολίων ανεξαρτήτως αν τα έχουν κάνει οι ίδιοι. Η δυνατότητα αυτή δίνεται για την τήρηση κανόνων ευπρεπούς έκφρασης οι οποίοι µπορεί να µην τηρούνται από πολλούς χρήστες, αλλά και για την διόρθωση ανακριβειών που µπορεί να διαπιστώνει ο διαχειριστής στα σχόλια των υπολοίπων χρηστών.

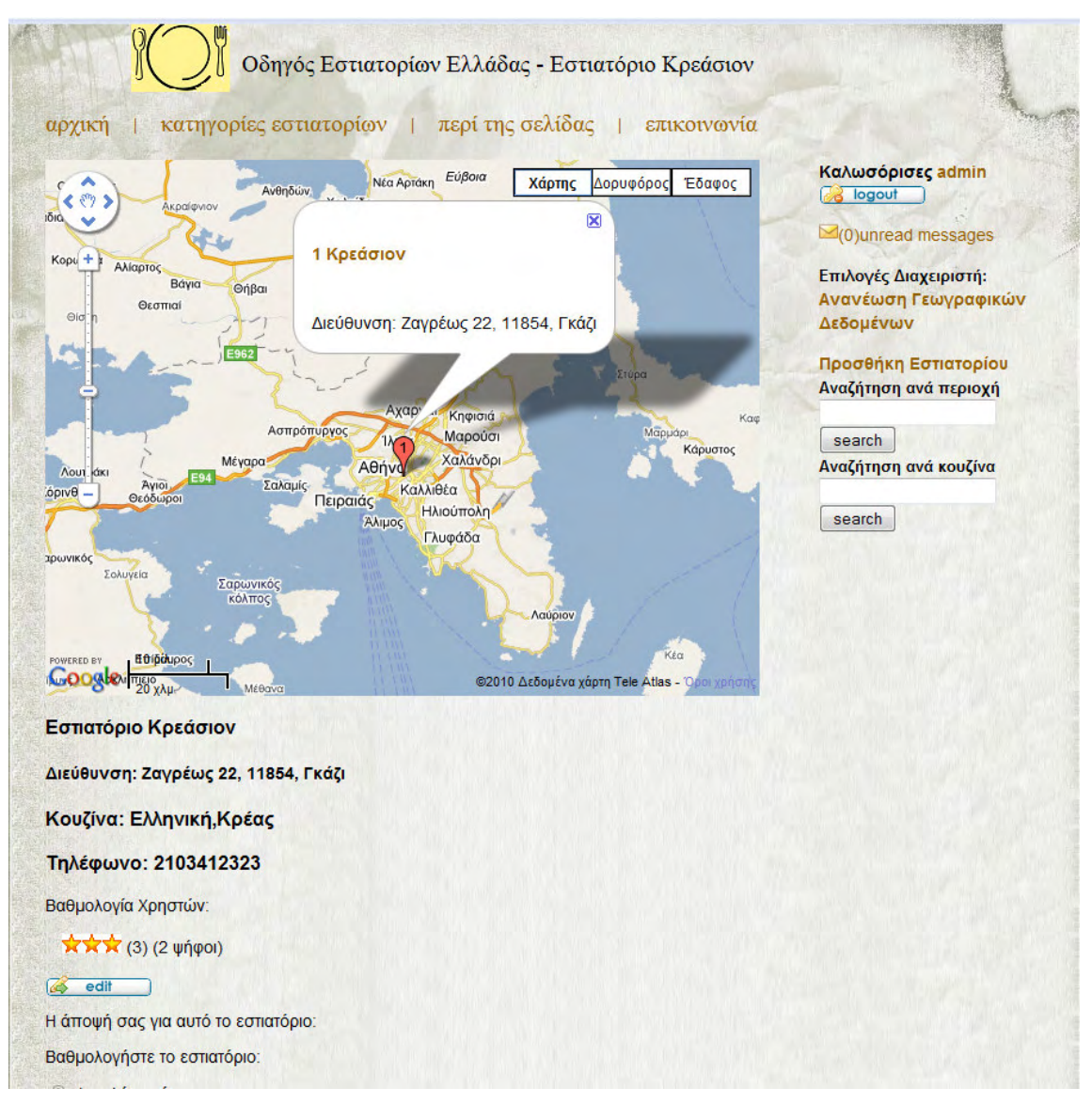

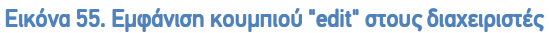

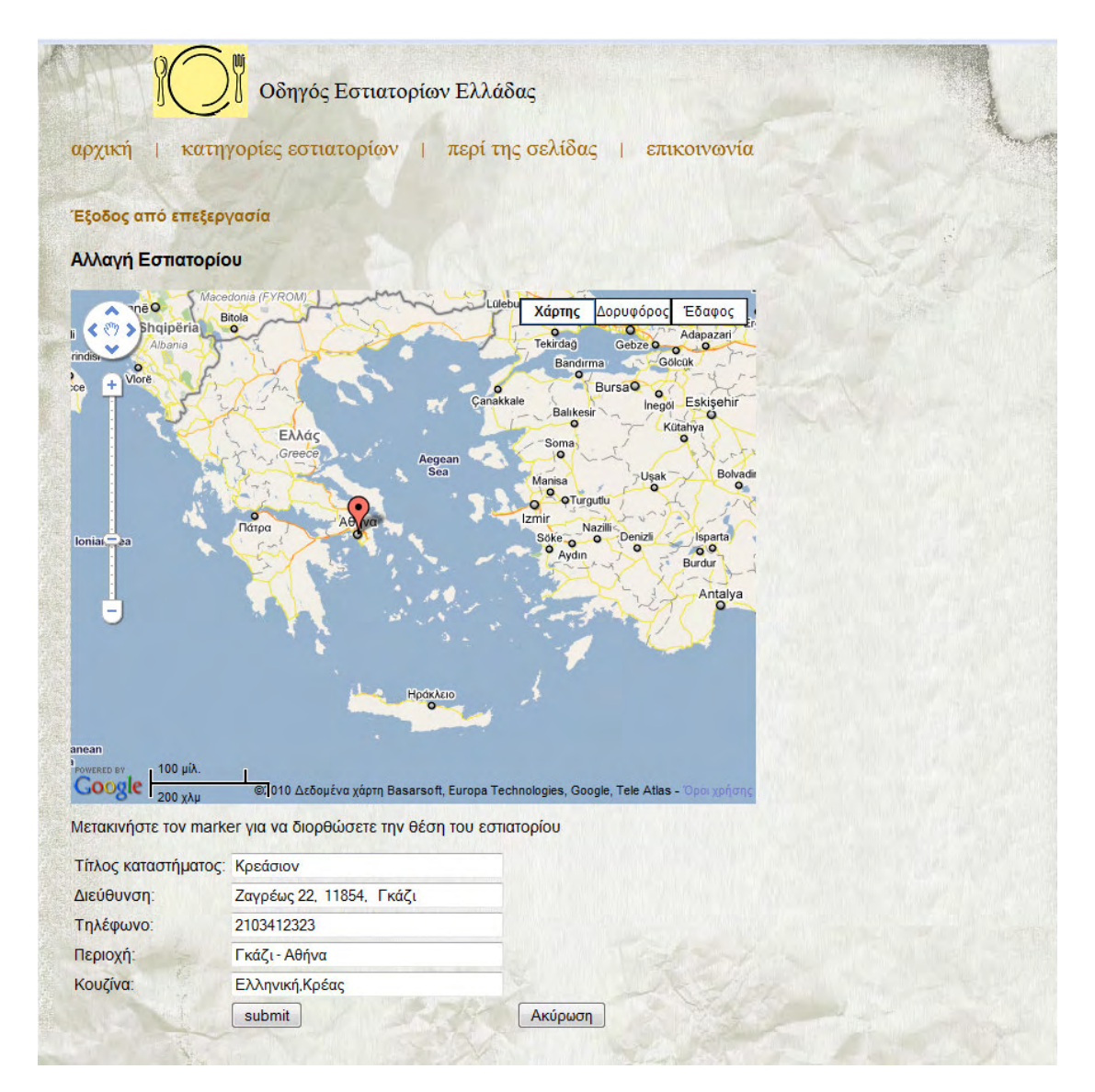

Εικόνα 56. Επεξεργασία δεδομένων εστιατορίου

# 5. Λεπτοµέρειες Υλοποίησης της Εφαρµογής µας µας

Η εφαρμογή αναπτύχθηκε με χρήση του NetBeans IDE 6.8. Σαν web-server δοκιμών χρησιµοποιήθηκε ο Apache TomCat 6.0.29. Το σύστηµα διαχείρισης βάσης δεδοµένων που xρησιμοποιήθηκε ήταν το MySQL 5.1.47. Το λειτουργικό σύστημα που υποστήριζε όλο το προηγούµενο λογισµικό ήταν τα Windows 7 Ultimate 32 bit.

## 5.1. Το διάγραμμα οντοτήτων-συσχετίσεων (entity-relationship) και το σχεσιακό σχήµα της βάσης δεδοµένων της εφαρµογής εφαρµογής

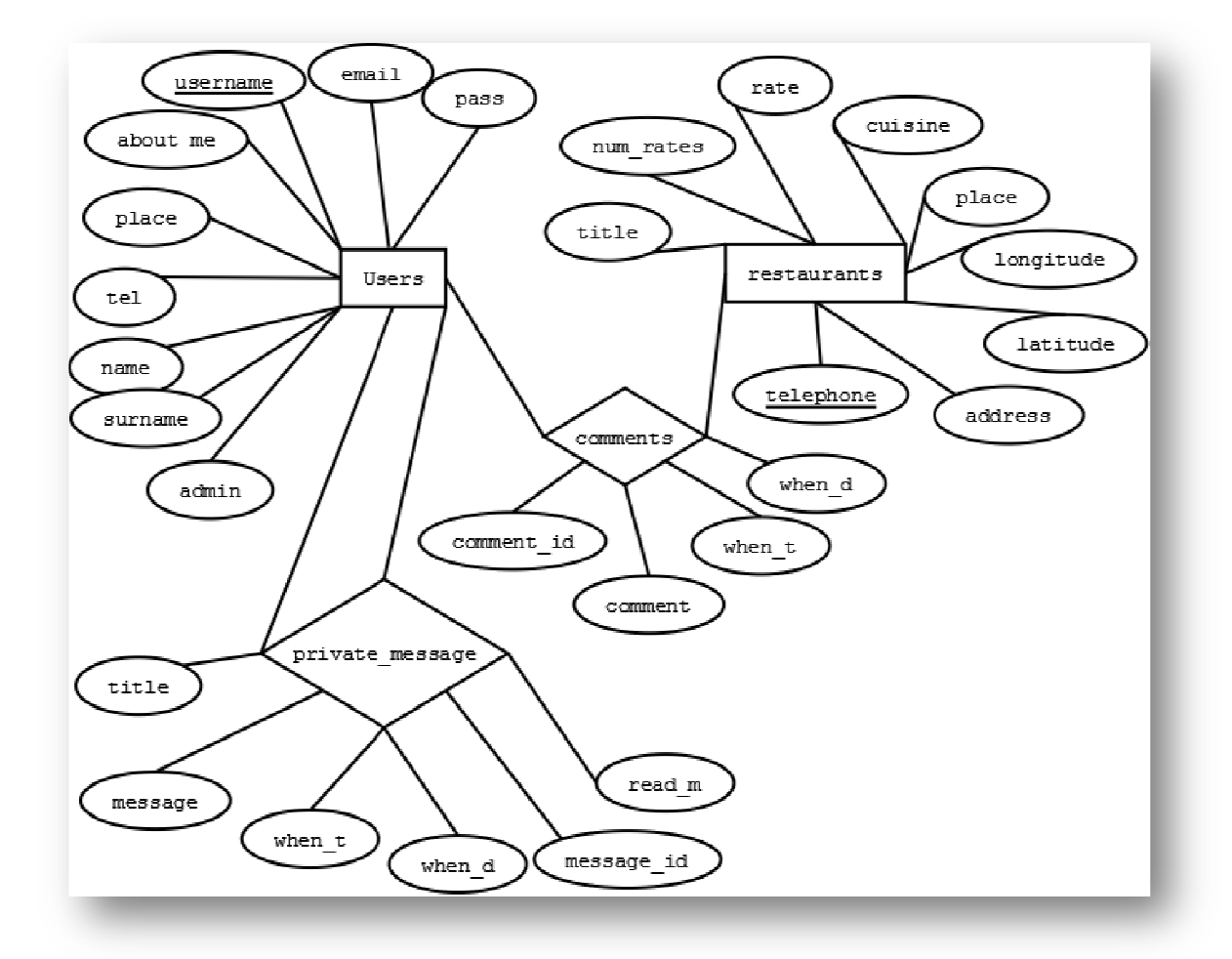

Εικόνα 57. Το διάγραμμα οντοτήτων - συσχετίσεων της βάσης δεδομένων της εφαρμογής

Στην Εικόνα 57 βλέπουµε το διάγραµµα οντοτήτων – συσχετίσεων της βάσης δεδοµένων της εφαρμογής. Η οντότητα Users μοντελοποιεί τους εγγεγραμμένους χρήστες στην εφαρμογή. Οι εγγεγραµµένοι χρήστες µπορούν να στέλνουν µεταξύ τους προσωπικά µηνύµατα. Η λειτουργία αυτή αναπαρίσταται από την σχέση private message. Η οντότητα restaurants αντιπροσωπεύει όλα τα εστιατόρια που είναι καταχωρηµένα στην εφαρµογή. Οι χρήστες έχουν την δυνατότητα να σχολιάζουν τα εστιατόρια. Η λειτουργία αυτή αναπαρίσταται από την σχέση comments.

Από το παραπάνω διάγραµµα προκύπτει το ακόλουθο σχεσιακό σχήµα:

Users(username, email, pass, name, surname, tel, place, about\_me, admin)

- Username: το όνοµα χρήστη που δίνεται κατά την εγγραφή
- Email: το email του χρήστη που δίνει κατά την εγγραφή
- Pass: ο κωδικός (κρυπτογραφηµένος) που χρησιµοποιείται για την είσοδο στο σύστηµα
- Name: το όνοµα του χρήστη
- Surname: το επώνυµο του χρήστη
- Tel: το τηλέφωνο του χρήστη
- Place: η περιοχή που διαµένει ο χρήστης
- About\_me: περιγραφή που γράφει ο χρήστης για τον εαυτό του
- Admin: λογική µεταβλητή που είναι 1 αν ο χρήστης έχει δικαιώµατα διαχειριστή, αλλιώς είναι 0.

Restaurants (telephone, title, address, place, cuisine, latitude, longitude, rate, num\_rates)

- Telephone: το τηλέφωνο του εστιατορίου
- Title: το όνοµα του εστιατορίου
- Address: η διεύθυνση του εστιατορίου
- Place: η περιοχή που βρίσκεται το εστιατόριο
- Cuisine: το είδος κουζίνας που σερβίρεται στο εστιατόριο
- Latitude: το γεωγραφικό πλάτος στο οποίο βρίσκεται το εστιατόριο
- Longitude: το γεωγραφικό µήκος στο οποίο βρίσκεται το εστιατόριο
- Rate: ο µέσος όρος τον βαθµολογιών που έχει λάβει το εστιατόριο από χρήστες
- Num\_rates: ο συνολικός αριθµός χρηστών που έχουν αξιολογήσει το εστιατόριο

Comments(comment\_id,username(FK),telephone(FK),when\_t,when\_d,comment)

- Comment\_id: µοναδικός αριθµός που προσδιορίζει κάθε σχόλιο
- Username: το όνοµα χρήστη του χρήστη που έχει κάνει το σχόλιο
- Telephone: το τηλέφωνο του εστιατορίου στο οποίο αναφέρεται το σχόλιο
- When\_t: η ώρα που έγινε το σχόλιο
- When\_d: η ηµεροµηνία που έγινε το σχόλιο
- Comment: το κείµενο του σχολίου

Private message(message\_id,from(FK),to(FK),title,message,when\_t,when\_d,read\_m)

- Message id: μοναδικός αριθμός που προσδιορίζει κάθε μήνυμα
- From: το όνοµα χρήστη του χρήστη που έστειλε το µήνυµα
- To: το όνοµα χρήστη του χρήστη στον οποίο αποσταλεί το µήνυµα
- Title: ο τίτλος του µηνύµατος
- Message: το κείµενο του µηνύµατος
- When\_t: η ώρα που εστάλει το µήνυµα
- When\_d: η ηµεροµηνία που εστάλει το µήνυµα

• Read\_m: λογική µεταβλητή που είναι 1 αν το µήνυµα έχει αναγνωσθεί, αλλιώς είναι 0

Το UML διάγραµµα που προκύπτει είναι αυτό της Εικόνα 58.

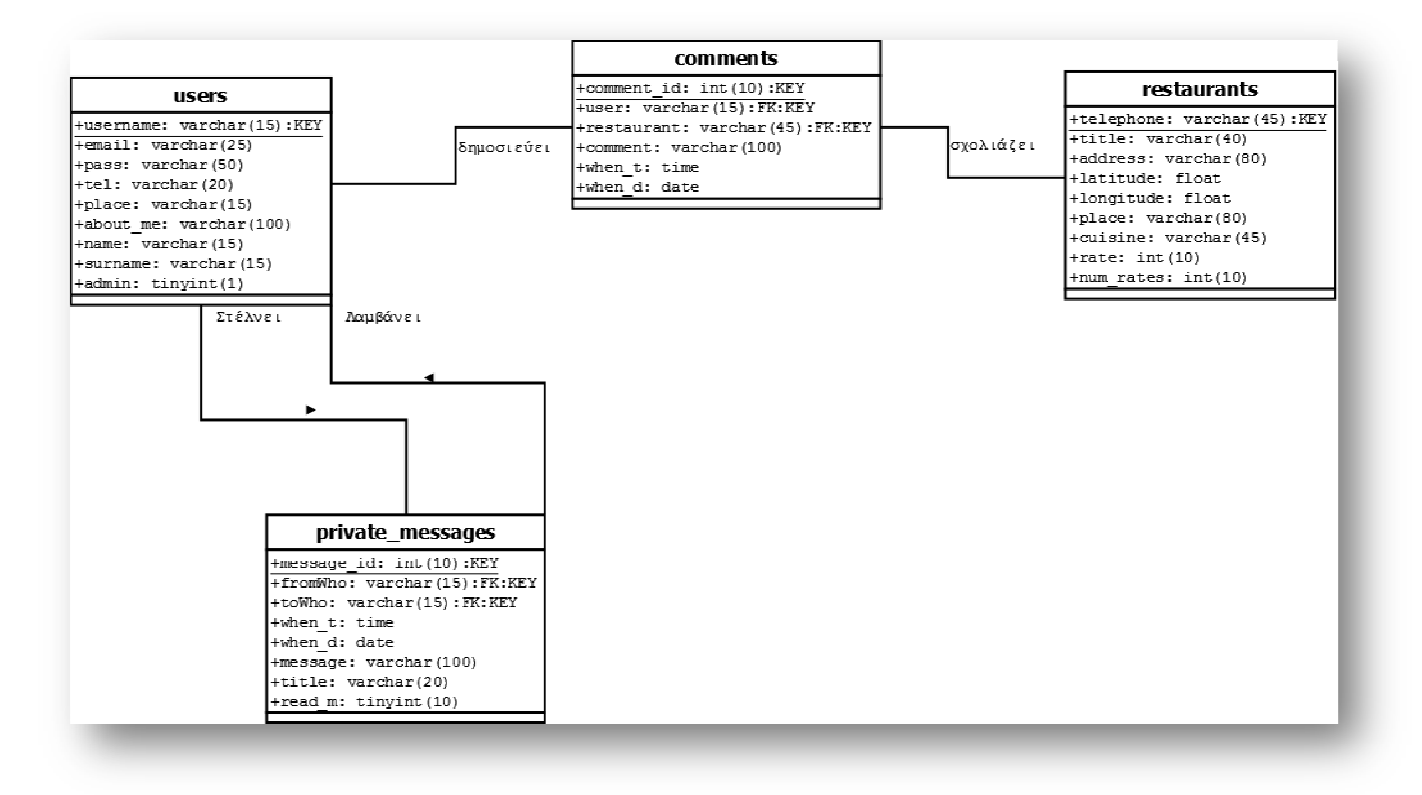

Εικόνα 58.Το διάγραμμα UML της βάσης δεδομένων

#### 5.2. Η αρχιτεκτονική που χρησιμοποιήθηκε

Για την υλοποίηση της σελίδας που παρουσιάσαµε στο προηγούµενο κεφάλαιο, χρησιµοποιήθηκε η αρχιτεκτονική MVC, όπως παρουσιάστηκε στην Ενότητα « νότητα «3.3.3. Εφαρµογή της αρχιτεκτονικής MVC με χρήση servlet και JSP». Στην παραπάνω αρχιτεκτονική, όπως φαίνεται και στην Εικόνα 12, κυρίαρχο ρόλο παίζει ένα servlet, ο Controller. Η υλοποίηση για τον Controller που παρουσιάζεται παρακάτω δ δόθηκε ως υλικό εργαστηρίου στα πλαίσια του τον Controller που παρουσιάζεται παρακάτω δόθηκε ως υλικό εργαστηρίου στα πλαίσια του<br>μαθήματος ΕΚΠ403 «Ανάπτυξη Εφαρμογών Πληροφοριακών Συστημάτων στο Διαδίκτυο» του τµήµατος HMMY. μαθήματος ΕΚΠ403 «Ανάπτυξη Εφαρμογών Πληροφοριακών Συστημάτων στο Διαδίκτυο» του<br>τμήματος ΗΜΜΥ.<br>Στην αρχιτεκτονική που χρησιμοποιήθηκε, η οντότητα του μοντέλου που ορίζεται στο MVC,

µοντελοποιήθηκε µε ένα σύνολο από Data Access Objects [35], τα οποία θα αναλυθούν παρακάτω, και από ένα interface με το όνομα Action, το οποίο υλοποιείται για κάθε δυνατή λειτουργία της εφαρμογής. Το interface Action φαίνεται στην Εικόνα 59. Η συνάρτηση execute στην γραµµή 47, είναι αυτή που ουσιαστικά εκτελεί την κάθε λειτουργία. Για κάθε λειτουργία στην γραμμή 47, είναι αυτή που ουσιαστικά εκτελεί την κάθε λειτουργία. Για κάθε λειτουργία<br>της εφαρμογής δημιουργείται μια κλάση η οποία υλοποιεί το interface Action. Παρακάτω, σε επόµενη ενότητα, θα περιγραφούν εκτενέστερα οι σηµαντικότερες λειτουργίες.

```
22 \Box import javax.servlet.*;
23<sup>°</sup>import javax.servlet.http.*;
\begin{bmatrix} 24 \\ 24 \end{bmatrix} import java.io.*;
25.
26 \Box /**
     * Interface for Action objects
2728
29
      * <p>This interface is used to provide a generic interface to Action objects,
30<sup>1</sup>* which are used to implement a request action. Action object are actually
31* commnad objects</p>
32<sup>1</sup>* <p> The Action interface defines three core methods: execute, getView and
33<sup>1</sup>34* getModel</p>
35.
36
      * <p>The execute method, when implemented, will perform any necessary business
37* logic needed to carry out the request</p>
38<sup>1</sup>* <p>The getView and getModel methods are used to return the page and data
39
      * necessary to present the results of the action</p>
40
41\pm42
43
     public interface Action {
44
45.
AB\Box/* Execute business logic */
A^Tpublic boolean execute (HttpServletRequest reg. HttpServletResponse res)
48
         throws ServletException, IOException;
49
50 \Box/** Return the page name (and path) to display the view */
51public String getView();
-52.
53 \Box/* Return a JavaBean containing the model (data) */
54public Object getModel();
55\sim 3.
```
Εικόνα 59. Κώδικας για το interface Action

Όπως είπαμε και παραπάνω ο Controller υλοποιείται σαν ένα servlet. Στην Εικόνα 60 βλέπουμε την δήλωση της κλάσης που υλοποιεί τον controller. Βλέπουμε πως η κλάση αυτή κληρονομεί την κλάση HttpServlet. Οι κύριες μεταβλητές της κλάσης είναι η μεταβλητή Factory, η οποία χρησιµοποιείται για να µας παράγει οποιοδήποτε DAO χρειαστεί και θα αναλυθεί περαιτέρω σε επόμενη ενότητα, και η μεταβλητή actions η οποία είναι ένα Ουσιαστικά περιέχει αντιστοιχίες συμβολοσειρών. έπουμε πως n κλάσn αυτή<br>κλάσης είναι n μεταβλητή<br>οτε DAO χρειαστεί και θα<br>ι οποία είναι ένα hash map.

```
\mathbf 1package controller;
 \overline{2}\overline{\mathbf{3}}7*\overline{A}* To change this template, choose Tools | Templates
 \overline{5}* and open the template in the editor.
 \kappa*1\mathcal{L}_{\mathcal{I}}\mathbf{R}9 F import DAO.DAOFactory:
10<sup>1</sup>import java.io.IOException:
     import java.util.HashMap;
1112import javax.servlet.*;
13 \lfloor \frac{\cdot}{\cdot} \rfloor import javax.servlet.http.*;
14 \Box /**
\left|15\right\rangle* @author ganest
16
17L* /
18\,public class Controller extends HttpServlet {
19
20 \Box/** The HashMap events is used to hold the action/event definitions: */
          public static DAOFactory Factory;
21
          protected HashMap actions = new HashMap();
22<sub>2</sub>protected massimap actions - new massimap();<br>public static HashMap path = new HashMap();
23<sup>°</sup>
```
Εικόνα 60. Οι μεταβλητές της κλάσης του Controller

Οι αντιστοιχίες αυτές αρχικοποιούνται στην συνάρτηση init του servlet, η οποία φαίνεται στην Εικόνα 61. Οι αντιστοιχίες αυτές αντιστοιχίζουν ένα action, που αποτελεί μια λειτουργία της εφαρμογής, με την κλάση η οποία υλοποιεί-εκτελεί αυτό το action. Η πρώτη παράμετρος, το action, περιέχεται στο HttpRequest που φτάνει στον controller. Όπως θα δούμε στην συνέχεια o controller αντιστοιχίζει το action αυτό στην κλάση που το υλοποιεί.

```
WIE
       public void init() throws ServletException {
32
         super.init();
33
34
          7*** The Event.properties file is read to determine the actions/events that
35
          * can be processed.
36
37
          * The format of the file is: event/action = handler full class name.
38.
39
           * For example:
40
           * loadFirstPage=tuc.ced.music.ecesite.actions.ShowMainAction
41.
42\ast /
A244
          //insert some actions for testing...
45
46
          Factory = DAOFactory.getDAOFactory();
47
          actions.put("qetRestaurantsTEL", "actions.qetRestaurantsTEL");
48
49
          actions.put("qetRestaurantsPLACE", "actions.qetRestaurantsPLACE");
          actions.put("getRestaurantsCUISINE", "actions.getRestaurantsCUISINE");
50
          \verb"actions.put("sort_n", "actions.sort_n");51actions.put ("sert c", "actions.sert c");
52
          actions.put("sort_p", "actions.sort_p");
53
          \arctan, put ("sort_r", "actions.sort_r");
54
55
          actions.put("clear", "actions.clear");
56
          actions.put("showRestaurant", "actions.showRestaurant");
          actions.put("signup", "actions.signup");
57
          actions.put("login", "actions.login");
58.
          actions.put("comment", "actions.comment act");
59
          actions.put("forward", "actions.forward");
60
          actions.put("logout", "actions.logout");
61\,62
          actions.put ("search map", "actions.search map");
          actions.put("deleteComment", "actions.delete comment");
63
64
           actions.put("updateLocations", "actions.updateLocations");
           actions.put("rate", "actions.rate");
65
           actions put ("retrieve pass", "actions.retrieve pass");
66
           actions.put("show_profile", "actions.show_profile");
67
           actions.put("EditProf", "actions.EditProf");
68
```
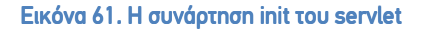

Αφού λοιπόν ο controller αρχικοποιηθεί από την init, µπορεί πλέον να εξυπηρετεί αιτήσεις. Οι συναρτήσεις που εξυπηρετούν τις αιτήσεις σ σε κάθε servlet είναι οι doGet και doPost, ανάλογα µε το αίτηµα που φτάνει. Οι υλοποίηση των παραπάνω συναρτήσεων φαίνεται στην Εικόνα 62.

Και οι δύο αυτές συναρτήσεις καλούν την συνάρτηση processRequest η οποία και στις δύο περιπτώσεις εξυπηρετεί το αίτηµα. Η υλοποίηση της συνάρτησης αυτής φαίνεται στην Εικόνα περιπτώσεις εξυπηρετεί το αίτημα. Η υλοποίηση της συνάρτησης αυτής φαίνεται στην Εικόνα<br>63. Στην Γραμμή 102 βλέπουμε πως δημιουργεί ένα αντικείμενο requestUtility το οποίο ουσιαστικά αντιστοιχίζει το αίτηµα µε το κατάλληλο αντικείµενο Action ction που θα το εξυπηρετήσει.

| $\odot$      | <b>@Override</b>                                                                |
|--------------|---------------------------------------------------------------------------------|
| 131          | protected void doGet(HttpServletRequest request, HttpServletResponse response)  |
| -132 日       | throws ServletException, IOException {                                          |
| 133          | processRequest(request, response);                                              |
| 134          | Y.                                                                              |
| 135          |                                                                                 |
| $136 \Box$   | $7 * *$                                                                         |
| 137          | * Handles the HTTP <code>POST</code> method.                                    |
| 138          | * @param request servlet request                                                |
| 139          | * @param response servlet response                                              |
| 140          | * @throws ServletException if a servlet-specific error occurs                   |
| 141          | * @throws IOException if an I/O error occurs                                    |
| 142          | $\star$ /                                                                       |
| $\bullet$    | MOverride                                                                       |
| 144          | protected void doPost(HttpServletRequest request, HttpServletResponse response) |
| 145日         | throws ServletException, IOException {                                          |
| 146          | processRequest(request, response);                                              |
| 147          | ÷.                                                                              |
| 148          |                                                                                 |
| $149$ $\Box$ | $7**$                                                                           |
| 150          | * Returns a short description of the servlet.                                   |
| 151          | * @return a String containing servlet description                               |
| 152          | $*$ /                                                                           |
| ◉            | <b>@Override</b>                                                                |
| $154 \Box$   | public String getServletInfo() {                                                |
| 155          | return "Short description";                                                     |
| 156          | 1//                                                                             |
| 157          |                                                                                 |
| 158<br>Þ     |                                                                                 |
| 159          |                                                                                 |

Εικόνα 62. Οι συναρτήσεις doGet και doPost του controller

```
\mathbf{a} \mathbf{a} \mathbf{b}7*** Processes requests for both HTTP <code>GET</code> and <code>POST</code> methods.
9990
           * @param request servlet request
91
           * @param response servlet response
 92
            * @throws ServletException if a servlet-specific error occurs
           * @throws IOException if an I/O error occurs
 93
 94
           \star /
95
          protected void processRequest (HttpServletRequest request, HttpServletResponse response)
96 \Boxthrows ServletException, IOException {
              /* Wrap request object with helper */
97request.setCharacterEncoding("UTF-8");
98
99
            response.setCharacterEncoding("UTF-8");
100
            response.setContentType("text/html;charset=UTF-8");
101
102
            RequestUtility reqUtil = new RequestUtility (request, actions);
103
104
            /* Create an Action object based on request parameters */
105
            Action action = reqUtil.getAction();
106
107
108
            /* Execute business logic */if (action != null && action.execute(request, response)) {
109
110
111
               /* Get appropriate view for action */String view = action.getView();
112
113
114
              /* Add the model to the request attributes */
115
              request.setAttribute("model", action.qetModel());
116
117
              /* Forward the request to the given view */
118
              RequestDispatcher dispatcher = request.getRequestDispatcher(view) ;
119
              dispatcher.forward(request, response);
120
            A
121
122 \Box\mathbf{B}// <editor-fold defaultstate="collapsed" desc="HttpServlet methods. Click on the + s
```
Εικόνα 63. Η συνάρτηση processRequest η οποία εξυπηρετεί τις αιτήσεις GET και POST

H υλοποίηση της κλάσης RequestUtility φαίνεται στην Εικόνα 64. Η κλάση περιέχει δύο μεταβλητές. Η πρώτη είναι ένα αντικείμενο HttpServletRequest και η δεύτερη ένα hashMap. Και οι δύο µεταβλητές αρχικοποιούνται από τον constructor κατά την δηµιουργία του αντικειµένου. Όπως βλέπουµε στην Γ τικειµένου. Γραµµή 102 της Εικόνα 63, στην πρώτη µεταβλητή αντιστοιχίζεται το request που µας έχει σταλεί από τον client του χρήστη και στην δεύτερη το hashMap με τις αντιστοιχίες ενεργειών-κλάσεων που έχει ο controller. Μετά την δημιουργία του αντικειµένου καλείται η συνάρτηση getAction. Η συνάρτηση αυτή, όπως βλέπουµε στην Γραμμή 58 της Εικόνα 64, ανακτά την παράμετρο action από το request και στη Γ διαβάζει από το hashMap σε ποια κλάση αντιστοιχεί. Στη συνέχεια στις γραµµές 65 ή 72 ανάλογα, αρχικοποιεί και επιστρέφει το αντικείµενο action, µέσω της συνάρτησης ανάλογα, αρχικοποιεί και επιστρέφει το αντικείμενο action, μέσω της συνάρτησης<br>createAction της κλάσης ActionFactory. Η κλάση αυτή φαίνεται στην Εικόνα 65. Η συνάρτηση createAction στην Γραμμή 50, ανακτά το class αρχείο του οποίου το όνομα είναι αυτό που πήραμε από το HashMap και στη συνέχεια, στην Γραμμή 51, δημιουργεί ένα thread που εκτελεί αυτή την κλάση. Ουσιαστικά η κλάση αυτή είναι εκείνη που κάνε την κύρια επεξεργασία του αιτήµατος. κόνα 63, στην πρώτη μεταβλητή<br>nt του χρήστη και στην δεύτερη το<br>ο controller. Μετά την δημιουργία<br>ρτηση αυτή, όπως βλέπουμε στην<br>πό το request και στη Γραμμή 62 Έτσι στην Γραµµή 105 της Εικόνα 63 επιστρέφεται ένα action του οποίου η συνάρτηση execute, η οποία κάνει όλη την επεξεργασία που έχει ορίσει ο προγραµµατιστής πως πρέπει να γίνει για να εξυπηρετηθεί το αίτηµα, εκτελείται µέσα στο if στην Γραµµή 109.

 Όλα τα actions περιέχουν δύο µεταβλητές. Η µία είναι ένα java bean που χρησιµοποιείται για να περάσει δεδοµένα επεξεργασίας στο request και ονοµάζεται model, και η άλλη είναι µία συµβολοσειρά µε το όνοµα view, που υποδεικνύει το αρχείο jsp που πρέπει να προβληθεί στον client ώστε να απαντηθεί το αίτηµα. Μετά την εκτέλεση της execute οι δύο αυτές µεταβλητές έχουν πάρει τις σωστές τιµές. Στην Γραµµή 115 περνάει η τιµή του model στο request ώστε να είναι διαθέσιµη στο jsp στο οποίο στις Γραµµές 118 και 119 περνάει ο έλεγχος. Το jsp αυτό υποδεικνύεται από το view και παράγει το τελικό html αρχείο το οποίο θα αποσταλεί στον client που έκανε το αίτηµα.

```
39
    public class RequestUtility {
40<sup>°</sup>41 \Box/** Local copy of request object. */
\Delta2
         HttpServletRequest request;
         HashMap actions;
43
         7**44 \Box45
          * Constructor. Used to set local request object.
46<sup>°</sup>\mathbf{I}\star /
47public RequestUtility (HttpServletRequest req, HashMap actions)
48 \Boxthrows ServletException, IOException {
49
            this.request = req;\sqrt{50}this.actions = actions;\mathbf{51}\bar{Y}52<sup>1</sup>53\Box7*** Use factory to create action based on request parms
{\bf 54}\frac{3}{55}* /
56\Boxpublic Action getAction() {
\mathbb{R}^n58
            String action = (String) request.getParameter("action");
5960<sup>1</sup>if (action != null)
61\mathbf{F}String actionClass = (String) actions.get (action);
6263
64
               if (\arctanClass!= null)
65
                 return ActionFactory.createAction(actionClass);
66
             \bar{Y}67
             else
68
            \mathcal{A}69
               String actionClass = (String)actions.get("loadFirstPage");
70\,71if (actionClass != null)
\bar{7}\bar{2}return ActionFactory.createAction(actionClass);
7374\mathcal{A}75return null:
76\mathbf{I}\bar{Y}
```
Εικόνα 64. Η κλάση RequestUtility

```
38<sup>1</sup>public abstract class ActionFactory {
39<sup>1</sup>40 \Box7*** Instantiate and return the appropriate
41
          * Action object
42|43|\star44 \Boxpublic static Action createAction(String actionClassName) {
4546
            Class \text{actionObj} = \text{null};
47\,Action action = null;48\,49
            try {
               Class c = getClass(actionClassName);50
               action = (Action) c.newInstance();
\sqrt{51}52\rightarrowcatch (ClassNotFoundException cnf) {
53<sup>1</sup>System.out.println( "Couldn't find class " + actionClassName);
5455\mathbf{R}catch(InstantiationException ie) {
56System.out.println( "Couldn't instantiate an object of type " + actionClassName);
5758
            \rightarrowcatch(IllegalAccessException ia) {
59
              System.out.println("Couldn't access class " + actionClassName);
60
61\rightarrow62<sub>1</sub>return action;
63\overline{\mathbf{r}}\bar{64}I.
65\,66
         private static Class getClass (String classname)
67 \Boxthrows ClassNotFoundException {
68-69.
            ClassLoader classLoader = Thread.currentThread().getContextClassLoader();
70
71if(classLoader == null)
72classLoader = ActionFactory.class.getClassLoader();
7374return (classLoader.loadClass(classname));
75L\mathbf{A}
```
Εικόνα 65. Η κλάση ActionFactory

#### 5.3. Data Access Objects – Java Beans

Για την επικοινωνία της εφαρµογής µε την βάση δεδοµένων επιλέξαµε να φτιάξουµε ένα ενδιάµεσο επίπεδο µεταξύ της εφαρµογής και της βάσης, γνωστό στην βιβλιογραφία ως ως Data Access Objects (DAO). Η χρήση αυτού του ενδιάμεσου επιπέδου κρίνεται επιβεβλημένη γιατί δίνει την δυνατότητα η εφαρµογή να είναι ανεξάρτητη από το σύστηµα διαχείρισης της βάσης δεδοµένων που χρησιµοποιείται. Σε περίπτωση που χρειαστούν αλλαγές στο σύσ σύστηµα της βάσης αρκεί απλά να αλλάξουµε το επίπεδο του DAO.

Όπως βλέπουµε στην Εικόνα 60, o controller έχει µια static µεταβλητή Factory, τύπου DAOFactory. Η κλάση αυτή φαίνεται στην Εικόνα 66. Ουσιαστικά είναι ένα interface µε συναρτήσεις που µας επιστρέφουν όλα τα DAO's που είναι διαθέσιµα για την βάση της εφαρµογής. Επιλέξαµε να κάνουµε ένα DAO για κάθε πίνακα που διαθέτει η βάση. Για κάθε ένα από αυτά δημιουργήσαμε ένα interface, που περιέχει όλες τις συναρτήσεις που χρειάζεται ένα από αυτά δημιουργήσαμε ένα interface, που περιέχει όλες τις συναρτήσεις που χρειάζεται<br>η εφαρμογή. Ενδεικτικά, στην Εικόνα 67 βλέπουμε το interface για το restaurantDA0. Αντίστοιχα interface έχουµε κάνει για όλα τα DAO. Η λογική πίσω από την δηµιουργία των interfaces είναι ο ορισμός όλων των συναρτήσεων που χρειάζεται η εφαρμογή για να λειτουργήσει. Η υλοποίηση των συναρτήσεων διαφέρει ανάλογα µε το σύστηµα της βάσης interfaces είναι ο ορισμός όλων των συναρτήσεων που χρειάζεται η εφαρμογή για να<br>λειτουργήσει. Η υλοποίηση των συναρτήσεων διαφέρει ανάλογα με το σύστημα της βάσης<br>δεδομένων που χρησιμοποιείται. Στην περίπτωσή μας χρησιμο δεδομένων που χρησιμοποιείται. Στην περίπτωσή μας χρησιμοποιήσαμε MySQL, έτσι<br>υλοποιήσαμε το παραπάνω interface ώστε να δουλεύει με MySQL. Αν χρειαστεί να αλλάξει το σύστηµα της βάσης, αρκεί απλά να γίνει υλοποίηση του interface για το νέο σύστηµα, χωρίς να γίνει οποιαδήποτε άλλη αλλαγή στην εφαρµογή.

```
\overline{6}package DAO;
 \gamma8 \Box /**
\overline{9}10
       * @author balantis7
11\,\star /
12<sup>°</sup>public abstract class DAOFactory
13
      Æ.
14public abstract restaurantDAO qetRestaurantDAO();
15
           public abstract userDAO getUserDAO();
           public abstract commentDAO getCommentDAO();
16
17
           public abstract pmDAO qetPMDAO();
18
19
           public static DAOFactory getDAOFactory()
20日
           X.
21
22
                  return new mysqlDAOFactory();
23
           \mathbf{r}24
25
26
      \mathbf{r}27
```

```
Εικόνα 66. Η abstract κλάση DAOFactory
```

```
\mathbf{K}^{\prime}package DAO;
7 \Box import java.util.Vector;
8 \lfloor import model. restaurant data;
-9
10 \Box /**
11* @author balantis7
1213<sup>1</sup>\star /
14public interface restaurantDAO {
15
         public boolean setRestaurant (restaurant data restaurant);
16public restaurant data getRestaurantTEL(String telephone);
         public Vector getRestaurantPLACE(String place);
1718public Vector getRestaurantCUISINE (String place);
19public Vector getAllRestaurants();
20
          public boolean deleteRestaurant (String telephone);
21
         public boolean UpdateGeo (String telephone, float lat, float log);
22
         public boolean UpdateTelephone (String telephone, String newphone);
23<sup>°</sup>public boolean UpdateName (String telephone, String name);
24
         public boolean UpdateAddress (String telephone, String address);
         public boolean UpdatePlace(String telephone, String place);
25
26
          public boolean UpdateCuisine (String telephone, String cuisine);
27
          public boolean UpdateRate(String telephone, int rate, int num rates);
         public Vector getSearchPlaces (String cuisine, String place);
28.
29
         public Vector qetSearchRates (String cuisine, String place);
30
          public Vector getCuisines();
31<sup>°</sup>public Vector getPlaces();
32
33
     Ą,
```
Εικόνα 67. Το interface του restaurantDAO

Για την σύνδεση στην βάση χρησιµοποιήσαµε JDBC. Η σύνδεση δηµιουργείται από την συνάρτηση getDAOFactory στην Εικόνα 66. Η υλοποίηση της συνάρτησης δεν γίνεται συνάρτηση getDAOFactory στην Εικόνα 66. Η υλοποίηση της συνάρτησης δεν γίνεται<br>απευθείας σε αυτή την κλάση για τους ίδιους λόγους που περιγράψαμε παραπάνω. Στην Εικόνα 68 βλέπουµε την κλάση η οποία κάνει την σύνδεση στην βάση µε χρήση JDBC και µας επιστρέφει το DAO που επιθυµούµε. υτή την κλάση για τους ίδιους λόγους που περιγράψαμε παραπάνω. Στην<br>υμε την κλάση η οποία κάνει την σύνδεση στην βάση με χρήση JDBC και μας<br>40 που επιθυμούμε.<br>-<br>91

```
15
      public class mysqlDAOFactory extends DAOFactory {
16
          public static final String DRIVER= "com.mysql.jdbc.Driver";
1\,7public static final String DBURL= "jdbc:mysql://pan.softnet.tuc.gr:3306/restaurants page";
          public static final String username="
18
                                                            \mathbf{H}public static final String password-
19
20
21public static Connection createConnection()
22 \Box\mathbf{I}23Connection conn=null:
24try {
                   // Use DRIVER and DBURL to create a connection // Recommend connection pool implementation/usage
25
26
                   Class.forName(DRIVER);
27
                   try {
28
                        conn = DriverManager.getConnection(DBURL, username,password);
29
30
                   } catch (SQLException ex) {
31
                        Logger.getLogger(mysqlDAOFactory.class.getName()).log(Level.SEVERE, null, ex);
32\overline{\mathbf{3}}33} catch (ClassNotFoundException ex) {
34
                   Logger.getLogger(mysqlDAOFactory.class.getName()).log(Level.SEVERE, null, ex);
35
               \mathbf{V}36
               return conn:
\mathbf{3}^{\prime}\mathbf{1}\bar{y}{\bf 38}39
\odotpublic restaurantDAO detRestaurantDAO(){
41
                return new mysqlRestaurantDAO();
\overline{AB}\mathbf{r}\odotpublic userDAO getUserDAO()
44日
            \mathbf{r}45
                return new mysqlUserDAO();
46
           n.
\circledcircpublic commentDAO getCommentDAO()
48日
           \mathbf{f}49
                return new mysqlCommentDAO();
50
            ¥
           public pmDAO getPMDAO()
\odot52 \Box\mathbf{f}
```
Εικόνα 68. Η κλάση mysqlDAOFactory που υλοποιεί το interface που ορίζει η κλάση DAOFactory, για συνεργασία με εξυπηρετητή MySQL

Για την µεταφορά των δεδοµένων από την βάση στην εφαρµογή και την αποθήκευσή τους στην μνήμη ώστε να είναι διαθέσιμα για επεξεργασία ή προβολή από τα JSP, χρησιμοποιήσαμε Java Beans [37]. Tα Java Beans είναι αντικείμενα που περιέχουν μια συλλογή διαφόρων αντικειµένων, τα οποία είναι προσβάσιµα για ανάγνωση ή εγγραφή µέσω ενός συνόλου στην μνήμη ώστε να είναι διαθέσιμα για επεξεργασία ή προβολή από τα JSP, χρησιμοποιήσαμε<br>Java Beans [37]. Τα Java Beans είναι αντικείμενα που περιέχουν μια συλλογή διαφόρων<br>αντικειμένων, τα οποία είναι προσβάσιμα για ανάγ είναι για εγγραφή setters. Στην Εικόνα 69 βλέπουμε ενδεικτικά ένα μέρος του κώδικα για το java bean που χρησιµοποιείται για την αναπαράσταση των δεδοµένων ενός εστιατορίου.

Έτσι κάθε DAO διαβάζει από την βάση τα δεδοµένα που ζητούνται, και επιστρέφει ένα διάνυσµα από java beans στα οποία έχει φορτώσει τα δεδοµένα που διάβασε. Αν πάλι χρειάζεται να εγγραφούν δεδοµένα στην βάση, τα δεδοµένα αυτά περνούν στο ανάλογο DAO σαν ένα διάνυσμα από java beans τα οποία περιέχουν τα δεδομένα προς εγγραφή. Στην Εικόνα 70, βλέπουμε ενδεικτικά την συνάρτηση getRestaurantPLACE του restaurantDAO η οποία μας επιστέφει ένα Vector από java beans σαν αυτό της Εικόνα 69, τα οποία περιέχουν τις εγγραφές οι οποίες βρίσκονται στην περιοχή που ορίζει η παράµετρος place.

| 12 <sub>1</sub> | public class restaurant data extends Object { |
|-----------------|-----------------------------------------------|
| 13 <sub>1</sub> | float latitude:                               |
| 14              | float longitude;                              |
| 15              | String address;                               |
| 16 <sup>1</sup> | String title;                                 |
| 17.             | String phone;                                 |
| 18 <sup>1</sup> | String place;                                 |
| 19 <sup>1</sup> | String cuisine;                               |
| 20              | int rate:                                     |
| 21.             | int rate num;                                 |
| 22.             |                                               |
| 23.             | public restaurant data()                      |
| $24$ $-$        | Ŧ.                                            |
| 25              | latitude=0;                                   |
| 26              | longitude=0;                                  |
| 27              | address="null";                               |
| 28.             | title="null";                                 |
| 29.             | $phone="0"$                                   |
| 30              | $place="null";$                               |
| 31              | cuisine="null";                               |
| 32              | rate=0:                                       |
| 33              | rate num=0;                                   |
| 34              | ¥                                             |
| 35              | public void setTitle(String t)                |
| $36$ $\Box$     | Ŧ                                             |
| 37              | title-t;                                      |
| 38.             | ¥                                             |
| 39              | public void setAddress (String a)             |
| $40$ $\Box$     | €                                             |
| 41.             | address-a;                                    |
| 42              | Y                                             |
| 43              | public void setLatitude (float 1)             |
| $44$ -          | Ŧ                                             |
| 45              | latitude=1:                                   |
| 46              | ¥                                             |
|                 |                                               |

Εικόνα 69. Java Bean για την αναπαράσταση των δεδομένων της βάσης για τα εστιατόρια

```
\odotpublic Vector getRestaurantPLACE (String place)
 74日
           \mathcal{L}\bar{7}5Vector restaurants=new Vector();
 76\,Connection conn=new_mysqlDAOFactory().createConnection();
 ୍କୃ
{\bf 78}try
 79\epsilon80<sup>1</sup>Statement st = conn.createStatement();
                    ResultSet prod=st.executeQuery("SELECT * FROM restaurants WHERE place LIKE '%"
 81+place+"%' or address LIKE '%"+place+"%' order by rate desc");
 |82|while(prod.next())
 83BA\mathbf{r}85
                       restaurant data restaurant = new restaurant data();
 86
                       restaurant.setTitle(prod.getString(1));
 87restaurant.setAddress(prod.getString(2));
 88restaurant.setPhone(prod.getString(3));
 89
                       restaurant.setLatitude(prod.getFloat(4));
 90
                       restaurant.setLongitude(prod.getFloat(5));
 91restaurant.setPlace(prod.getString(6));
 92
                       restaurant.setCuisine(prod.getString(7));
 93
                       restaurant.setRate(prod.getInt(8));
 94
                       restaurant.setRate num(prod.getInt(9));
 95
                       restaurants.add(restaurant);
 96
 97
                    \mathbf{F}98
                    st.close()99
                    return restaurants;
100
                \bar{\bf k}101
               catch (SQLException e)
102
                \mathbf{f}103
                    e.printStackTrace();
104
                    return null;
105
               \bar{Y}106\overline{1}
```
Εικόνα 70. Μια συνάρτηση του mysqlRestaurantDAO η οποία επιστρέφει όλες τις εγγραφές που βρίσκονται στην περιοχή που ορίζει η παράμετρος place

### 5.4. Υλοποίηση των ενεργειών (actions)

Είδαµε στην Ενότητα «5.2. Η αρχιτεκτονική που χρησιµοποιήθηκε» πως σε κάθε αίτηµα προς τον server υπήρχε µια παράµετρος µε το όνοµα action και ανάλογα µε αυτή την παράµετρο ο controller επέλεγε την κατάλληλη κλάση που θα χειριστεί το αίτηµα, και δηµιουργούσε ένα αντικείµενο Action από την κλάση αυτή.

Έτσι για κάθε ενέργεια που θέλουµε να υποστηρίζει η εφαρµογή, έπρεπε να φτιάξουµε µια υλοποίηση του interface Action που βλέπουµε στην Εικόνα 59. Οι συναρτήσεις getView και getModel είναι απλές και επιστρέφουν το jsp που θέλουµε να αναλάβει τον έλεγχο η πρώτη, και τα java beans που χρησιµοποιήθηκαν η δεύτερη. Η συνάρτηση που αναλαµβάνει να κάνει τις απαραίτητες ενέργειες στην βάση µέσω κάποιου DAO, και να επεξεργαστεί τα δεδοµένα που είτε θα γραφτούν είτε αναγνώστηκαν από τα DAO, είναι η execute.

Ενδεικτικά, στην Εικόνα 71 βλέπουµε την υλοποίηση της συνάρτησης execute για την λειτουργία του login. Σε αυτή την περίπτωση έχει υποβληθεί µία φόρµα από τον χρήστη µε το όνοµα χρήστη και τον κωδικό του. Στις Γραµµές 32 και 33 και 34 διαβάζονται αυτά τα στοιχεία τα οποία περιέχονται στο αίτηµα (req) που εστάλει από τον client. Στις Γραµµές 36 και 37 κρυπτογραφείται ο κωδικός που µας δόθηκε, αφού στην βάση οι κωδικοί είναι κρυπτογραφηµένοι για λόγους ασφαλείας, και στην Γραµµή 40 ανακτάται από την βάση µε χρήση του αντίστοιχου DAO η εγγραφή χρήστη µε τα δεδοµένα στοιχεία. Στη Γραµµή 41 ελέγχεται αν επιστράφηκε κάποια εγγραφή από την βάση, άρα τα στοιχεία που µας έδωσε ο χρήστης είναι σωστά, και στην Γραµµή 43 εισάγει το java bean µε την εγγραφή του χρήστη στο session, στο attribute "login", το οποίο όταν υπάρχει υποδηλώνει πως ο χρήστης είναι συνδεδεµένος. Στις Γραµµές 44-55 γίνεται πάλι πρόσβαση στην βάση για να ελέγξουµε αν υπάρχουν νέα µηνύµατα για τον λογαριασµό χρήστη και αν θέσουµε το ανάλογο attribute στο session. Αν το αντικείµενο που µας επέστρεψε η βάση είναι κενό, όπως βλέπουµε στην Γραµµή 61, βάζουµε ένα attribute στο session που υποδηλώνει πως τα στοιχεία που έδωσε ο χρήστης είναι λάθος. Τέλος στην Γραµµή 64 δηλώνουµε το jsp που θα αναλάβει να δηµιουργήσει το αρχείο html που θα αποσταλεί στον χρήστη ως απάντηση στο αίτηµά του.

```
\odotpublic boolean execute(HttpServletRequest req, HttpServletResponse res)
30<sup>2</sup>throws ServletException, IOException {
31\,u=new user();
32<sub>1</sub>String action = req.getParameter("action");
33
           String username=req.getParameter("username");
34
           String pass=req.qetParameter("password");
35
           //validate encrypted pass
           encrypt Encrypt=new encrypt();
36
37
           String passw=Encrypt.Doencrypt(pass);
3839
            userDAO d = Controller. Factory.getUserDAO();
40
            u=d.getUser(username, passw);
            if(!u.getUsername().equals(""))
41
42
            \mathbf{r}43req.getSession().setAttribute("login", u);
44
                 pmDAO pm = Controller. Factory.getPMDAO();
45
                 Vector messages, unread;
46
                 messages=pm.getUserMessages(u.getUsername()):
47Message m:
AB
                 unread=new Vector();
49
                 for(int i=0; i < messages. size(); i++)
50
                 \mathbf{f}51m = (Message) messages. elementAt(i);
52
                     if (m.getRead() == 0)53
                     \mathbf{f}54
                         unread.add(m);55
                     \bar{\chi}56
                 \mathbf{B}57
                 req.getSession().setAttribute("unread messages", unread.size());
58
            ¥
59
            else
60
            \mathbf{f}61
                 req.getSession().setAttribute("user not found", "user not found");
62
            Ą.
63
64
              view = ", /login.jpg65
            return true;
66.
          \mathbf{v}
```
Εικόνα 71. Υλοποίηση της συνάρτησης execute για την ενέργεια login

### 5.5. Προβολή των δεδομένων στον χρήστη μέσω των isp

Αφού περαστούν τα απαραίτητα δεδοµένα από τον server στο session, το αρχείο jsp που έχει επιλεγεί αναλαµβάνει να οπτικοποιήσει τα δεδοµένα µέσω κώδικα html και javascript ώστε να τα δει ο χρήστης µέσα από τον browser του. Όπως είδαµε στην ενότητα «3.2. Java Server Pages (JSP)», τα αρχεία jsp αποτελούνται από κώδικα html και javascript στον οποίο έχει ενσωµατωθεί και κώδικας java µέσα σε ειδικά tags. Ο server πριν προωθήσει το jsp στον client τρέχει τα κοµµάτια κώδικα java. Ότι βρίσκεται εκτός των tags της java απλά αντιγράφεται στο αρχείο εξόδου και αγνοείται. Το τελικό αποτέλεσµα είναι ένα αρχείο που περιέχει µόνο html και javascript. Κάθε φορά, ανάλογα µε τα δεδοµένα που έχουν περαστεί στο session ή σε άλλες µεταβλητές από τα actions, προκύπτει διαφορετικός κώδικας html ως τελικό αποτέλεσµα. Άρα από ένα αρχείο jsp µπορούµε να παράξουµε πολύ διαφορετικά αποτελέσµατα ανάλογα µε τις παραµέτρους που έχουν φορτωθεί πιο πριν.

Ενδεικτικά στην Εικόνα 72 βλέπουµε το κοµµάτι του κώδικα που παράγει τα σχόλια στην σελίδα του εστιατορίου. Την σελίδα αυτή την βλέπουµε στην Εικόνα 32. Ο κώδικας που είναι σε γαλάζιο φόντο είναι κώδικας java µέσα σε tags. Τα κοµµάτια αυτά εκτελούνται στον server πριν την αποστολή του jsp στον client. Στην Γραµµή 337 ελέγχεται αν περιέχει το session το attribute comments το οποίο περιέχει τα σχόλια που θέλουμε να εμφανίζουμε. Στην γραμμή 339 διαβάζουµε από το session τα σχόλια και τα περνάµε σε µία µεταβλητή java. Στην συνέχεια κλείνει το tag της java και πάµε σε κώδικα html. Τα αποτελέσµατα θα εµφανιστούν µέσα σε ένα πίνακα, µε δύο στήλες. Θέλουµε για λόγους ευκρίνειας οι γραµµές του πίνακα να έχουν εναλλάξ διαφορετικό χρώµα φόντου. Στην Γραµµή 341 δηλώνεται ο πίνακας. Στη συνέχεια ανοίγουµε µία δοµή επανάληψης µε κώδικα java ώστε να δηµιουργήσουµε τις γραµµές του πίνακα. Σε κάθε γραµµή θα περιέχεται ένα σχόλιο. Επειδή θέλουµε να έχουµε διαφορετικά χρώµατα φόντου εναλλάξ στις γραµµές του πίνακα, έχουµε τις Γραµµές 348-351 και 363-366 που δηµιουργούν µια γραµµή πίνακα αλλά µε διαφορετικό φόντο. Για να επιτύχουµε την εναλλαγή ελέγχουµε κάθε φορά αν ο αριθµός της επανάληψης είναι άρτιος ή περιττός. Αν είναι άρτιος θα παραχθεί ο κώδικας των Γραµµών 348-353, αλλιώς αυτός των Γραµµών 366-371. Κάθε φορά ελέγχουµε αν υπάρχει συνδεδεµένος χρήστης (Γραµµές 354 και 372) και αν ο χρήστης αυτός είναι ο ίδιος µε αυτόν που έχει γράψει το σχόλιο που επεξεργαζόµαστε εκείνη την στιγµή (Γραµµές 357 και 375). Αν ισχύουν και τα δύο δηµιουργούµε µια νέα στήλη µε το κουµπί διαγραφή.

Τέλος να αναφέρουµε πως περνάµε παραµέτρους προς τον controller. Σε κάθε ενέργεια είναι απαραίτητο να περάσουµε την παράµετρο action ώστε να ξέρει ο controller πώς να χειριστεί το αίτηµα. Στην Γραµµή 349 της Εικόνα 72 βλέπουµε τον κώδικα για την δηµιουργία συνδέσµου που µας προβάλλει το προφίλ χρήστη. Σε κάθε σύνδεσµο έχουµε το όνοµα του servlet του controller (στην περίπτωσή μας Controller) και στην συνέχεια ερωτηματικό και την λίστα µε τις παραµέτρους χωρισµένες µε &. Η παράµετρος που περνάµε πάντα είναι η παράµετρος action. Στην συνέχεια µπορούµε να έχουµε οποιεσδήποτε άλλες παραµέτρους. Στο παράδειγµά µας περνάµε την παράµετρο action µε τιµή "show\_profile" και την παράµετρο user η οποία παίρνει τιμή από την συνάρτηση sx.getUserID().

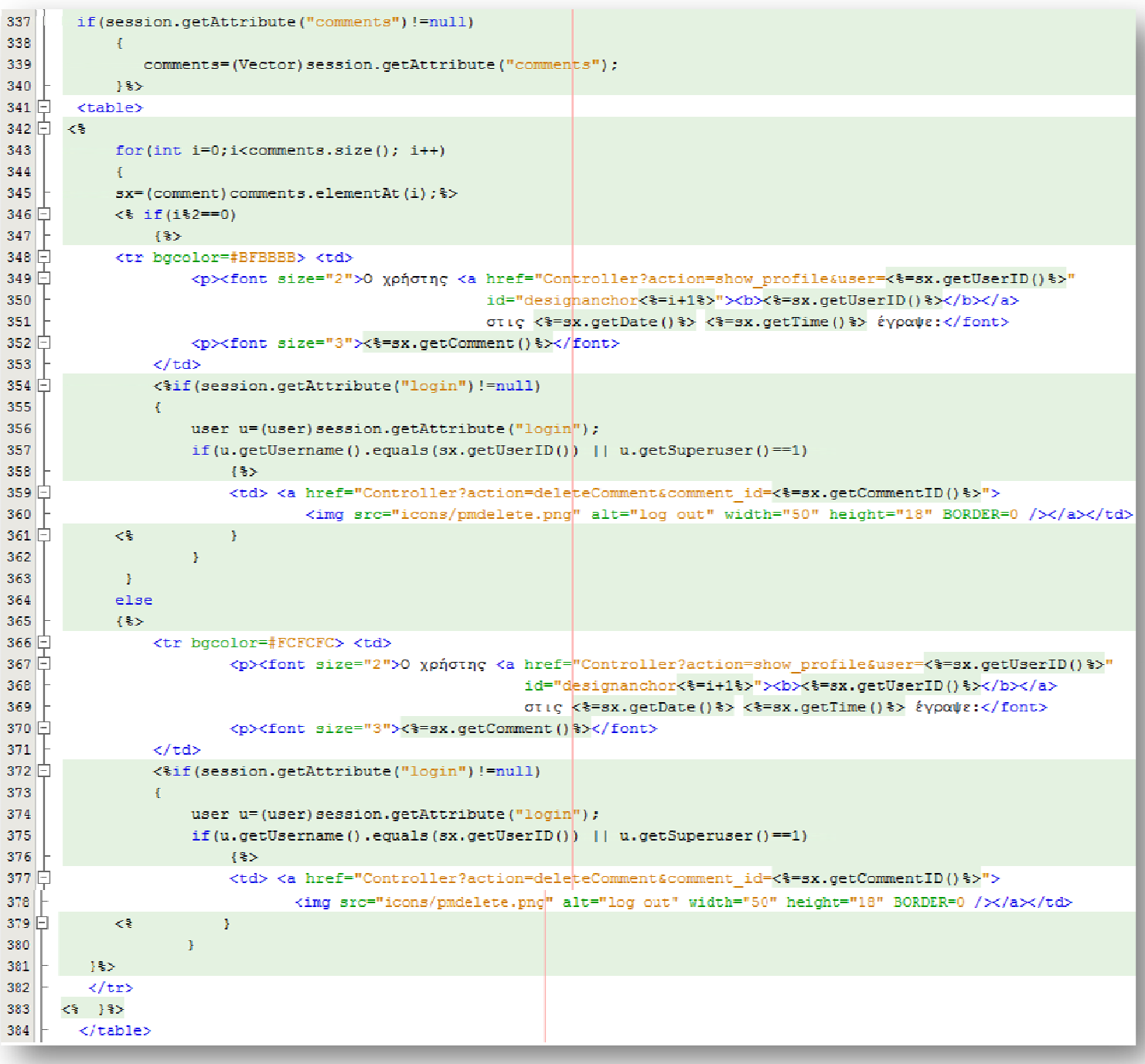

Εικόνα 72. Ο κώδικας του jsp που παράγει τα σχόλια στην σελίδα εστιατορίου

# 6. Σύγκριση της Εφαρμογής μας με παρόμοιες υπάρχουσες εφαρμογές

## 6.1. Εφαρμογές παρόμοιες με την δική μας

Στο διαδίκτυο υπάρχουν αρκετές εφαρµογές παρόµοιες µε την εφαρµογή που δηµιουργήσαµε. Παρακάτω θα παρουσιάσουµε συνοπτικά τις πιο γνωστές από αυτές καθώς και τις κυριότερες δυνατότητες που παρέχουν.

### 6.1.1 Εφαρμογή terpnon

Η εφαρµογή αυτή είναι διαθέσιµη στην διεύθυνση www.terpnon.com. Έχει την δυνατότητα αναζήτησης µε βάση την περιοχή, το όνοµα του εστιατορίου και την βαθµολογία που έχει πάρει. Τα αποτελέσµατα της αναζήτησης, όπως βλέπουµε στην Εικόνα 73, είναι ταξινοµηµένα µε βάση την βαθµολογία που έχουν πάρει και δεν δίνεται άλλος διαθέσιµος τρόπος ταξινόµησης. Επίσης τα αποτελέσµατα εµφανίζονται και στον χάρτη, από τον οποίο µπορούµε να πάρουµε πληροφορία κάνοντας κλικ στο marker που µας ενδιαφέρει. Στην

Εικόνα 74 βλέπουµε την σελίδα εστιατορίου της εφαρµογής. Οι εγγεγραµµένοι χρήστες έχουν την δυνατότητα να γράψουν σχόλιο, να βαθµολογήσουν το εστιατόριο ανά κατηγορία παροχής υπηρεσίας που προσφέρει και να το προσθέσουν στα αγαπηµένα τους. Γενικά στην συγκεκριµένη εφαρµογή δίνεται έµφαση στις κριτικές των χρηστών και όχι τόσο στην γεωγραφική πληροφορία.

### 6.1.2. Εφαρμογή Ταβερνοχώρος

Η εφαρμογή αυτή είναι διαθέσιμη στην διεύθυνση www.tavernoxoros.gr/ και έχει διαφορετική φιλοσοφία από την προηγούµενη. Εστιάζει αποκλειστικά στον χάρτη και σου βγάζει µε το που ανοίγεις την σελίδα όλα τα διαθέσιµα εστιατόρια φορτωµένα στον χάρτη ο οποίος καταλαµβάνει το µεγαλύτερο µέρος της σελίδας, όπως βλέπουµε και στην Εικόνα 75. Μπορείς να φιλτράρεις τα αποτελέσµατα όπως φιλτράρεις τις πληροφορίες που εµφανίζονται στον χάρτη στην εφαρµογή Google Earth. ∆ιαθέτει και αναζήτηση η οποία δεν είναι τόσο εύχρηστη όσο σε άλλες εφαρµογές καθώς τα αποτελέσµατα εµφανίζονται στην µπάρα δεξιά, δεν υπάρχει καµία δυνατότητα φιλτραρίσµατος ή ταξινόµησής τους και επίσης δεν ανανεώνονται οι πληροφορίες του χάρτη, όπως βλέπουµε στην Εικόνα 76. Υπάρχει η δυνατότητα σχολιασµού για κάθε εστιατόριο χωρίς να χρειάζεται να εγγραφείς στην σελίδα. Τέλος δεν διαθέτει σύστηµα βαθµολόγησης.

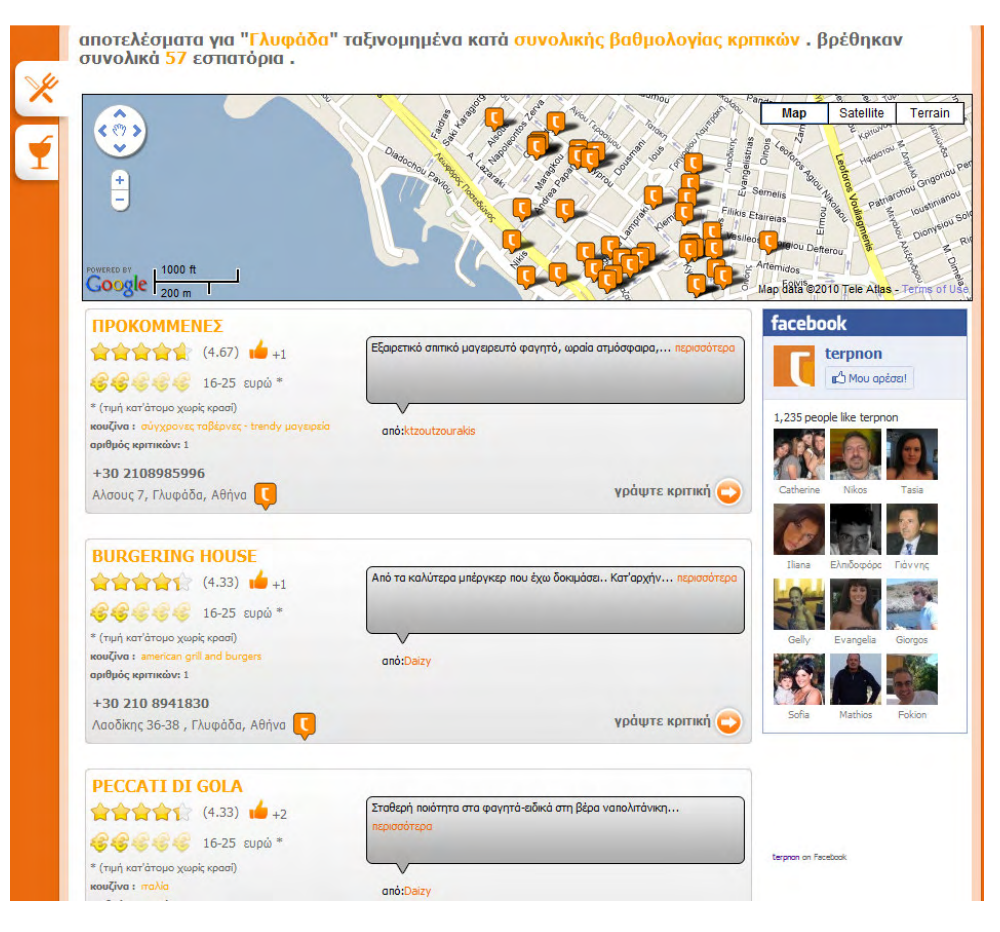

Εικόνα 73. Αποτελέσματα αναζήτησης στην εφαρμογή terpnon

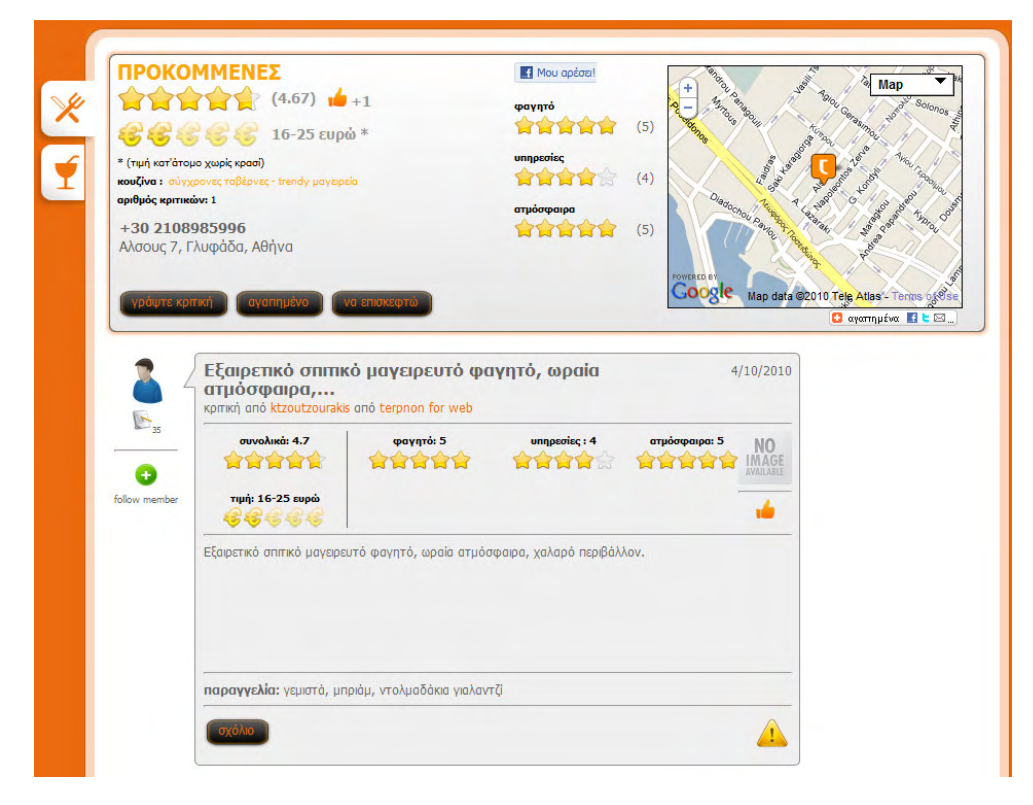

Εικόνα 74. Σελίδα εστιατορίου στην εφαρμογή terpnon

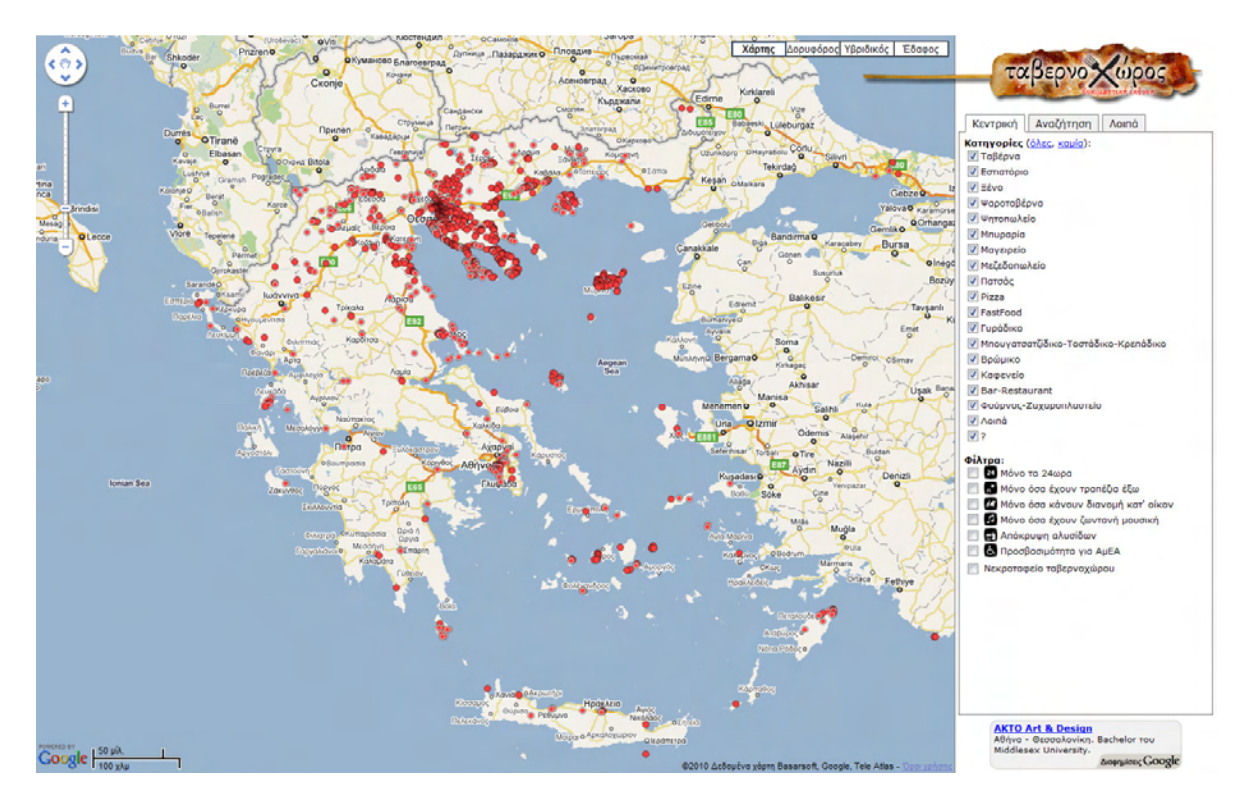

Εικόνα 75. Η εφαρμογή ταβερνοχώρος

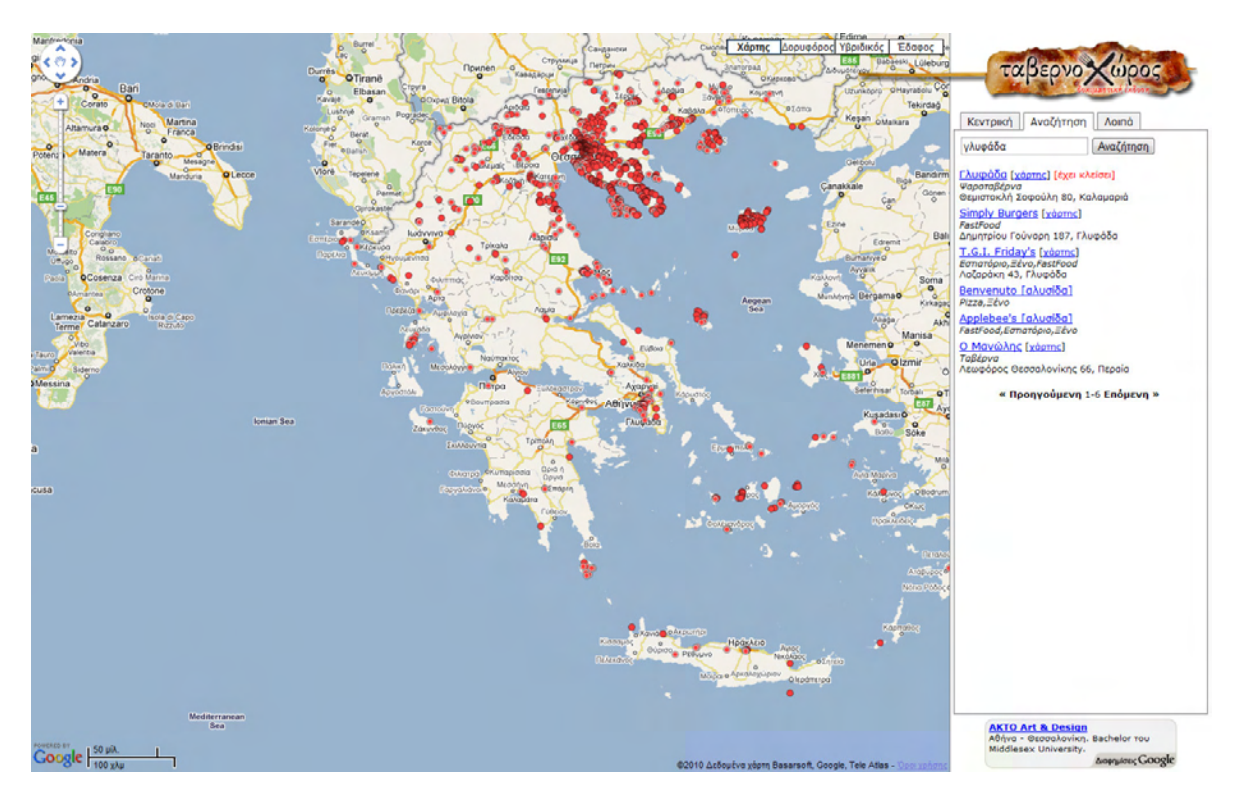

Εικόνα 76. Αποτελέσματα αναζήτησης στην εφαρμογή ταβερνοχώρος

#### $6.1.3$ . Η εφαρμογή gong

 Η εφαρµογή αυτή είναι διαθέσιµη στην διεύθυνση www.gong.gr. ∆ιαθέτει δυνατότητες αναζήτησης µε βάση την περιοχή και µε βάση το όνοµα εστιατορίου. Επίσης δύνονται επιλογές φιλτραρίσµατος ώστε να εµφανίζονται µόνο αποτελέσµατα που έχουν κριτική ή φωτογραφία και που έχουν συγκεκριµένο µέσο κόστος κατά άτοµο. Τα αποτελέσµατα της αναζήτησης, όπως βλέπουµε και στην Εικόνα 77, εµφανίζονται ταυτόχρονα στον χάρτη και σε λίστα. Επίσης υπάρχει η δυνατότητα ταξινόµησης µε βάση την βαθµολογία που έχουν πάρει, και µια ακόµα επιλογή ταξινόµησης που την ονοµάζουν έξυπνη ταξινόµηση. Οι εγγεγραµµένοι χρήστες έχουν δυνατότητα σχολιασµού βαθµολόγησης και αποστολής φωτογραφίας του εστιατορίου.

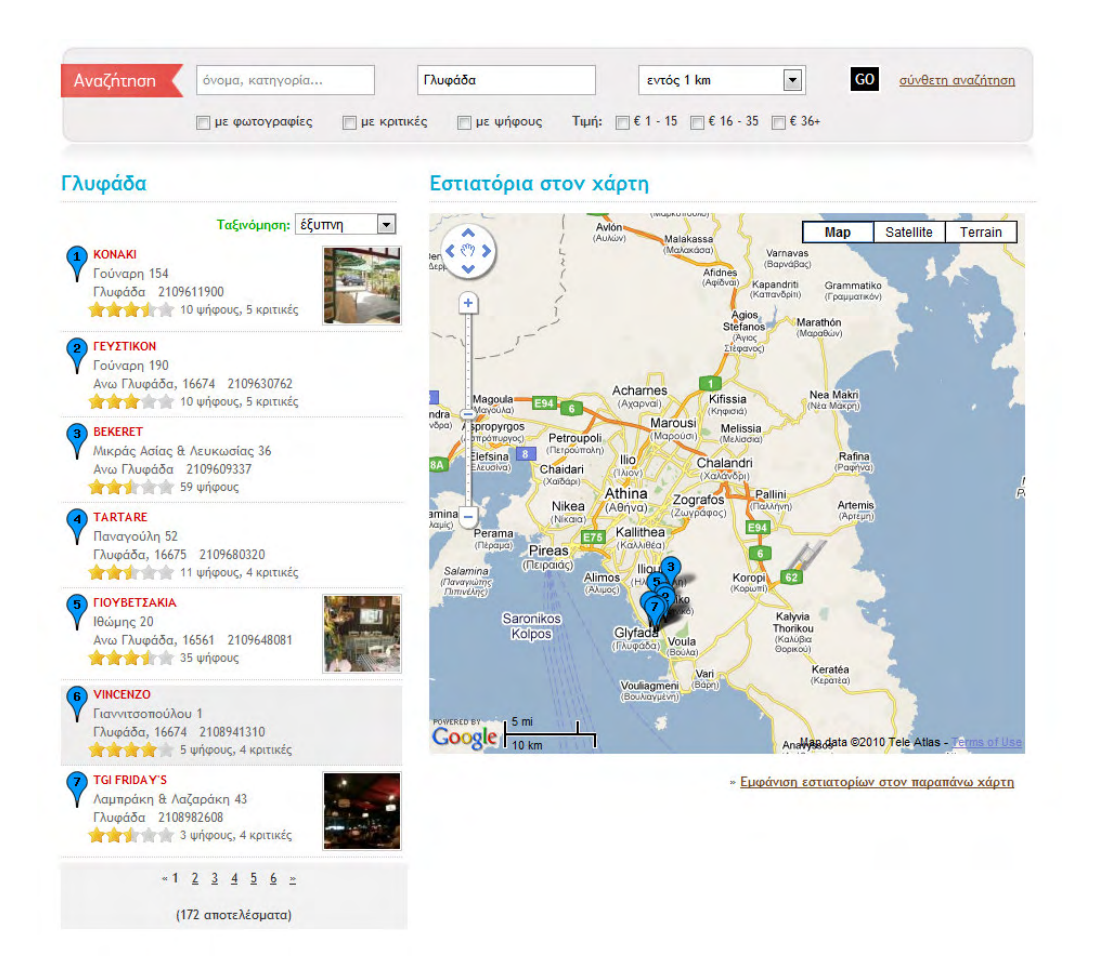

Εικόνα 77. Αποτελέσματα αναζήτησης στην εφαρμογή gong

# 6.2. Πλεονεκτήµατα της εφαρµογής µας σε σχέση µε τις υπάρχουσες εφαρμογές

Η βασική καινοτοµία που εισάγαµε στην εφαρµογή µας σε σχέση µε τις παραπάνω εφαρµογές ήταν η χρήση του χάρτη ως µέσου ορισµού της περιοχής αναζήτησης από τον χρήστη. Έτσι ο χρήστης µπορεί να ορίσει µε πιο φιλικό για αυτόν τρόπο την περιοχή στην οποία θέλει να βρίσκονται τα αποτελέσµατα της αναζήτησης του. Επίσης δίνεται η δυνατότητα να πάρουµε αποτελέσµατα για περισσότερες από µια γειτονικές περιοχές µε µία µόνο αναζήτηση την στιγµή που οι περισσότερες παρόµοιες εφαρµογές δεν µπορούν να δώσουν συνολικά αυτά τα αποτελέσµατα.

Ακόµα σηµαντικό στην εφαρµογή µας είναι τα φίλτρα αναζήτησης τα οποία δηµιουργούνται δυναµικά, προσαρµοζόµενα ανάλογα µε τα αποτελέσµατα τις αρχικής αναζήτησης. Σε όσες από τις εφαρµογές παρουσιάσαµε παραπάνω διατίθεται λειτουργία φιλτραρίσµατος, τα φίλτρα που παρέχουν είναι γενικά, και δεν προσαρµόζονται µε βάση τα αποτελέσµατα της αρχικής αναζήτησης.

Τέλος στην εφαρµογή µας δίνοµαι την δυνατότητα αποστολής και λήψης προσωπικών µηνυµάτων µεταξύ των χρηστών. Τη δυνατότητα αυτή δεν την παρέχει καµία από τις παραπάνω εφαρµογές. ∆ηµιουργήσαµε αυτή την δυνατότητα µε σκοπό να ενδυναµώσουµε την επικοινωνία µεταξύ των χρηστών ώστε να µπορέσουµε να ενισχύσουµε το social κοµµάτι της εφαρµογής και την έννοια της κοινότητας γύρω από αυτή.

# Συµπεράσµατα

Στην παρούσα διπλωµατική είδαµε τις δυνατότητες και την πρόσθετη πληροφορία που µπορεί να µας δώσει η χρήση του χάρτη σε εφαρµογές που έχει νόηµα να παρέχεις γεωγραφικές πληροφορίες. Η διευκόλυνση του χρήστη στην ανάγνωση των πληροφοριών και στην αναζήτηση µε βάση γεωγραφικά χαρακτηριστικά είναι χαρακτηριστική στην εφαρµογή µας. Η χρήση του χάρτη θα µπορούσε να χρησιµοποιηθεί σε ακόµα µεγαλύτερο βάθος για να παρέχει ακόµα περισσότερες πληροφορίες, όπως για παράδειγµα πλοήγηση σε κάποια από τα σηµεία ενδιαφέροντος που παρουσιάζονται σε αυτόν.

Ακόµα είδαµε τις επιπρόσθετες δυνατότητες που µπορεί να δώσει η χρήση της java στην ανάπτυξη διαδικτυακών εφαρµογών. Οι τεχνολογίες servlet και jsp που χρησιµοποιήθηκαν είναι δωρεάν και παρέχουν όλη την δύναµη της γλώσσας java σε µορφή κατάλληλη για την ανάπτυξη δυναµικών διαδικτυακών εφαρµογών.

Τέλος η αρχιτεκτονική Model View Controller που χρησιµοποιήσαµε έδεσε αρµονικά τις δύο παραπάνω τεχνολογίες και µας έδωσε την δυνατότητα να εκµεταλλευτούµε τα πλεονεκτήµατα κάθε µίας εξαλείφοντας ταυτόχρονα τα µειονεκτήµατά τους. Επιπροσθέτως η διαίρεση του κώδικα σε ανεξάρτητες λειτουργίες δίνει την δυνατότητα η εφαρµογή µας να αναβαθµίζεται εύκολα µε νέες τεχνολογίες και γενικά κάνει πιο εύκολη και µε όσο το δυνατόν µικρότερο κόστος την συντήρησή της.

## Αναφορές

- [1] Web mapping: http://en.wikipedia.org/wiki/Web\_mapping
- [2] Google Maps: http://en.wikipedia.org/wiki/Google\_Maps
- [3] Google Maps developing history: http://tinyurl.com/qyatth
- [4] Google Maps for Enterprise: http://tinyurl.com/396wkdj
- [5] Neighborhood Search Capability: http://tinyurl.com/yokks5
- [6] Driving Directions Support Added to the Google Maps API: http://tinyurl.com/2hyqaa
- [7] Introducing... Street View! : http://tinyurl.com/2qckt9
- [8] It's a click & drag situation: http://tinyurl.com/2a3fmm
- [9] Microformats in Google Maps: http://tinyurl.com/ypz8hy
- [10] More of the world for you to explore: http://tinyurl.com/2ed3zc
- [11] Explore new Terrain: http://tinyurl.com/26qww3
- [12] It's your world. Map it: http://tinyurl.com/3bkpf5
- [13] Last summer, somewhere in the Adirondacks... : http://tinyurl.com/2waeznj
- [14] News flash: Maps now open to Flash developers: http://tinyurl.com/599bhl
- [15] Pound the pavement: http://tinyurl.com/6zv53b
- [16] More streets in more places: http://tinyurl.com/5dwsvd
- [17] Google to buy GeoEye satellite imagery: http://tinyurl.com/6doyp9

[18] Geocoding... in Reverse! : http://tinyurl.com/6bpoqh

[19] Google Maps API for Flash + AIR: How did we ever breathe before?: http://tinyurl.com/5uesr3

[20] Class GMap2, Google Maps JavaScript API V2 Reference: http://tinyurl.com/3837ea9

[21] Class GLatLng, Google Maps JavaScript API V2 Reference: http://tinyurl.com/374kpde

[22] Συνάρτηση setCenter, Google Maps JavaScript API V2 Reference: http://tinyurl.com/2wlaadu

[23] Class GControl, Google Maps JavaScript API V2 Reference: http://tinyurl.com/33sops7

[24] Class GMarker, Google Maps JavaScript API V2 Reference: http://tinyurl.com/29qg3k8

[25] Class GMarkerOptions, Google Maps JavaScript API V2 Reference: http://tinyurl.com/2u8tnvr

[26] Namespace GEvent, Google Maps JavaScript API V2 Reference: http://tinyurl.com/36az7cu

[27] Geocoding Responses, The Google Geocoding API: http://tinyurl.com/3yejem5

[28] Java servlet: http://en.wikipedia.org/wiki/Java\_Servlet

[29] J2EE web server or container: http://tinyurl.com/2vsuleg

[30] JSP Intro and Overview: http://tinyurl.com/2wkt8sn

[31] JavaServer Pages: http://en.wikipedia.org/wiki/JavaServer\_Pages

[32] Model – View – Controller: http://tinyurl.com/2czr3jp

[33] John Deacon Model-View-Controller (MVC) Architecture: http://www.jdl.co.uk/briefings/MVC.pdf

[34] MVC design pattern brings about better organization and code reuse: http://tinyurl.com/2wzh3nf

[35] Professional JSP 2nd Edition, Wrox Press Inc, chapter 6: Combining Servlets, JSP, and JavaBeans: http://tinyurl.com/ya7deyo

[36] Data access object: http://en.wikipedia.org/wiki/Data\_access\_object

[37] Java Bean: http://en.wikipedia.org/wiki/JavaBean